# EWD.js リファレンスガイド

#### 訳者序文

EWD.js は、MongoDB や MUMPS データベース(例えば商用の Caché、無償の GlobalsDB と GT.M) を統合して、高性能なブラウザベースのアプリケーションを構築するための、Node.js と JavaScript ベ ースのオープンソースフレームワークです。

JavaScript によるフレームワークの目を見張るような発展により日常使用するほとんどの事がブラウ ザで表現できる様になり、多くの人々が JavaScript を使って開発を行っています。

EWD.is で使用するMデータベースはM言語を構成する高性能データベースです。
M言語は、近年 に創造された新しい言語ではなく、すでに30余年近い歴史の中で高度に磨きあげられ、熟成されてき た言語です。M 言語は,開発当初からすでに大規模データベース・アプリケーションと,マルチユー ザ・システムを開発するための,最も効率の高い方法を追求しながら作り上げられました。M 言語は医 療、金融、流通などの多くの分野で使用されています。

Rob Tweed 氏は M 言語と JavaScript の親和性に注目し、M 言語のために EWD.js というオープンソ ースの素晴らしいフレームワークを書いてくださいました。 EWD.js は M のデーターベースを M 言語 の知識が無くとも JavaScript で取り扱うことが出来る技術です。 また従来の M 言語ルーチンを併用 したり、従来のコードを活用する事も可能です。 M データーベースは、ユニークでパワフルなデータ ベーステクノロジーの一部です。EWD.js により M 言語の技術者は新しい JavaScript のインターフェー スを手にすることが出来、また M 言語を使わない技術者も高性能な M のデータベースが M 言語を勉強 することなく使用できる様になるでしょう。

このマニュアルを手に是非素晴らしい EWD.js の世界を堪能して頂ければと思います。

本書は EWD.js Reference Guide の日本語訳です。原文やプログラムは <http://ec2.mgateway.com/ewd/ws/index.html> より入手してください。

尚、付録5 (Raspberry Pi (イギリスの教育用ワンボードコンピュータ)への EWD.js のインストー ル)、付録6 (MongoDB の設定)の翻訳は省略しています。

最後に本マニュアルの日本語版の作成を快諾してくださった、Rob Tweed 氏に深謝いたします。

目次

# [イントロダクション](#page-7-0) [背景](#page-7-0)

[インストールと設定](#page-9-0) 前提条件と背景 Node.js の MUMPS [データベースとのインタフェース](#page-11-0) Caché & GlobalsDB GT.M アーキテクチャ Node.js の MongoDB [のへのインタフェース](#page-12-0) [最初の設定手順](#page-13-0) ewd.js ewd.js のアーキテクチャ ewd.js のインストール Windows MacOS X または Linux 全てのプラットフォーム EWD.js [環境の設定](#page-16-0) EWD.js [ディレクトリ構造の使い方](#page-17-0) [データベースインタフェースのインストールと構成](#page-18-0) GlobalsDB Caché GT.M [ewd.js](#page-21-0) の実行 ewd.js の起動 EWD.js [スタートアップパラメーターの定義](#page-22-0) EWD.js の実行 ewd.js の停止

## ewdMonitor [アプリケーション](#page-26-0)

ewdMonitor アプリケーション

EWD.js [アプリケーションの作成](#page-29-0) EWD.js [アプリケーションの構造](#page-29-0) HTML [コンテナーページ](#page-30-0) app.js [ファイル](#page-30-1) [バックエンド](#page-33-0) Node.js モジュール フォームハンドリング ユーザー認証コントロール ewd オブジェクト ブラウザからの EWD. is アプリケーションの開始 まとめ: EWD. is アプリケーションの構築 *ewdMonitor Application:*

*VistADemo Application:*

#### [外部生成メッセージ](#page-41-0)

背景 外部メッセージ入力インタフェース 外部生成メッセージの定義とルート 全てのユーザーへメッセージを送出 特定の EWD.js アプリケーションを使用しているユーザーへメッセージの送出 特定のセッションコンテンツとマッチした全ての EWD.js ユーザーヘメッセージの送出 外部メッセージの取扱い GT.M と Caché Processes からの外部メッセージ送信 他の環境からの外部作成メッセージ送信

## JavaScript から Mumps [データへのアクセス](#page-47-0)

背景:Mumps データベース Mumps 配列の EWD. js へのプロジェクション Mumps 永続配列から JavaScript オブジェクトへのマッピング GlobalNode オブジェクト GlobalNode プロパティとメソッド 例 *\_count() \_delete() \_exists \_first \_forEach()*

*\_forPrefix()*

*\_forRange()*

*\_getDocument()*

*\_hasProperties*

*\_hasValue*

*\_increment()*

*\_last*

*\_next()*

*\_parent*

*\_previous()*

*\_setDocument()*

*\_value*

#### EWD.js 中の ewd.mumps [オブジェクトで提供するその他のファンクション](#page-61-0)

ewd.mumps.function() ewd.mumps.deleteGlobal() ewd.mumps.getGlobalDirectory() ewd.mumps.version()

## Mumps [データのインデックス作成](#page-64-0)

Mumps のインデックスについて EWD.js のインデックスの保守 globalIndexer モジュール

## Web [サービスインタフェース](#page-69-0)

EWD.js による Web サービス Web サービス認証 EWD.js の Web サービス生成 EWD. is Web サービスの呼び出し Node.js EWD.js Web サービスクライアント EWD.js Web サービスユーザーの登録 プログラムによる登録 Mumps コードの Web サービスへの変換 内側のラッパーファンクション 外側のラッパーファンクション Node.js のモジュールから外部ラッパーの呼び出し Web サービスの呼び出し Node.js からの Web サービスの呼び出し 他の言語または環境からの Web サービスの呼び出し

# EWD.js [のアップデート](#page-80-0)

EWD. is のアップデート

# [付録1](#page-81-0)

スクラッチからの [GlobalsDB-based EWD.js/Ubuntu](#page-81-0) システムの作成 背景 インストーラの読込と実行 ewd.js の起動 ewdMonitor アプリケーションの実行

## [付録2](#page-83-0)

スクラッチからの [GT.M-based EWD.js/Ubuntu 14.04](#page-83-0) システムの作成 背景 インストーラの読込と実行 ewd.js の起動 ewdMonitor アプリケーションの実行

# [付録3](#page-85-0)

dEWDrop v5 サーバーへ EWD. js [のインストール](#page-85-0) 背景 dEWDrop VM のインストール Step1: Step2: Step3: Step4: Step5: Step6: Step7: Step8: Step9: dEWDrop VM のアップデート 存在する EWD.js アプリケーションのアップデート ewd.js の起動 ewdMonitor アプリケーションの実行

#### [付録4](#page-90-0)

## [初心者のための](#page-90-0) EWD.js ガイド

簡単な HelloWorld アプリケーション EWD.js ホームディレクトリ

ewd. is モジュールを始めよう HTML ページ app.js ファイル 最初の WebSockt メッセージ送信 helloworld バックエンドモジュール Type-specific Message Handler の追加 モジュールで発生したエラーのデバッグ Type-specific Message Handler の動作 Mumps データベースへレコードを格納する Mumps データベースを確認するために ewdMonitor アプリケーションを使用する ブラウザ中の応答メッセージの扱い 保存されたメッセージを検索ためのふたつ目のボタン ふたつ目のメッセージ用のバックエンドメッセージ・ハンドラーの追加 新バージョンの実行 メッセージ・ハンドラーをブラウザに追加する 暗黙のハンドラーとバックエンドから送るマルチプル・メッセー[ジ](#page-110-0) EWD. js /Bootstrap [フレームワークの使い方](#page-110-0) The Bootstrap 3 テンプレートファイル Helloworld、Bootstrap-スタイル Bootstrap3 ページからのメッセージの送信

Bootstrap3 を使用したデータの取得

ナビゲーションタブの追加

おわりに

# イントロダクション

#### <span id="page-7-0"></span>背景

EWD.js は、MongoDB や MUMPS データベース(例えば Caché、GlobalsDB、GT.M)を統合して、 高性能なブラウザベースのアプリケーションを構築するための、Node.js と JavaScript ベースのオー プンソースフレームワークです。

EWD.js は、ブラウザベースのアプリケーションに対して完全に新しいアプローチを取っており、 ブラウザと中間層である Node.js との間の通信手段として WebSocket を使用しています。 EWD.js は Node.js のための ewd.js モジュールを必要とします。 ewd.js は以下の機能を提供します。

- 静的なコンテンツを提供するためのウェブサーバとして機能します。
- WebSocket のバックエンド層を提供します。
- 選択した MongoDB または MUMPS データベースと統合するための Node.js のベースの子プ ロセスのプールを管理・保守します。
- ユーザーセッションを作成、管理・保守します
- MUMPS データを永続 JSON ストレージとして扱うことができるように、MUMPS データベ ースをネイティブの JSON データベースとして投影します。 また、MongoDB を MUMPS デ ータベースと排他的に、あるいは一緒に EWD.js で使用することができます。 後者の構成 では、他のすべてのデータベース要件のために MongoDB を使用しながら、MUMPS データ ベースに非常に高性能なセッション管理/持続性を提供させることができます。
- 不正使用からデータベースを保護するために必要なすべてのセキュリティを提供します。

EWD.js アプリケーションは、フロントエンドとバックエンドのロジックの両方とも完全に JavaScript で書かれています。 MUMPS 言語の知識は必要ありません。 しかし、Caché や GT.M を使用している場合は、必要に応じてバックエンド内の JavaScript のロジックからレガシーMUMPS 関数にアクセスし、呼び出すことができます。

EWD.js の背後にある思考や哲学の背景と MUMPS データベースのユニークな機能については、ブ ログ <http://robtweed.wordpress.com/> の文書を参照してください。

このドキュメントでは、EWD.js のインストールと使用する方法について説明しています。

すぐに EWD.js システムを作成して試してみたい場合は、付録 1 から 3 をお読みください。

あなたが初めて EWD.js を使うのであれば、ある程度の時間を割いて、付録 4 のステップバイス テップのチュートリアルを読んで試してください。 EWD.js の例として単純な「Hello World」を構 築するプロセスを紹介しています。 これは EWD.js.の背後にある概念や仕組みを体得でき、 MUMPS データベースが容易に JSON 文書を格納および取得することを理解するのに役立ちます。 MongoDB を使用したい場合は、付録 6 を参照して下さい。

# インストールと設定

# <span id="page-9-0"></span>前提条件と背景

EWD.js 環境は、以下のコンポーネントで構成されます。

- Node.is
- MongoDB 又は Mumps データベース (例)
	- $\triangleright$  GT.M
	- GlobalsDB
	- $\triangleright$  Caché
- Node.js 用の ewd.js モジュール

EWD.js は、Windows、Linux、または Mac OS X にインストールできます。 Caché、GlobalsDB は、 これらのオペレーティングシステムのデータベースとして使用できます。 GT.M は、Linux システ ム上でのみ使用できます。 MongoDB は、3 つすべてのオペレーティングシステムで使用できます。

MUMPS データベースを使うために、どちらかを選択する必要がある場合は、次の点に注意して 下さい。

- GlobalsDBは無料ですが、クローズドソースの製品です。 しかし、その使用条件または再配 布に制限はありません。 それは本質的に Caché の MUMPS データベースエンジンのコアで す。 Windows、Mac OS X および Linux で利用できます。 インターシステムズからの GlobalsDB の技術的なサポートやメンテナンスはありません。「as-is」で使用するように提供 されています。 GlobalsDB は、MUMPS データベースをインストールするのに最速かつ最も 簡単な、おそらく EWD.js.を初めて使用する場合の最適なオプションです。 付録 1 は、わず か数分で EWD.js の完全に動作する GlobalsDB ベースバージョンを作成する方法について説明 しています。
- GT.M はフリーでオープンソースの、非常に強力な製品です。 動作は Linux システムに限定 されています。 付録 2 は、わずか数分で、完全な EWD.js の GT.M ベースのバージョンを作 成する方法について説明しています。 もし、VISTA と呼ばれるオープンソースの電子ヘル スケア記録(EHR)で EWD.js を使用することに興味があるなら、dEWDrop 仮想マシンをダウ ンロードして下さい(<http://www.fourthwatchsoftware.com/>)。 これは、Vista の完全に動 作するバージョンを含む、設定済みの GT.M システムです。 dEWDrop 仮想マシン上の

EWD.js を起動して実行するには付録 3 の簡単な指示に従ってください。

● Caché は、Windows、 Mac OS X、そして Linux.で動作し、独自の商業ライセンスが適用される 非常に強力な製品です。 EWD.js は MUMPS データベースエンジンのみ必要ですが、すでに Caché を使用している場合は、EWD.js アプリケーションの JavaScript のバックエンド·コード 内から既存のコードやクラスを実行することができます。 そのため EWD.js は、Caché に付 属している CSP と ZEN の Web フレームワークに大きな(はるかに簡単で軽量な)代替手段 を提供し、利用可能な Caché のライセンスをより効率的に使用します。

これらのデータベースの詳細については、以下を参照してください:

- GlobalsDB:<http://www.globalsdb.org/>
- GT.M:<http://www.fisglobal.com/products-technologyplatforms-gtm>
- Caché[: http://www.intersystems.com/cache/index.html](http://www.intersystems.com/cache/index.html)

3 つのすべてのデータベースは非常に高速であり、Caché と GT.M の両者は極めて大規模な企業レ ベルまで拡張することができます。 GlobalsDB と Caché 用の Node.js インタフェースは、今のとこ ろ、GT.M.用の NodeM インターフェイスより約 2 倍高速です。

EWD.js を使用する際、すべての 3 つの MUMPS データベースは、アプリケーションロジック内か らのデータアクセス方法や操作方法で同一に見えることに注意して下さい。 知っておくべき唯一 の小さな違いは、ewd.js モジュール用に使用するスタートアップファイル内の構成設定です(後 述)。それ以外は、例えば Caché で開発した EWD.js アプリケーションは、通常、GT.M システム上 でコードの変更なしで動作します。

MongoDB で EWD.js を使用する場合は、2 つの選択肢があります。

- 唯一のデータベースとして、排他的に MongoDB を使用することができます。 この方法の 使用を決定した場合、EWD.js は、MUMPS グローバルの MongoDB のエミュレーションを使用 してユーザー·セッションを管理および維持します。 本書で説明する MUMPS データベース のすべての JSON ベースの API は、MongoDB のものと同様に動作します。 ただし、MUMPS データベースを使用している場合には、このエミュレーションのパフォーマンスが大幅に低 下することを認識する必要があります。 単一の非常に限られた量の EWD.js セッションストレ ージを使っている場合ならば、小規模から中規模のアプリケーションには十分な性能です。 もちろん、EWD.js は MongoDB に期待する同じレベルの性能で、永続的 JSON オブジェクト集 合として、標準的な方法で MongoDB アクセスができます。
- **別の方法として、MUMPS** データベースを使用して非常に高性能なセッションマネージメン

トを提供し、その他のデータベース動作のためには MongoDB を使用する、ハイブリッド手 法が使用できます。 このモードでは、MongoDB を、その通常の方法で、JSON オブジェク トの永続的なコレクションとして、通常の期待と同じレベルの性能で使用できます。 この ハイブリッド動作では、MongoDB の中でデータを維持すると同時に、レガシーMUMPS デー タにアクセスすることができますので、従来の医療アプリケーションの近代化と拡張のため に便利です。

ブラウザ側の JavaScript フレームワークの選択に応じて、当然のことながら、フレームワーク ( ExtJS, jQuery,Dojo など) をインストールする必要があります。

#### <span id="page-11-0"></span>**Node.js** の **MUMPS** データベースとのインタフェース

Node.js のインタフェースは、3 つのすべての MUMPS データベースで使用できます。

#### **Caché** と **GlobalsDB**

インターシステムズは、Caché と GlobalsDB のために独自のインタフェース・ファイルを提 供しています。 実際に同じファイルが両方の製品に使用され、それらは自由に入れ替えるこ とができます。 Node.js の最新バージョン用のインタフェース·ファイルのバージョンが GlobalsDB の最新バージョンに含まれています。 Node.js の最新バージョン 0.10.x で Caché を 使用したい場合は、GlobalsDB(非常に小さなダウンロードと非常に簡単なインストールプロセ スです)のコピーをスペアマシンにダウンロードして、インストールし、Caché システム必要 とするファイルをコピーしてください。

インタフェース·ファイルは、Caché2012.x 以降に含まれていますが、インターシステムズの リリースサイクルのために、これらのファイルは古くなっています。 さらに、Node.js のイ ンタフェース・ファイルは、Caché の 2012.x 以前のバージョンでも動作するため、EWD.js は Caché のほぼすべてのバージョンで使用できます(訳注:動作しますが完全ではありません)。

Caché と GlobalsDB インストールの bin ディレクトリにインタフェース·ファイルがあります。 インタフェース•ファイルは cache[nnn].node と名付けられています。nnn は Node.js のバージ ョンを示しています。 例えば、cache0100.node は Node.js のバージョン 0.10.x.ためのファイ ルです。 このファイルには、適切な場所(後述)にコピーし、cache.node に名前を変更する必 要があります。

#### **GT.M**

GT.M のオープンソース Node.js インタフェースである NodeM は、David Wicksell によって作 成されました。 NodeM は <https://github.com/dlwicksell/nodem> に置いてあります。 これはイ ンターシステムズが提供する Node.js.用インタフェースの API との完全な互換性があります。

dEWDrop VM には、NodeM が含まれています。それ以外インストールの場合は、GitHub のペ ージにあるインストール指示に従ってください。 NodeM インタフェースファイルには mumps.node という名前が付けられています。

#### アーキテクチャ

Node.js の MUMPS データベースインタフェースのアーキテクチャを以下に図示します。

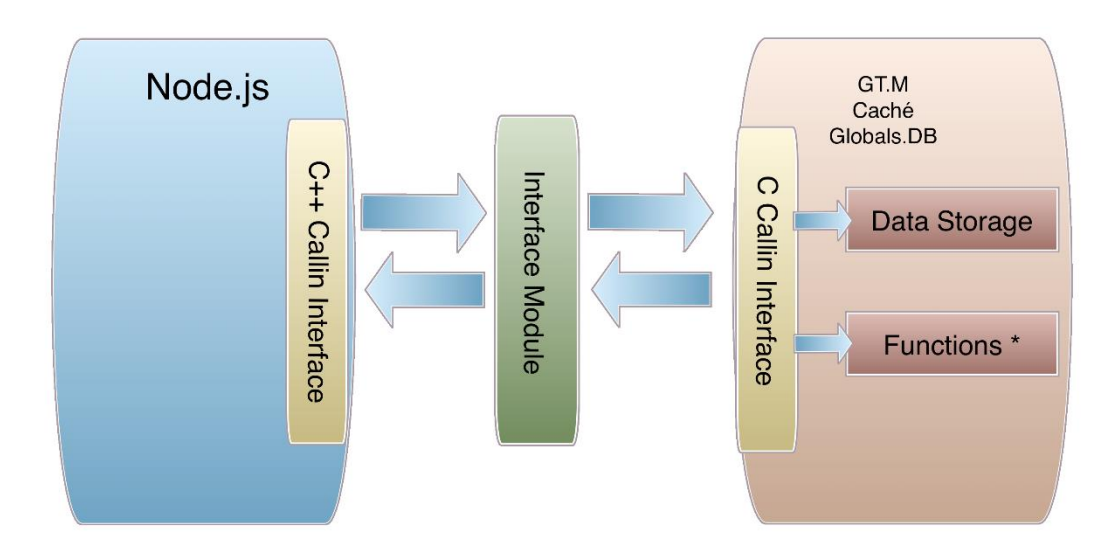

インタフェースの両方のバージョンに完全非同期 API バージョンは存在しますが、EWD.js で は開発者が非常に簡単に使用でき、また非同期よりよりもはるかに高速である、同期バージョ ンを使用しています。 これは Node.js のデータベースアクセスでの一般に認められた知恵に 真っ向から対峙するやり方に見えます。 しかし後ほどお見せするように、ewd.js モジュール (EWD.js が依存する)のアーキテクチャは、ちょっと見ではありそうな同期アクセスについて の問題が実際にはないことを約束します。

#### <span id="page-12-0"></span>**Node.js** の **MongoDB** のへのインタフェース

EWD.js(下記のセクションを参照)の基礎となる ewd.js モジュールの、要求キュー/プリフォー クした子プロセスのプールアーキテクチャは、データベース·アプリケーション開発者が Node.js の 多くの利点を達成しながら、同期ロジックを使用できるように意図的に設計されています。 この ため、EWD.js は、特別に、M/Gateway 社が開発した MongoDB のための同期インタフェイスモジ ュールを使用しています。 インタフェースモジュールは標準の MongoDB の API 周りのカスタム ラッパーなので、すべての通常の MongoDB 機能が使用可能になっています。 それは標準的な方 法で MongoDB に接続し、指定されたアドレスとポートに TCP 経由で接続します(通常デフォルト では localhost とポート 27017)。 主な違いは、Node.js.を扱う際の標準である通常の非同期処理よ り、 むしろ標準的な直感的な同期ロジックを使用してすべてのデータベース処理ロジックを書くこ

とができるということです。

#### <span id="page-13-0"></span>最初の設定手順

EWD.js を自動的に構築する手順については、このマニュアルの最後の付録 1~3 を参照してくだ さい。 これらは、EWD.js と MUMPS データベースを使用するほとんどのユーザー、特に新規のユー ザーにお勧めします。

手動で EWD.is をインストール、設定する(カスタム環境用など)必要がある場合の EWD.is 環境 を作成する手順は次のとおりです。

- Node.js のインストール:http://nodejs.org/ を参照してください。 EWD.js は Node.js の ほとんどのバージョンで使用できますが、最新バージョン、(執筆時点で 0.10.x) をお 勧めします。
- MongoDB またはあなたの選択した MUMPS データベースをインストールします。詳細に ついては、関連する Web サイトを参照してください。
- MUMPS データベース用の適切な Node.js のインターフェイスをインストールします。

#### **ewd.js**

Node.js 用の ewd.js モジュールが EWD.js.のランタイム環境を提供します。 ewd.js は Apache2 ラ イセンスのオープンソースプロジェクトとして公開、保守されています。 <https://github.com/robtweed/ewd.js> 参照。

#### **ewd.js** のアーキテクチャ

ewd.js モジュールのアーキテクチャを、以下の図に示します。

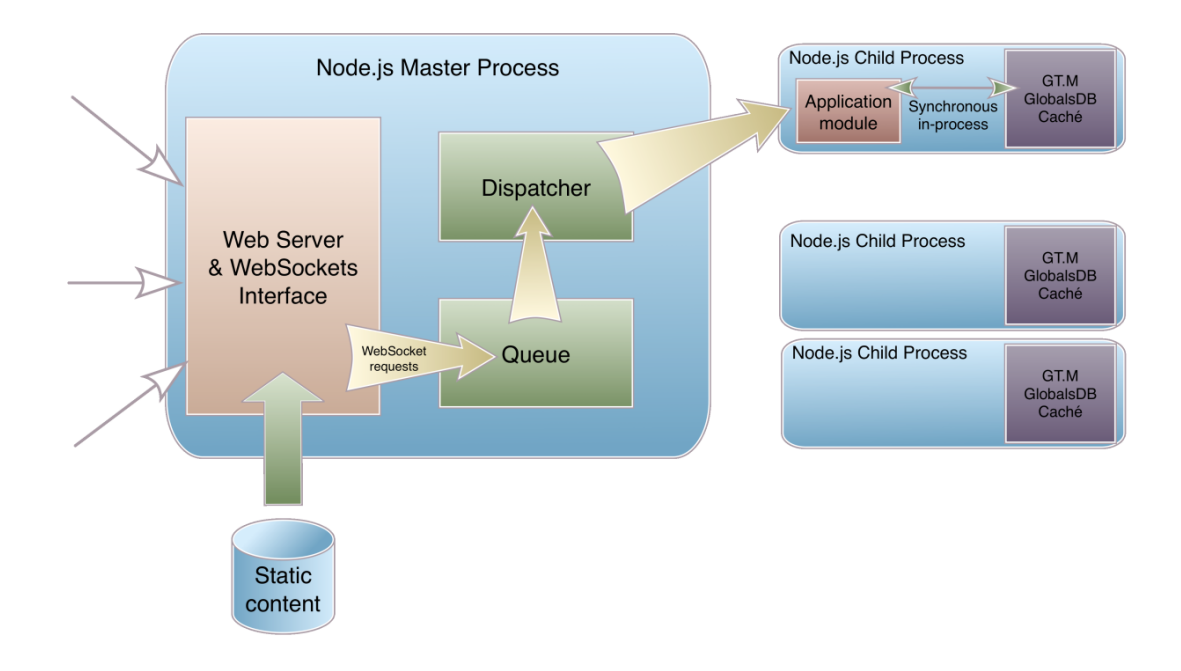

マスターNode.js のプロセスは、Web サーバと WebSocket サーバーとして機能します。EWD.js で 使用する Web サーバの要求は、静的コンテンツに対する要求に限定されます。 ewd.js 起動/設定 ファイルには、プールサイズを指定します。 起動する Node.js の子プロセスの数です。 各子プロ セスは自動的に MongoDB または MUMPS データベース·プロセスへの接続を作成します。 インタ ーシステムズインタフェースと NodeM の両方とも、データベースへの内部接続プロセスを生成し ます。 Caché を使用している場合は、それぞれの子プロセスが Caché ライセンスを消費すること に注意してください。 MongoDB の場合は、接続は標準的な TCP ベースの接続を使用しています が、API は同期接続になります。

アプリケーションからの着信の WebSocket メッセージは、自動的に処理されているキューに配置 されます。Node.js の子プロセスが空きである(すなわち、すでに WebSocket のメッセージを処理 していない)場合、キューに入れられた WebSocket メッセージが処理のために送信されます。 ewd.js は子プロセスが処理するメッセージを受け付けると自動的に利用可能なプールから削除して、 一度に単一の WebSocket メッセージを処理することを保証します。 子プロセスは処理が完了する とすぐに、自動的に利用可能な子プロセスのプールに戻されます。

WebSocket のメッセージの処理は、Node.js のモジュールとして、JavaScript で書かれた、独自の アプリケーションロジックによって実行されます。 モジュールは MongoDB や MUMPS データベ ースへの完全なアクセスを行い、GT.M または Caché を使用している場合は、レガシーMUMPS 関数 を呼び出すことができます。

フロントエンドマスターNode.js のプロセスから MUMPS データベースへのアクセスを切り離すた めに、ewd.js は以下の 2 つのことを行います。

- アーキテクチャは適切に拡張することができ、そして子プロセスは、複数のコアプロセッ サの CPU を利用することができます。
- Node.js/MUMPS や Node.js/ MongoDB のインターフェイス内で、同期 API を使用することが でき、 アプリケーション開発者のためのコーディングが簡単に、より直感的になります。 また同期 API は非同期のものよりもはるかに高速実行するという恩恵を受けます。 複雑 なデータベース操作ロジックは、深くネストされたコールバックを必要とせず、非常に簡 単になります。 一方で、他のロジックのためにバックエンドモジュール内で標準の非 同期コーディングを使用することができます。 EWD.js は本当にあなたに世界最高を提供 します。

EWD.js は、特に ewd.js モジュールを利用するアプリケーションを開発するためのフレームワーク を提供するために設計されています。

#### **ewd.js** のインストール

EWD.js のインストールは非常に簡単で、ほとんどの構成のための設定は自動化されています。こ のマニュアルの最後にある付録 1~3 を参照してください。

付録で示したものとは異なる独自のカスタムインストールを行う必要がある場合は、このセクシ ョンでインストール方法を説明しています。

Node.js.の一部としてインストールされる、ノードパッケージマネージャ(NPM)を使用する必 要があります。

注:初めて Node.js を使用する場合に: これは主にコマンドラインプロンプトを経由して制御 する製品です。 以下に説明するステップを実行するために Linux や OS X のターミナルウィンドウ、 または Windows コマンドプロンプトウィンドウのいずれかを開いて下さい。

ewd.js をインストールする前に、あなたが EWD.js を実行したいと思うディレクトリパスにいるこ とを確認してください。 場所はお使いの OS、MUMPS データベースとあなたの個人的な選択に依 存します。 インストールを行うために選択したディレクトリパスの下に ewdjs という名前のサブ ディレクトリを作成し、そのディレクトリに移動し、ewd.js モジュールをインストールするために、 npm を呼び出します。 EWD.js ホームディレクトリとして ewdjs ディレクトリを参照します。

#### **windows**

C ドライブに ewdjs ディレクトリを作成し、その中へインストールします。

(例)

cd c:\ewdjs npm install ewdjs

EWD.js ホームディレクトリは C:\ ewdjs になります。

#### **Mac OS X** と **Linux**

ユーザーのホームディレクトリの下に ewdjs ディレクトリを作成し、その中へインストールしま す。

(例)

```
cd ~/ewdjs
npm install ewdjs
```
EWD.js ホームディレクトリは、~/ewdjs になります。

#### 全プラットフォーム

すべてのケースで、npm が ewdjs モジュールのインストールを完了した後に、EWD.js ホームディ レクトリの下に node modules、サブディレクトリを作成されています。 この中には ewd.js モジ ュール、サポートファイルと EWD.js が必要とするモジュールが含まれています。

#### <span id="page-16-0"></span>**EWD.js** 環境の設定

EWD.is の自動化インストールスクリプト(付録 1~3 参照)のいずれかを使用した場合は、 EWD.js 環境が設定されているので、このセクションを無視してください。 EWD.js 環境の作成およ びカスタムインストールを作成する方法についての詳細を知りたい場合には、このセクションが必 要な情報を提供します。

インストールしたばかりの ewd.js モジュールパッケージは、EWD.js と ewd.js 環境の管理/モニタ リング·インタフェースを提供するアプリケーションと EWD.js アプリケーションの書き方示すいく つかの事前に構築されたアプリケーションが含まれています。 それらを使用して独自のアプリケ ーションを作成して実行するためには、正しい場所にいくつかのファイルやディレクトリをコピー する必要があります。 EWD.js にはスタンドアロン Node.js と JavaScript のインストールファイルが 含まれており、実行してこれらすべてのファイルを正しい場所に移動しなければなりません。 EWD.js ホームディレクトリから開始すると仮定します。

```
cd node_modules/ewdjs
node install
```
インストールスクリプトは、ファイルを移動するためのベースラインを提供するパスの確認を入 力するように要求します。 通常、提示されたデフォルトのパスを受け入れることをお勧めします。 EWD.js ホームディレクトリの下に次のディレクトリパス構造が作成されていることがわかります。

```
17
 - node modules
     ◦ ewdjs (directory containing the ewd.js module)
     ◦ a number of Node.js module files
 - www
     ◦ ewdjs (a directory containing the components of EWD.js that run 
in the
      browser)
     ◦ ewd (a directory containing a number of pre-build EWD.js 
applications.
      All browser-side markup, JavaScript and CSS for your applications
```

```
EWD.js Reference Guide (Build 0.67)
```

```
will
     reside under this directory)
     ◦ respond (contains files used for IE support of EWD.js / Bootstrap 
applications)
 - ssl (This directory is where you should copy your SSL key and 
certificate file
     if required. A self-signed certificate is installed for you to use 
in testing)
     ◦ ssl.key
     ◦ ssl.crt
 - ewdStart-cache-win.js
 - ewdStart-globals.js
 - ewdStart-globals-win.js
 - ewdStart-gtm.js
 - ewdStart-mongo.js
 - ewdStart-pi.
 - test-gtm.js
 - test-gtm.js
```
#### <span id="page-17-0"></span>**EWD.js** ディレクトリ構造の使い方

次のように EWD.js が作成したディレクトリ構造(上記のセクションを参照)を使用する必要が あります。

 $\sim$ / ewdis (EWD.js ホームディレクトリ): EWD.js スタートアップファイルはここに配置する必 要があります。 追加の node.js のモジュールをインストールする必要がある場合は、このディ レクトリ内から npm を実行する必要があります。

**~/ewdjs/node\_modules**:EWD.js アプリケーション用のすべてのバックエンド·モジュールが存在 する必要がある場所です。 そこには EWD.js 管理/モニタアプリケーションのバックエンドロジ ックを提供する ewdMonitor.js のようなサンプルがいくつかすでに存在します。 あなたのアプ リケーションで必要とされている他の Node.js のモジュールもこのディレクトリにインストール する必要があります(上記参照)。

**~/ewdjs/ssl**:SSL キーと証明書ファイル用にこのディレクトリを使用します(必要な場合)。 EWD.js では、SSL で EWD.js をテストするのに使用できる自己署名証明書をインストールしていま す。本番環境で使用するには適切なもので、これらのファイルを置き換えてください。

**~/ewdjs/www**:このディレクトリは、EWD.js.の Web サーバーのルート·パスとして機能します。 このディレクトリ内のすべてのファイル、パスおよびサブパスはブラウザやリモートクライアン トからアクセスできるようになります。このディレクトリ内に、アプリケーションで使用する任 意の JavaScript ライブラリをインストールする必要があります。 例えば、 ~/ewdjs/www/bootstrap-3.0.0 など

**~/ewdjs/www/ewdjs:** このディレクトリには、ブラウザで EWD.js ランタイム環境を構成する JavaScript ファイルが含まれています。 EWD.js インストールに含まれているこれらのファイル を変更しないでください。

**~/ewdjs/www/ewd:** すべての EWD.js アプリケーションのサブディレクトリは、このディレクトリ に存在します。 インストール時に組み込まれたいくつかのアプリケーションのディレクトリ (例えば ewdMonitor、VistADemo)は、すでに作成済みです。 さらに必要な多数のアプリケー ションのサブディレクトリを追加することができます。 各アプリケーションのサブディレクト リには以下の物が含まれています。

- メインの "コンテナ" HTML ファイル。 通常は index.html という名前を付けます。
- 必要に応じて 1 つ以上の「fragment」HTML ファイル。
- アプリケーションのブラウザ側の動的な機能を定義する JavaScript ファイル。 通常、 app.js という名前を付けます。
- アプリケーションが必要とする他の JavaScript ファイルおよび CSS ファイル (オプショ  $\vee)$ 。

**~/ewdjs/www/respond**:このディレクトリは、インストール時に作成され、Internet Explorer ブラ ウザ上の Bootstrap をサポートするために使用されている JavaScript ファイルが含まれています。

# <span id="page-18-0"></span>データベースインタフェースのインストールと構成

#### **GlobalsDB**

GlobalsDB をインストールした場合、インストールの/ bin ディレクトリ内にインターフェースモ ジュールファイルを見つけることができます。 cache0100.node という名前が付けられています。 ~/ewdjs/node\_modules ディレクトリにこのファイルをコピーして cache.node に名前を変更します。 (最重要)

#### **Caché**

使用している Caché のバージョンによっては、/Cache/bin ディレクトリに cache0100.node ファイ ルを見つけることができない場合があります。 cache0100.node が存在する場合は、

~/ewdis/node\_modules ディレクトリにコピーして cache.node に名前を変更します(最重要)。

cache0100.node が存在しない場合の最も簡単な方法は、どこか重要でない場所、例えば仮想マシ ン上で、GlobalsDB のコピー(Caché システムと同じプラットフォーム用である事を確認してくださ い)をインストールして下さい。 /globalsdb/ bin ディレクトリの cache0100.node ファイルを検索 します。~/ewdis/node\_modules ディレクトリにこのファイルをコピーして、cache.node に名前を変 更します(最重要)。 GlobalsDB からコピーした cache0100.node ファイルは、Caché の初期のバ ージョンでも動作するはずです。

#### **GT.M**

GT.M の自動インストーラを使用ない場合は、NodeM モジュールをインストールする必要があり ます。

cd  $\sim$ /ewdjs npm install nodem

NodeM を設定する必要があります。 もし GT.M の自動インストーラを使用したのであれば、設 定は終了しています。 また、第二のインストールスクリプト内を見る事により、何が必要なのか 確認できます: <https://github.com/robtweed/ewd.js/blob/master/gtm/install2.sh>

要約すると、以下のような手順になります。

- ディレクトリ~/ewdjs/node\_modules/nodem/lib に、多くのファイルがあります。これらは、 Node.js の、32 ビットおよび 64 ビットバージョン用の Linux 用のインターフェースモジュ ールです。 32 ビット Linux を使用している場合は、mumps10.node.i686 を選択する必要 があります。 64 ビット Linux を使用している場合は、mumps10.node.x8664 を選択する必 要があります。 選択したファイル名を mumps.node に変更します。 mumps.node が~/ ewdjs/ node\_modules/ nodem/ lib のパスに存在していることを確認してください。
- / usr/local/ lib ディレクトリに GT.M のインストールディレクトリにある libgtmshr.so ファイ ルへのシンボリック·リンクを張ります。

```
例:
```
sudo ln -s /usr/lib/fis-qtm/V6.0-003 x86 64/libgtmshr.so /usr/local/lib/libgtmshr.so sudo ldconfig

- ~/ewdis/node\_modules/nodem/resources/calltab.ci のパスを指す GTMCI 環境変数が作成され ていることを確認してください。
- gtmroutines 環境変数に~/ ewdjs/ node modules/ nodem/ src のパスを含むように拡張されて

いることを確認してください。

注:後者の二つの工程は、あなたがご希望の場合モジュールファイル dewdrop-config.js を使用し て実行時に行うことが出来ます。後頁を参照してください。

# ewd.js の実行

#### <span id="page-21-0"></span>**ewd.js** の起動

さあ、これから ewd.js Node.js の環境を起動しましょう。 使用している MUMPS データベースや OS などに適した ewdStart\*.js ファイルを使用して、この操作を行います。

Linux または Mac OS X 上での GlobalsDB: ewdStart-globals.js

```
cd ~/ewdjs
node ewdStart-globals
```
Windows  $\pm \emptyset$  GlobalsDB: ewdStart-globals-win.js

```
cd c:\ewdjs
node ewdStart-globals-win
```
付録2の方法でインストールした GT.M: ewdStart-gtm.js

```
cd ~/ewdjs
node ewdStart-gtm gtm-config
```
付録3の方法、 dEWDrop VM でインストールした GT.M: ewdStart-gtm.js

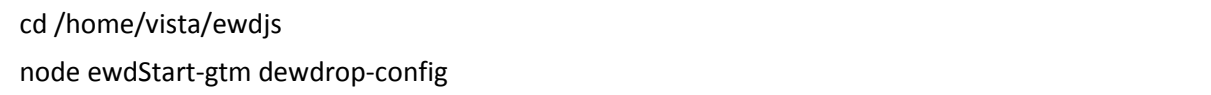

- 適切にカスタマイズするための他のスタートアップファイルも提供しています。
	- $\triangleright$  ewdStart-cache-win.js: EWD.js + Windows + Caché for Windows
	- ▶ ewdStart-pi: EWD.js running in a Raspberry Pi (付録 5 参照)
	- ewdStart-mongo.js: EWD + Windows + MongoDB (MongoDB での Mumps globals のエミュレーション)
- ハイブリッド環境での MongoDB を使用したい場合は、付録6を参照してください。基本的 に EWD.js 環境は、使用している MUMPS データベース/ OS にフォーカスを当てており、 MongoDB は、作成した EWD.js アプリケーション用に追加することができます。

● 説明してきたものとは異なる構成を使用している場合は、適切な起動の JavaScript ファイル のコピーを作成し、それを適切に編集する必要があります。 Caché や GlobalsDB を使用して いる場合は、ewdStart-globals.js または ewdStart-globals-win を使用します。GT.M を使用して いる場合は、ewdStart-gtm.js を使用します。

#### <span id="page-22-0"></span>**EWD.js** スタートアップパラメーターの定義

上記の EWD.js 起動ファイルのいずれかを見れば、それらがすべて共通のパターンに従っている ことがわかると思います。

- require() を使って ewd.is モジュールはロードされます。
- 起動パラメータオブジェクトが定義されています。
- ewd.js start() メソッドは、引数としての起動パラメータオブジェクトを通じて呼び出されま す。

EWD.js が (start() メソッドを呼び出すことにより) 開始されたとき、最初の起動パラメータのデ フォルトセットを作成します。 スタートアップパラメータオブジェクトで定義された任意の値は、 デフォルト値を上書きするために使用されます。 ほとんどの状況では、EWD.js のデフォルトのパ ラメータ値の大部分を受け入れることができ、あなたは自分の環境に固有の値の僅かな数の指定を するだけです。 以下に示すように、デフォルト値をオーバーライドすることができます。

```
var defaults = {
 database: {
  type: 'gtm',
 },
 httpPort: 8080,
 https: {
   enabled: false,
  keyPath: cwd + '/ssl/ssl.key',
   certificatePath: cwd + '/ssl/ssl.crt',
 },
 webSockets: {
   socketIoPath: 'socket.io',
   externalListenerPort: 10000
 },
 logFile: 'ewdLog.txt',
 logTo: 'console',
 modulePath: cwd + '/node modules',
```

```
monitorInterval: 30000,
poolSize: 2,
traceLevel: 1,
webServerRootPath: cwd + '/www',
webservice: {
 json: {
   path: '/json'
  }
},
management: {
 path: '/ewdjsMgr',
 password: 'makeSureYouChangeThis!'
 }
```
たとえば、SSL を使用して、ポート 8081 リスニングで EWD.js を起動するには、次のオーバーラ イド起動パラメータ値を設定する必要があるでしょう。

```
var params = {
 httpPort: 8081,
 https: {
   ssl: true
  }
};
```
他のすべてのスタートアップ値は、デフォルト値として残ります。

利用可能な起動パラメータの意味は以下のようになります。

- **database.type**: gtm | cache | mongodb
- **httpPort**: EWD.js web server がリッスンするポート番号
- **https.enabled**: true | false
- **https.keyPath**: SSL key ファイルの位置とファイル名
- **https.certificatePath**: SSL certificate ファイルの位置とファイル名
- **poolSize**: EWD.js の起動時に事前にフォークされる子プロセスの数。EWD.js が実行されてい る間は EWDMonitor アプリケーションで調整できます。
- **webServerRootPath**:Web サーバーのルートからの EWD.js によってマップされている物理 パス。 このパスのすべてのファイルとサブディレクトリは、ブラウザや HTTP (S) クラ イアントからアクセス可能であることに注意してください。ほとんどの状況ではデフォル

ト設定を使用することをお勧めします

- **webSockets.externalListenerPort**: EWD.is が着信外部メッセージをリッスンする TCP ポート
- **logTo**: EWD.is のログ情報の宛先 (コンソール|ファイル)
- **logFile**: logTo がファイルに設定されている場合、EWD.js によって書かれるログファイル名 を定義します
- **traceLevel:** FWD.js  $\mathcal{D} \square \mathcal{V} \cup \mathcal{N} \cup \mathcal{D} =$  none, 1 = low, 2 = medium, 3 = verbose
- **modulePath**: EWD.js モジュールファイルのパス位置。 バックエンド·アプリケーション· モジュールの require() のパスを構築するために使用される。 通常は、デフォルト設定 を使用することを強くお勧めします
- **monitorInterval**: EWDMonitor アプリケーションが、情報更新の間隔のミリ秒数を指定する ために使用します。
- **webService.json.path**:着信 Web サービス要求を認識するために EWD.js によって使用され る URL パスのプレフィックス。
- **management.path**:着信 HTTP ベース EWD.js 管理要求を認識するために EWD.js によって使 用される URL パスのプレフィックス
- **management.password**: EWDMonitor アプリケーションと HTTP ベースの管理要求のアクセ スは、このパスワードを使って認証します。公的にアクセス可能な業務システムおよび EWD.js のシステムにはユニークパスワードが定義されていることを確認してください。デ フォルトのパスワードは最初のテストの時だけの使用にして下さい。

#### **EWD.js** の実行

ewd.js モジュールを起動したときに、書き出される情報の量に驚かないで下さい。デフォルトの ログレベルが (前のセクションの traceLevel パラメータを参照) 3 の最大値に設定されているため です。 起動パラメータオブジェクト、または EWD.js の実行中に EWDMonitor アプリケーションを 使用して、0(ロギングなし)から 3(最大)の間の、任意の整数値を再設定することができます。

EWD.js は設定ミスとなったすべての問題を認識するよう努め、可能な場合は適切なエラーメッセ ージを表示して停止します。この問題が発生した場合、EWD.js のログメッセージの中より様々な診 断または助言メッセージを探し、適切に設定を修正して EWD.js.の再起動を試みてください。

EWD.js が起動しない主な理由には次のものがあります。

- アーキテクチャ対して間違った NodeM または cache.node インターフェイスファイルを使 用している
- EWD.is を実行するための十分な権限を持たない場合(通常は Mike Clayton's のインストー ラを使用して作成した GlobalsDB ベースのシステムに限定される)。
- 起動パラメータオブジェクトの中のパスの不一致

#### **ewd.js** の停止

ターミナルウィンドウで ewd.js を実行している場合、プロセスを停止するのに CRTL&C を使用す ることは避けてください。 あなたがバックグラウンドサービスとして ewd.js を実行している場合 も同様に、サービスを停止しないでください。 子プロセスと結合している MUMPS データベース プロセスが回復不能な中途半端状態でハングしたままになるからです。このような方法であなたが ewd.js をシャットダウンした時には、実際、GT.M は通常は問題ありませんが、Caché と GlobalsDB プロセスは、ほとんどの場合、中途半端な状態のままになります。 この問題が発生した場合、 Caché や GlobalsDB をクローズする唯一の方法は、force コマンドを使用することです。

ewd.js プロセスをシャットダウンする正しい方法は、次の 2 つの方法を使用することです。

- ewdMonitor アプリケーションを起動してログオンして(次の章を参照)、マスター·プロ セス·グリッドの上に表示される Node.js のプロセス停止ボタンをクリックします。
- ewd.js プロセスへ以下の構造の HTTP (S) 要求を、送信します。

http[s]://[ip address]:[port]/ewdjsMgr?password=[management password]&exit=true

ewd.js インスタンスに応じた適切な値で、角括弧内のアイテムを書き換えてください。 管理パスワードは ewd.js 起動ファイルで1つだけ定義されます(例えば ewdStart\* js フ ァイル) (デフォルトでは keepThisSecret !に設定されています。別のパスワードに変更 することを強く推奨します。)

例:

<https://192.168.1.101:8088/ewdjsMgr?password=keepThisSecret!&exit=true>

これら 2 つのの方法は、同じ効果を持ちます。ewd.js マスタープロセスは、接続された子プロセ スのそれぞれに MUMPS データベースをクリーンに閉じるように指示します。 すべての子プロセ スが終了し次第、マスター·プロセスが終了します。

# ewdMonitor アプリケーション

#### <span id="page-26-0"></span>**ewdMonitor** アプリケーション

ewd.js インストールキットには、ewdMonitor という既製の EWD.js アプリケーションが含まれて います。このアプリケーションには、2 つの目的があります。

- 高度なブートストラップ 3 ベースの EWD.is アプリケーションの例を提供する。
- ewd.js モジュールを監視・管理する機能と、EWD.js 環境や MUMPS データベースをさまざま な角度から調べることができるアプリケーションを提供する。

次の URL を使用して、ブラウザでアプリケーションを起動します。

http://127.0.0.1:8080/ewd/ewdMonitor/index.html

IP アドレスまたはホスト名とポートは適切に変更してください。

SSL を指定するよう EWD.js の起動パラメータを変更した場合には、https:// で始まるように上記 の URL を変更する必要があります。そして、おそらく EWD.js Web サーバが使用した自己認証の SSL キーに関する警告を受け取るでしょうが、OK を押して続行します。

パスワードの入力を求められます。 パスワードは ewd.js 起動ファイルで指定されたものを使用 します。以下を参考にしてください。

```
management: {
 password: 'keepThisSecret!'
}
```
このパスワードを入力して、ログインボタンを押すと次の画面が現れます。

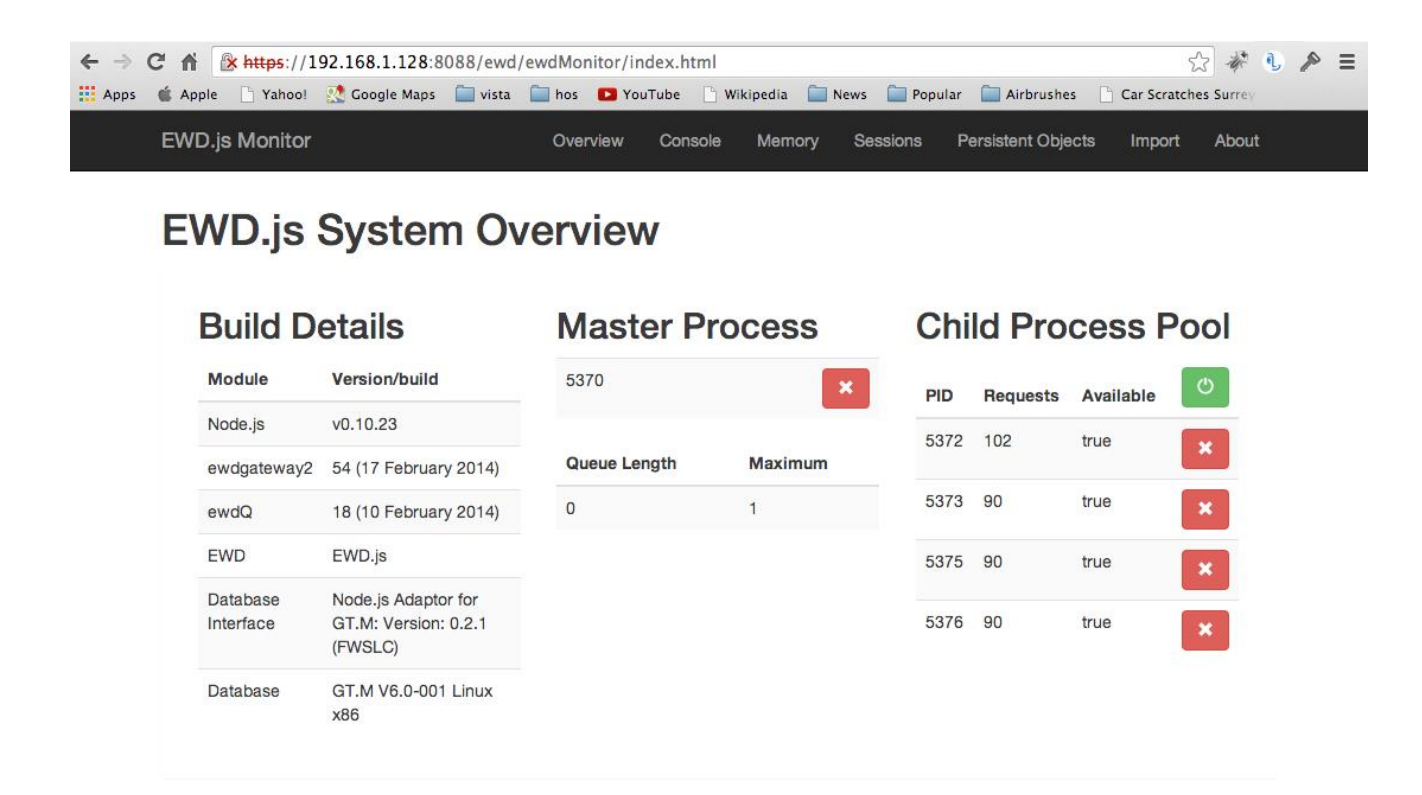

トップ画面では、Node.js、ewd.js、およびデータベース環境に関する基本情報が表示されます。 マスターNode.js のプロセスと子プロセスのそれぞれによって処理された要求の数に関する統計が 含まれます。

重要な表示は、マスター·プロセス·パネルの Node.js プロセスの Stop(停止)ボタンです。ewd.js プ ロセスと MUMPS データベースプロセスの接続をシャットダウンする際は常にこれを使用するよう にしてください。

このアプリケーションによって提供されるその他の機能は次のとおりです:

- プロセス Id の上にマウスを移動すると、プロセスの現在のメモリ使用率を表示するパネ ルが表示されます。子プロセスでは、現在ロードされているアプリケーションモジュー ルのリストが表示されます
- ライブコンソールログ: ewd.js を実行している場合、有用なサービスです。
- ewd.js マスターと子プロセスのメモリ使用量を示すライブチャート:メモリリークをチ ェックするのに有用
- 現在アクティブな EWD.js セッションを示す表。各セッションの内容を表示し、セッショ ンを終了させることができます。
- MUMPS データベースストレージの内容を表示、探索し、必要に応じて削除するための ツリーメニュー
- MUMPS データベースにデータをインポートするためのインポートオプション
- ログ出力とトレースのレベルを変更し、出力先をライブコンソールとテキストファイル の間で切り替えるためのオプション
- EWD.js ベースの Web サービスのアクセス権やセキュリティキーを管理するためのフォ ーム。

ある程度の時間をかけて、このアプリケーションを解析してください。これらが ewd.js と EWD.js 環境を作るための有用な手掛かりであるということが理解出来るでしょう。

# EWD.js アプリケーションの作成

#### <span id="page-29-0"></span>**EWD.js** アプリケーションの構造

EWD.js アプリケーションは、ブラウザ、アプリケーションのバックエンドロジックとの間の唯一 のコミュニケーションの手段として WebSocket メッセージを使用します。基本的に EWD.js アプリ ケーションの可動部分は、JavaScript ファイルのペアのみで、一つはブラウザに、もう一つは Node.js モジュールにあります。それらはお互いに WebSocket のメッセージを送信し、受信して対 応するメッセージを処理します。バックエンド Node.js のモジュールは、MongoDB またはあなたの 選んだ MUMPS データベースへのアクセスをします。後者は、永続的な JavaScript のオブジェクト の集合として抽象化されます。

EWD.js アプリケーションは、いくつかのキーパーツで構成されています。

- 静的な HTML ページ:基本的なコンテナとメインの UI を提供します。
- 一つまたは複数のフラグメントファイル(オプション) : メインコンテナページに注入するこ とができる静的な HTML マークアップのファイル。
- 通常 app.js という名前の、静的 JavaScript ファイル:以下を定義します。
	- ユーザーインターフェースより起動する送信の WebSocket メッセージ。
	- EWD.js アプリケーションのバックエンドからの着信を扱う WebSocket メッセージのハンド ラ。
- **●** バックエンド Node.js のモジュール: EWD.js アプリケーションを使用してブラウザからの着信 の WebSocket メッセージを受けるためのハンドラを定義します。このモジュールファイルの名 前は、通常、EWD.js アプリケーション名と同じです。

EWD.js は適切に名前の付けられたファイルが、インストールステップ中に作成されたディレクト リ·パスに適切に配置されていることを想定しています。例えば、myDemo という EWD.js アプリケ ーションを作成していた場合は、上記の構成要素の名前と配置は以下の様にします。

```
- node modules
   o myDemo.js [ back-end Node.js module]
- www
   o ewd
      ・ myDemo [ sub-directory, with same name as application ]
          • index.html [ main HTML page / container ]
          • app.js [ front-end JavaScript logic ]
```
• xxx.html [ fragment files ]

EWD.js の仕組みと EWD.js アプリケーションを作成する方法を完全に理解するには、資料 4 の simple Hello World アプリケーションのチュートリアルを読んでください。

#### <span id="page-30-0"></span>**HTML** コンテナーページ

すべての EWD.js アプリケーションは、メインの HTML コンテナページを必要とします。このファ イルはインストール時に作成された EWD.js ホームディレクトリの下の www/ewd ディレクトリのサ ブディレクトリに存在しなければなりません。ディレクトリ名は EWD.js アプリケーション名と同 じでなければなりません。上記の例では、myDemo です。

HTML ページでは、好きな名前を付けることができますが、慣例では index.html にすべきです。

bootstrap3 アプリケーションの場合、bootstrap3 アプリケーションフォルダで見つけるテンプレ ートページ (index.html) を使用する必要があります

詳細は付録 4 を参照してください。

#### <span id="page-30-1"></span>**app.js** ファイル

EWD.js アプリケーションの動的挙動は、JSON 形式のコンテンツで作成され、WebSocket メッセ ージを経由してブラウザに配信され、そしてブラウザ側のメッセージハンドラが、その JSON 形式 のコンテンツを使用して、適切な UI を変更します。

これが app.js ファイルの役割と目的です。app.js ファイルは通常の index.html ファイルと同じデ ィレクトリにあります。

ブラウザ側の WebSocket コントローラ JavaScript ファイルは、実際には好きな名前を付けること ができますが、通常の慣例では app.js.とすべきです。

bootstrap3 で使用するためのテンプレート用の app.js ファイルは bootstrap3 アプリケーションフ ォルダ内にあります。

また https://github.com/robtweed/ewd.js/blob/master/www/ewd/bootstrap3/app.js からも取得でき ます。

app.js の構成を示します。以下に示す構造を使用することを推奨します。詳細については、 付録 4 を参照してください。

```
EWD.sockets.log = true; // *** テスト終了後は false に設定してください / 開発用
EWD.application = {
   name: 'bootstrap3', // **** 使用するアプリケーション名に変更してください
             //node modules のファイル名 (xxx.js)と一致していないと動作しません
   timeout: 3600,
   login: true, // set to false if you don't want a Login panel popping 
up at the start
   labels: {
      // text for various headings etc
      'ewd-title': 'Demo', // *** Change as needed
      'ewd-navbar-title-phone': 'Demo App', // *** Change as needed
      'ewd-navbar-title-other': 'Demonstration Application' // *** Change 
as needed
   },
   navFragments: {
      // definitions of Navigation tab operation
      // nav names should match fragment names, eg main & main.html
      main: {
         cache: true
   },
   about: {
      cache: true
   }
},
onStartup: function() {
   // stuff that should happen when the EWD.js is ready to start
   // Enable tooltips
   //$('[data-toggle="tooltip"]').tooltip()
   //$('#InfoPanelCloseBtn').click(function(e) {
   // $('#InfoPanel').modal('hide');
   //});
   // load initial set of fragment files
   EWD.getFragment('login.html', 'loginPanel');
   EWD.getFragment('navlist.html', 'navList');
   EWD.getFragment('infoPanel.html', 'infoPanel');
   EWD.getFragment('confirm.html', 'confirmPanel');
   EWD.getFragment('main.html', 'main_Container');
},
```

```
onPageSwap: {
   // add handlers that fire after pages are swapped via top nav menu
   /* eq:
   about: function() {
      console.log('"about" menu was selected');
   }
   */
},
onFragment: {
   // フラグメントファイルがブラウザにロードされた後、起動するハンドラを追加する
   'navlist.html': function(messageObj) {
      EWD.bootstrap3.nav.enable();
   },
   'login.html': function(messageObj) {
      $('#loginBtn').show();
      $('#loginPanel').on('show.bs.modal', function() {
         setTimeout(function() {
             document.getElementById('username').focus();
         },1000);
      });
      $('#loginPanelBody').keydown(function(event){
         if (event.keyCode === 13) {
             document.getElementById('loginBtn').click();
         }
      });
   }
},
onMessage: {
   // バックエンドから JSON WebSocket を受信した後鼓動するハンドラ、
   // 例:type == loggedIn のメッセージをハンドリングする場合
   loggedIn: function(messageObj) {
      toastr.options.target = 'body';
      $('#main_Container').show();
      $('#mainPageTitle').text('Welcome to VistA, ' + 
messageObj.message.name);
   }
```
EWD.js WebSocket メッセージは必須の型を持ちます。EWD.js は、事前に定義したいくつかの予約

済み型名を提供し、そして またそれらに関連する事前に決められたプロパティを持ちます。しかし、 main では、メッセージのタイプ名およびコンテンツ構造の決定は開発者に任されています。 WebSocket メッセージの payload(搬送データーの集合)は、JSON コンテンツとして記述します。 ブラウザから EWD.js の WebSocket のメッセージを送信するには、EWD.sockets.sendMessage API を 使用します。

```
EWD.sockets.sendMessage({
   type: messageType,
  params: {
   //JSON payload(搬送データの集合): 単純にあるいは複雑にお好きなように
   }
});
例:
EWD.sockets.sendMessage({
   type: 'myMessage',
   params: {
      name: 'Rob',
      gender: 'male'
      address: {
          town: 'Reigate',
          country: 'UK'
      }
   }
});
```
Payload(搬送データーの集合)は Params プロパティに配置する必要があることに注意してくださ い。Params プロパティ内部のコンテンツのみがバックエンドのコードが実行される子プロセスへ搬 送されます。

#### <span id="page-33-0"></span>バックエンド **Node.js** モジュール

EWD.js アプリケーションの最後の部分は、バックエンドの Node.js モジュールです。

このファイルは、EWD.js のインストール手順中に作成されたホームディレクトリ(例 ~/ewdjs/node\_modules)下の node\_modules ディレクトリに存在する必要があります。モジュールの ファイル名は、EWD.js アプリケーション名と同じでなければなりません。 たとえば、ewdMonitor というアプリケーションは ewdMonitor.js という名前のバックエンドモジュールファイルを持つこ とになります。

以下にバックエンド EWD.js モジュールの構成部品を示します。この構造に準拠することを推奨 します。

//外部からアクセスされる全てのものは module.exports オブジェクトの内側に存在しなければ なりません。 module.exports = { //ユーザーのブラウザからの着信ソケットメッセージは onMessage()関数によって処理 されます。 onMessage: { //各着信メッセージタイプのハンドラを作成してください。 // メッセージタイプの type ハンドラが === getPatientsByPrefix の場合: getPatientsByPrefix: function(params, ewd) { // optional: 便宜のために、私は通常 EWD オブジェクトの要素の部分を抜き出しま す。 var sessid = ewd.session.\$('ewd sessid'). value; // the user's EWD.js session id console.log('getPatientsByPrefix: ' + JSON.stringify(params)); var matches =  $[]$ ; if (params.prefix === '') return matches; var index = new ewd.mumps.GlobalNode('CLPPatIndex', ['lastName']); index. forPrefix(params.prefix, function(name, subNode) { subNode. forEach(function(id, subNode2) { matches.push({name: subNode2. value, id: id}); }); });return matches; //ユーザーのブラウザに WebSocket メッセージのレスポンスを返します。 //メッセージは、同じタイプで返されます。この例では'getPatientsByPrefix。 //応答メッセージである JSON payload(搬送データーの集合)は "message"プロパティ の中に存在します。 //従って、このメッセージのためのブラウザハンドラは maches を抽出します。 //この例では: messageObj.message にアクセスします } } }

#### フォームハンドリング

EWD.js は、フォーム処理のためのブラウザ側の特別な built-in function (EWD.sockets.submitForm) を持っています。もし ExtJS を使用している場合は、EWD.js はいくつかの追加の自動化を提供しま すが、追加の自動化は他のフレームワークでも使用することができます。

ExtJS とこのフォームハンドリング機能を使用した場合は、自動的に ExtJS フォームコンポーネン ト (xtype:'form')内のすべてのフォームフィールドの値を収集し、payload(搬送データーの集合) をメッセージとして、EWD.form のプレフィックスを付けた形で送信します。

シンタックスは以下の様になります。

EWD.sockets.submitForm({

id: 'myForm', // ExtJS のフォーム·コンポーネントの ID

alertTitle: 'An error occurred',

// optional:バックエンドのフォーム検証よりエラーメッセージを表示する

Ext.msq.Alert パネル用の heading

messageType: 'EWD.form.myForm'

// バックエンドへ、このフォームの内容を送信するために使用されるメッセージタイプ。

// フォームフィールドの値は自動的にメッセージのペイロード·オブジェクト'params'にパ ッケージ化されます。

// フォームフィールド 'name' プロパティは、payload の中で使用されます。

});

他のフレームワークを使用している場合は、フィールドオブジェクトに定義されたフィールド値 に変換する必要があります。例えば Bootstrap を使用している場合のフォームサブミットボタンハ ンドラは次のようになります。

注 : toastr ウィジェットを使うことで、様々なエラーメッセージの表示を扱うことができます。

```
$('body').on( 'click', '#loginBtn', function(event) {
      event.preventDefault(); // prevent default bootstrap behavior
      EWD.sockets.submitForm({
              fields: {
                    username: $('{\text{\#}}usermane') .val(),
                     password: $('#password').val()
              },
      messageType: 'EWD.form.login',
       alertTitle: 'Login Error',
              toastr: {
                     target: 'loginPanel'
```
```
 }
   });
});
```
バックエンド Node.js のモジュールは、指定されたメッセージタイプに対応するハンドラを持つ ことになります。 たとえば、EWD.form.login メッセージは、フィールド値にユーザ名とパスワード を持つ name プロパティを持ちます。

```
以下のよう書きます。
```
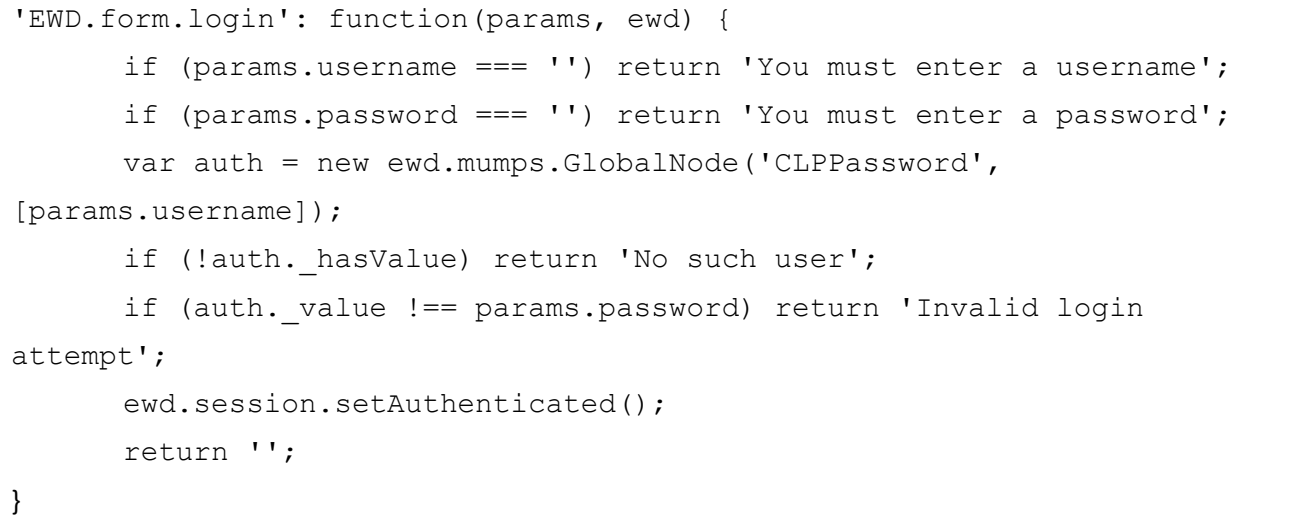

ユーザー名とパスワードフィールドの値が params を引数としてあなたのハンドラ関数に渡され ることがわかります。 これには、ブラウザから送信された受信メッセージからの params の payload(搬送データーの集合)が含まれています。

EWD.js におけるフォーム処理は非常に単純です。あなたが決定した各エラー条件は、あなたが使 用したいと考えるエラーメッセージのテキストの文字列を返し、ブラウザに表示されます。 EWD.form.xxx メッセージハンドラが、空文字以外の文字列を返す場合 、そして、ブラウザで実行中 のアプリケーションが EWD.js/ブートストラップ 3 framwork を使用して構築されている場合、エラ ーメッセージが自動的にユーザブラウザの toastr ウィジェット内に表示されます。自作した HTML と JavaScript を使用している場合は、エラーは、JavaScript 警告ウィンドウとして表示されます。

しかし、フォームハンドラ関数は空文字列を返した場合、EWD.js は、ペイロードと同じタイプの メッセージ'OK:true' (例えば前出の EWD.form.login の例では)を返します。

そのため、ブラウザ側 app.js ファイルは、タイプ EWD.form.login の着信メッセージのハンドラを ログインに成功することに応答して UI を修正するために、含める必要があります。

ログインフォームを除去した例:

```
'EWD.form.login': function(messageObj) {
      if (messageObj.ok) $('#loginPanel').hide();
```
### ユーザー認証コントロール

}

多くの EWD.js アプリケーションでは、その続行を許可する前にユーザーの認証を確立します。 このような用途では、認証されていないユーザーが WebSocket のメッセージ起動を試みることがで きるバックドアを残していないことが重要です(例えば Chrome's Developer Tools console から)。この ため、次の操作を行うことを確認してください。

- 1) 最初のログインフォームを処理するバックエンドモジュールのロジックでは、正常に認証され たユーザーをマークするために特殊関数 ewd.session.setAuthenticated()を使用します。デフォ ルトでは、ユーザーは非認証のフラグが付けられます 。
- 2)すべてのバックエンドメッセージ処理関数は、ログイン認証機能から分離していて、ユーザー が認証されていることを確認していること。

getGlobals: function(params, ewd) { if (ewd.session.isAuthenticated) { //、認証されたユーザーだけのため記述 } },

注:ewd.session.isAuthenticated は、バックエンドにのみ存在するプロパティであり、開発者のロジ ックによって制御されている WebSocket メッセージを通してのみバックエンドでアクセスすること ができます。

### **ewd** オブジェクト

すでに、onMessage のオブジェクト内バックエンドメッセージハンドラ関数は二つの引数を持っ ていることを見てきました。params と ewd です。特に ewd オブジェクトの第二引数にはあなたの バックエンド·ロジックに有用であるいくつかのサブコンポーネントのオブジェクトが含まれます。

- **ewd.session**:ユーザーの EWD.js セッションへのポインタ、MUMPUS や MongoDB のデータベー スに保持・保存されます。EWD.js は自動的にタイムアウトセッション毎にガベージコレクショ ンを行います。 EWD.js セッションのデフォルトのタイムアウト 時間は 1 時間です。
- **ewd.webSocketMessage**: 完了した着信の WebSocket メッセージオブジェクトへのポインタ。通

常は受信メッセージのペイロードが置かれ、params の引数を使用することになります。しかし、 あなたが必要な場合には全体のメッセージオブジェクトが利用可能です。

 **ewd.sendWebSocketMsg()**:バックエンド Node.js モジュールからの WebSocket メッセージをユー ザーのブラウザに送信するための関数。

この関数の構文は次のとおりです。

```
ewd.sendWebSocketMsg({
   type: messageType, // 送信のための宛先 message type
   message: payload // the message JSON payload
});
例:
ewd.sendWebSocketMsg({
   type: 'myMessage',
   message: {
      name: 'Rob',
      gender: 'male'
      address: {
          town: 'Reigate',
          country: 'UK'
      }
   }
});
```
**● ewd.mumps: MUMPS** データベースとレガシーMUMPS function にアクセスするためのポインタ (後者は Caché and GT.M のみ)。詳細は次の章を参照。

これは、あなたの Node.js のモジュール内から MUMPS データをどのように操作することができ るかを示すデモアプリケーションの例です。

'EWD.form.selectPatient': function(params, ewd) { if (!params.patientId) return 'You must select a patient'; **// set a pointer to a Mumps Global Node object, representing the persistent // object: CLPPats.patientId, eg CLPPats[123456]** var patient = new ewd.mumps.GlobalNode('CLPPats', [params.patientId]); **// does the patient have any properties? If not then it can't currently exist**

if (!patient. hasProperties) return 'Invalid selection';

```
EWD.js Reference Guide (Build 0.67)
```

```
ewd.sendWebSocketMsg({
      type: 'patientDocument',
   // use the _getDocument() method to copy all the data for the 
persistent
   // object's sub-properties into a corresponding local JSON object
      message: patient. getDocument()
   });
   return '';
}
```
- ewd.util:アプリケーション作成で役立つ組み込み関数の集合
	- > ewd.util.getSessid(token): セキュリティトークンとユニークな EWD.is セッション Id を返す
	- **▶ ewd.util.isTokenExpired(token)**: セッションがタイムアウトした場合に真を返す
	- ewd.util.sendMessageToAppUsers(paramsObject): 指定されたのすべてのアプリケーションの ユーザーに WebSocket のメッセージを送信
		- $\diamond$  type: the message type (string)
		- $\Diamond$  content: message payload (JSON object)
	- > ewd.util.requireAndWatch(path): require()の代替。これは、指定されたモジュールをロードし、 また、それを監視します。アプリケーションとモジュールの開発に有用です。

# **Web** ブラウザからの **EWD.js** アプリケーションの開始

EWD.js アプリケーションは、フォームの URL を使用して開始します。

http[s]://[ip address/domain name]:[port]/ewd/[application name]/index.html 例: http://192.168.30.51:8080/ewd/ewdMonitor/index.html

- http:// 又は https://のどちらかを使用するかを機決定します。ewd.js 起動ファイルに HTTPS を有 効にする設定があります。
- ewd.is を実行しているサーバーの IP アドレスかドメイン名を指定します
- ewd.is 起動ファイルで定義されたポートに対応するポートを指定します
- アプリケーション名の指定: index.html ファイルと app.js ファァイルのあるディレクトリ·パス 名が使用するアプリケーション名前です。大文字と小文字を区別します。

# まとめ**: Building an EWD.js** アプリケーションの構築

付録 4 は、最初に、非常に基本的な HTML と手作りの JavaScript を使用した EWD.js アプリケーシ ョンを構築するプロセスを紹介します。次に同じデモをおよび EWD.js/Bootstrap3 フレームワークを

使用して示します。

EWD.js の応用例を参照するには、EWD.js のインストールに含まれている ewdMonitor アプリケー ションを見てください。

オープンソース·VistA Electronic Healthcare Record (EHR) と EWD.is アプリケーションの統合構築 例は、EWD.js のインストールに含まれている VistADemo アプリケーションを参照してください。

これらのアプリケーションのソースコードは GitHub のリポジトリ ewd.js 内にあります <https://github.com/robtweed/ewd.js>

### **ewdMonitor Application:**

Front-end: https://github.com/robtweed/ewd.js/tree/master/www/ewd/ewdMonitor Back-end: https://github.com/robtweed/ewd.js/blob/master/modules/ewdMonitor.js **VistADemo Application:**

Front-end: https://github.com/robtweed/ewd.js/tree/master/www/ewd/VistADemo Back-end: https://github.com/robtweed/ewd.js/blob/master/modules/VistADemo.js Back-end Mumps functions for accessing VistA (courtesy of Chris Casey): https://github.com/robtweed/ewd.js/blob/master/OSEHRA/ZZCPCR00.m

# 外部生成メッセージ

### 背景

ここまでは、バックエンドの MUMPS データベースとブラウザ UI を統合するための手段としての WebSocket メッセージを見てきました。しかしながら、EWD.js は外部プロセスの WebSocket メッセ ージを EWD.js アプリケーションの 1 つまたは複数のユーザーに送信することもできます。これらの メッセージは必要に応じて、単純な信号のみでも、複数のユーザーの複雑な JSON ペイロードを運 ぶ手段にすることもできます。

これら外部メッセージは、他の Mumps または Cache プロセスで生成することができます。 また は、実際には、システムのセキュリティの構成方法次第で、同じマシンまたは同じネットワーク上 の他のシステムのあらゆるプロセスから生成できます。

### 外部メッセージ入力インタ フェース

Ewd.js モジュールには、自動的にアクティブ化され、ポート 10000(構成既定では) でリッスン する TCP ソケット サーバーのインターフェイスが含まれます。

このポートは、スタートアップ ファイル (ie ewdStart\*.js) 内のスタートアップ パラメーターオ ブジェクト によって変更できます。たとえば、webSockets.externalListenerPort の定義を追加するこ とによってこれを行います。webSockets.externalListenerPort の定義を追加することによって変更を 行います。

例を示します。

```
var ewd = require('ewdjs');
params = \{cwd: '/opt/ewdlite/',
 httpPort: 8080,
 traceLevel: 3,
 database: {
   type: 'globals',
   path:"/opt/globalsdb/mgr"
 },
 management: {
   password: 'keepThisSecret!'
 },
 webSockets: {
   externalListenerPort: 12001
```

```
}
};
ewd.start(params);
```
外部プロセスは、シンプルにリスナーのポート(ie 10000、別のポートに再設定した場合を除いて) を開き、JSON 形式の文字列を書き込み、リスナー ポートを閉じるだけです。あとは EWD.js が行い ます。

### 外部生成メッセージの設定とルーティング

あなたは、以下の送信先にメッセージを送ることができます。

- すべてのアクティブな EWD.is ユーザー
- 現在アクティブな特定の EWD.js アプリケーション
- セッションの名前と、値のリストがマッチした全ての EWD.js ユーザー

メッセージの type とメッセージペイロードを指定する必要があります(EWD.js アプリケーショ ン内の Web ソケットメッセージの場合と同じように)。セキュリティ上の理由から、すべての外 部から注入するメッセージには、パスワードが含まれている必要があります、これは ewdStart\*.js ファイルで指定されたものと一致する必要があります。

TCP リスナーポートへの書き込んだ JSON 文字列が、どの宛先にメッセージを送るかを決定しま す。JSON 形式の構造及びプロパティは、各宛先カテゴリによって若干異なります。

### 全ての **EWD.js** ユーザへの送出メッセージ

```
{
   "recipients": "all",
   "password": "keepThisSecret!", // mandatory: this must match the password in the 
ewdStart*.js file
   "type": "myExternalMessage", // mandatory: you provide a message type. The value is 
for you to determine
   "message" {
    // your JSON message payload, the structure of which is for you to decide
   }
 }
```
すべての現在アクティブな EWD.js ユーザは、自分のブラウザに送信された上記のメッセージを 持つことになります。

特定の **EWD.js** アプリケーションを使用している ユーザへの送出メッセージ

```
{
 "recipients": "byApplication",
 "application": "myApp", // mandatory: specify the name of the EWD.js application
 "password": "keepThisSecret!", // mandatory: this must match the password in the 
ewdStart*.js file
 "type": "myExternalMessage", // mandatory: you provide a message type. The value is 
for you to determine
 "message" {
 // your JSON message payload, the structure of which is for you to decide
 }
}
```
myApp という名前の EWD.js アプリケーションのすべての現在アクティブなユーザは、ブラウザ に送信された上記のメッセージを持つことになります。

# 特定の **EWD.js** セッションコンテンツとマッチした全てのユーザへのメッセージ

```
{
   "recipients": "bySession",
     "session": [ // specify an array of Session name/value pairs, eg:
        {
        "name": "username",
        "value": "rob"
       }
     ],
   "password": "keepThisSecret!", // mandatory: this must match the password in the 
ewdStart*.js file
   "type": "myExternalMessage", // mandatory: you provide a message type. The value is 
for you to determine
   "message" {
    // your JSON message payload, the structure of which is for you to decide
   }
 }
```
現在アクティブな EWD.js ユーザーの rob は、自分のブラウザに送信された上記のメッセージを持

つことになります。もっと具体的かつ正確にいうと、メッセージは、usename という変数名で rob という値を持つ変数が含まれている EWD.js セッションの、すべてのユーザに送信されます。

あなたは、セッション名/値のペアを好きなだけ配列で指定することができます。ユーザのセッ ションでは、名前/値のペアがすべて一致した場合にのみ、メッセージが送信されます。

#### 外部生成メッセージのハンドリング

外部で生成されたメッセージは、関連する利用者のブラウザに送信されます。

外部から注入されたメッセージを EWD.js アプリケーションで処理するために、アプリケーショ ンごとに、ブラウザ側の JavaScript での受信メッセージ·タイプに適切なハンドラを(app.js ファイ ル内などに)含める必要があります。受信メッセージタイプに対してハンドラが存在しない場合は 無視されます。

外部で生成されたメッセージのハンドラは通常の EWD.js の WebSocket メッセージと差異はあり ません。

```
onMessage: {
 myExternalMessage: function(messageObj) {
 console.log('External message received: ' + 
JSON.stringify(messageObj.message));
 },
 // ...etc
};
```
着信した外部で生成されたメッセージを処理するために、バックエンドで何かをする必要がある 場合は、単純に、外部で生成されたメッセージ·ペイロードの一部またはすべてと一緒にハンドラ 内からバックエンドへ WebSocket メッセージを送ります:

```
onMessage: {
 myExternalMessage: function(messageObj) {
   EWD.sockets.sendMessage({
    type: 'processXternalMsg',
    params: {
      msg: messageObj.message
     }
   });
 }
```
// ...etc };

### **GT.M** と **Caché** のプロセスからの外部メッセージ送信

外部の GT.M または Caché のプロセスからメッセージを送信する場合は、EWD.js リポジトリに在 る MUMPS ルーチン ewdjsUtils によって提供される、組み込みメソッド (sendExternalMessage()) を 利用することができます。

以下を参照してください。

<https://github.com/robtweed/ewd.js/blob/master/mumps/ewdjsUtils.m>

GT.M を使用している場合、ルーチンファイルをコンパイルし、実行するためにマッピングされ ている適当なディレクトリにこのルーチンファイルをコピーします。Caché を使用している場合は、 Caché スタジオでコードをコピー&ペーストして、ewdjsUtils という名前でコンパイルし、保存しま す。

ルーチンファイルの中に、sendExternalMessage()メソッドの使用例を見る事が出来ます。

```
externalMessageTest(type, port, password)
 n array
 i $g(password)="" s password="keepThisSecret!"
 i \sqrt{q}(port)="" s port=10000
 i type=1 d
 . s array("type")="fromGTM1"
 . s array("password")=password
 . s array("recipients")="all"
 \cdot s array ("message","x")=123
 . s array("message","y","z")="hello world"
 i type=2 d
 . s array("type")="fromGTM2"
 . s array("password")=password
 . s array("recipients")="all"
 \cdot s array ("message", "x") = 123
 . s array("message","y","z")="hello world"
 i type=3 d
 . s array("type")="fromGTM3"
  . s array("password")=password
```

```
. s array("recipients")="bySessionValue"
s array ("session", 1, "name") = "username"
. s array ("session", 1, "value") = "zzq38984"
s array("session", 2, "name") = "ewd appName"
. s array("session",2,"value")="portal"
. s array("message", "x") = 123. s array("message","y","z")="hello world"
d sendExternalMessage^ewdjsUtils(.array,port)
QUIT
```
externalMessageTest()は外部メッセージの 3 種類すべての演習です。 上記の MUMPS のコードは、 JSON 形式の文字列を作成するかわりに、ローカル MUMPS 配列と同等の JSON の構造を構築するこ とができます。 GT.M と Caché システム上で、EWD.js の TCP ポートを開き、閉じ、書き込みをす るためのコードは、ルーチン·ファイルに含まれています。

外部の GT.M または Caché プロセスからのメッセージの送信をテストするために、以下のような サンプルコードを呼び出すことができます。 ewd.js プロセスはデフォルトの TCP ポート 10000 を 使用していると想定しています。

```
do externalMessageTest^ewdjsUtils(1)
do externalMessageTest^ewdjsUtils(2)
do externalMessageTest^ewdjsUtils(3)
```
もちろん、必要に応じて 3 つのメッセージタイプのハンドラをブラウザ内に記述する必要があり ます。

独自の外部メッセージを作成するには externalMessageTest()プロシージャのコードを変更してく ださい。

### 他の環境からの外部作成メッセージ送信

もちろん、GT.M または Caché プロセスに限定されるものではありません。EWD.js の TCP ソケッ トリスナーのポートを開くことができる任意のプロセスは、それへの JSON 形式のメッセージ文字 列を記述して、関連する EWD.js ユーザにメッセージを送信することができます。実装の詳細は、 プロセス内で使用している言語によって異なります。

# JavaScript から MUMPS データへのアクセス

### 背景:**MUMPS** データベース

MUMPS データベースはデータをスキーマフリーの階層形式で格納します。各々の記憶ユニット は MUMPS の技術用語ではグローバル(グローバルスコープ変数の略)として知られています。グ ローバルを近代的な意味で考えると、永続的連想配列記憶ユニットと考えられます。いくつかの例 を示します。

- myTable("101-22-2238","Chicago",2)="Some information"
- account("New York", "026002561", 35120218433001)=123456.45

各々の永続的連想配列には名前があります(上記の例では、myTable、account)。次に数値また はテキスト文字列の添字がいくつか続きます。添字の数に制限はありません。

「ノード」(ノードは配列名と添え字の組み合わせによって定義されます)は、テキスト文字列 であるデータ値を格納します(空の文字列が許可されています)。いつでもノードを作成し破棄す ることができます。それらは完全に動的であり、事前に宣言またはスキーマを必要としません。

MUMPS のデータベースは組み込みのスキーマまたはデータ·ディクショナリを持ちません。それ は、より高いレベルの抽象化を設計するために、開発者に任されており、データベースは物理的に 永続的配列の集合として格納されます

MUMPS データベースには、組み込みのインデックス作成がありません。インデックスは、 MUMPS データベースに、効果的かつ効率的な問合せと、横断的なデータ検索を可能にするためのキ ーとなりますが、メインデータ配列に関連付けられたインデックスの作成、メンテは、開発者に任 されています。インデックスはそれ自体が MUMPS の永続的配列です。

パワフルな NoSQL エンジンとしての MUPS データベース技術とその重要性について、もっと多く の背景を知るには、A Universal NoSQL Engine, Using a Tried and Tested Technology

(<http://www.mgateway.com/docs/universalNoSQL.pdf>)を参照してください。

### **MUMPS** 配列の **EWD.js** へのプロジェクション

ewd.js 配布物に含まれる ewdGlobals.js という名前の JavaScript ファイルがあります。 ewdGlobals.js は、GlobalsDB、GT.M そして Cache の Node.js インタフェースによって提供される低レ ベル API の、最上位に作成された抽象化レイヤとして、EWD.js によって使用されます。 ewdGlobals.js は JavaScript オブジェクトの永続的集合として MUMPS データベースに永続的な連想配

列の集合を投影します 。

### **MUMPS** 永続配列から **JavaScript** オブジェクトへのマッピング

ewdGlobals.js による投影の背後にある理論は、実に簡単です。 そして、その説明には例示する のが一番です。

オブジェクトとして表現したい患者レコードのセットがあるとします。 特定の実際の患者を表 すトップレベル·オブジェクトを patient という名前で定義することができます。 通常、特定の患 者を識別する何らかの患者識別子キーがあります。 この例での患者識別子は、単純な整数値 「123456」であるとしましょう。

JavaScript のオブジェクトの表記法によると、プロパティにより順番に、さらにサブプロパティ を使って入れ子にしたプロパティによって、患者の情報を表現することができます。

例を示します。

```
patient.name = "John Smith"
patient.dateOfBirth = "03/01/1975"
patient.address.town = "New York"
patient.address.zipcode = 10027
.. etc
```
この患者オブジェクトは MUMPS データベースの永続配列として次のように表すことができます。

patient(123456, "name") = "John Smith" patient(123456, "dateOfBirth") = "03/01/1975" patient(123456, "address", "town") = "New York" patient(123456, "address", "zipcode") = 10027 .. etc

オブジェクトのプロパティと MUMPS 永続配列で使う添え字の間で、直接 1 対 1 の対応があるこ とを確認することができます。 反対に、あらゆる MUMPS の永続配列は対応する JavaScript オブ ジェクト階層構造のプロパティで表すことができます。

通常、データが MUMPS タベースに格納されている場合、格納単位としてグローバル·ノードを 参照します。 グローバル・ノードは (この場合 patient) 永続配列の名前といくつかの特定の添字 の組み合わせです。 グローバル・ノードは効果的に、任意の個数(ゼロを含む)の添え字を有す ることができます。 データは、数字または英数字形式の値で、各グローバル・ノードのリーフに

格納されます。

添字の各レベルは、個別のグローバル·ノードを表します。 郵便番号を例にとり、以下にグロ ーバル·ノードを表してみます。

^patient ^patient(123456) ^patient(123456, "address") ^patient(123456, "address", "zipcode") = 10027

上の例では、データは最下位レベル(またはリーフ)のグローバル·ノードに格納されている事 に注意してください。 他のすべてのグローバル·ノードは、中間ノードとして存在おり、それら は下位レベルの添え字を持っていますが、いかなるデータも持ちません。

添え字「address」と「zipcode」が、実際のグローバル·ノードのポインタである事以外、この特 定の永続的な配列で使用されていることを私たちに教えてくれるものは、MUMPS データベース内 に何もありません。 参照できるデータ·ディクショナリやスキーマは組み込まれていません。 逆に、 この永続配列にデータを追加したい場合は、任意に好きな添え字を用いて、それを追加することが できます。 それでは Country のレコードを追加してみましょう。

^patient(123456, "address", "county") = "Albany"

患者の体重を追加してみましょう。

^patient(123456, "measurement", "weight") = "175"

どんな添え字でも好きなように使用できたことに注意してください。これらの特定の添え字を使 用するための制限は何もありません。(アプリケーション内で気が付くと思いますが、すべてのレ コードは、一貫して同じ添字方式を使用します)。

### **GlobalNode** オブジェクト

EWD.js が提供する ewdGlobals.js の投影で、GlobalNode オブジェクトをインスタンス化すること ができます。例を示します。

var patient = new ewd.mumps.GlobalNode('patient', [123456]);

GlobalNode オブジェクトは MUMPS データベースの物理的なグローバル·ノードを表すとともに、 JavaScript を使って操作や参照ができる一連のプロパティとメソッドを利用可能にします。

GlobalNode オブジェクトの重要な特徴は、最初にインスタンス化されたときには、実際には物理的 に存在することも存在しないこともあり、後でユーザーの EWD.js セッション内でその存在を変更 することがあります。

GlobalNode オブジェクトの重要なプロパティは value です。これは、read/write プロパティで、 MUMPS データベース内の物理的なグローバル·ノードの値を参照したり設定するのに使用します。 以下に例を示します。

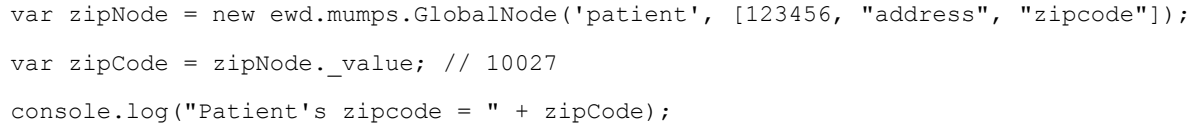

あなたが value プロパティにアクセスする時は、MUMPS データベースのディスク上にある、物 理的なグローバル·ノードの値にアクセスしています。もちろん、(この場合には zipNode という 名の)JavaScript オブジェクトを介してのアクセスですが。上記の例では、グローバル·ノードへの ポインタを設定している最初の行は、実際に MUMPS データベースにはアクセスしないことに注意 してください。 実際、ポインタが作成されたときには、物理的な MUMPS グローバルノードがデ ータベースに存在しないことがあります。 GlobalNode オブジェクトのメソッドが使われるのは、 GlobalNode オブジェクトと物理な MUMPS グローバル·ノードの間の物理的な連結が行われた、デ ータベースへの物理的アクセスが必要な時に限られます。

もちろん、理想的には次のことができるようにしたいと思います。

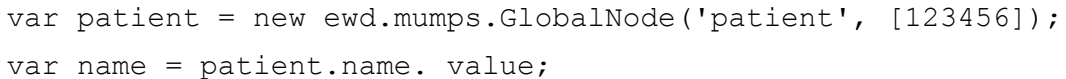

しかし、問題があります。 MUMPS 永続配列には動的なスキーマフリーな性質があるので、物 理 MUMPS グローバル·ノードが、実際に name の添字を持つ patient の GlobalNode オブジェクトを 事前に知る方法は存在しないことを意味し、そして patient.name に対応するプロパティをインスタ ンス化することが可能かどうかを事前に知る方法はありません。 理論的には、ewdGlobals.js はプ ロパティとして物理的に指定された MUMPS グローバル·ノードの下に存在するすべての添字をイ ンスタンス化できます。しかしながらグローバル·ノードの添え字の数は数千または数万かも知れ ません。 それを見つけ、プロパティとしてすべての添字をインスタンス化するためには膨大な時 間と膨大な処理能力が必要となり、そして Javascript で処理するためにはメモリを大量に消費する ことになります。 さらに、典型的な EWD.js アプリケーションでは、オブジェクトのアクセスの 際、一度には少数の GlobalNode プロパティにアクセスを必要とするだけです。 すべてをインス タンス化した後、1 つまたは 2 つのインスタンスだけを使用するのは非常に時間の浪費です。

これに対処するために、 GlobalNode オブジェクトには getProperty()、通常は\$()と略す特別なメ ソッドがあります(jQuery の本を参照してください)。\$()メソッドは以下の 2 つの事を行います。

- 親 GlobalNode オブジェクトのプロパティとして指定された添え字名をインスタンス化 する。
- 下位の添え字の物理グローバル·ノードを表す別の GlobalNode オブジェクトを返す。

例を示します。

```
var patient = new ewd.mumps.GlobalNode('patient', [123456]);
var nameObj = patient.$('name');var name = nameObj. value;
```
このコードでは、 最初に MUMPS グローバル·ノード:

```
patient(123456)
```
をポイントする GlobalNode オブジェクトを作成します。

次の行は2つの事を行います。

- patient オブジェクトに name という名のプロパティを拡張する。
- 物理的なグローバル・ノード:

^patient(123456, "name")

を指す新しい GlobalNode オブジェクトを返す。

\$()メソッドを使用したこれらの 2 つの効果は、ともに非常に興味深くて強力です。最初に、 name 添字へのポインタとして、使用しました。 patient の実際のプロパティとして name が正し くインスタンス化されましたので、再度\$()メソッドを使用することなく、続けて name プロパ ティを直接参照することができます。 そこで、上記の例を拡張して、patient の name プロパティ を直接参照することにより、患者の名前を変更することができます。

patient.name. value = "James Smith";

次に、 \$() メソッドは(存在しても、存在しなくても、またはデータ値を持たなくても) GlobalNode オブジェクトを返すので、好きなように深い連鎖をすることができます。 このため、 以下のように、患者の town を取得することができます:

var town =  $patient.\$  ('address'). $\$  ('town'). value;

連鎖した\$()メソッドの呼び出しはそれぞれ、添字のレベルを表す、新しい GlobalNode オブジェ クトを返します。 ここで、以下の物理 MUMPS のグローバル·ノードをオブジェクトとして定義し てみます。

> patient - 物理 MUMPS グローバル•ノード: patient(123456) を表す。 patient.address - patient(123456,"address") を表す。 patient.address.town - patient(123456,"address","town") を表す。

ここでは、再度\$()使用することなく、これらのプロパティを使用することができます。 それに 対して、たとえば、郵便番号を取得するためには、(まだそれにアクセスしていませんので)郵便 番号プロパティの\$()メソッドを使用する必要があります。

var zip = patient.address. $$('zipcode')$ . value;

しかし、患者の town を取得したいのであれば、すでにすべてのプロパティがインスタンス化さ れているので、\$()メソッドを使用する必要はありません。以下に例を示します。

console.log("Patient is from " + patient.address.town. value);

この様に EWD.js の ewdGlobals.js ファイルによる投影は MUMPS データベースが永続的な JavaScript のオブジェクトの集合であったかのようにデータを処理する手段を提供します。 ディ スク上に格納されたデータを操作しているという事実の大部分は隠されます。

### **GlobalNode** プロパティ とメソッド

GlobalNode オブジェクトには MUMPS グローバル·ノードを参照、操作するために使用できる多 くのメソッドとプロパティがあります。

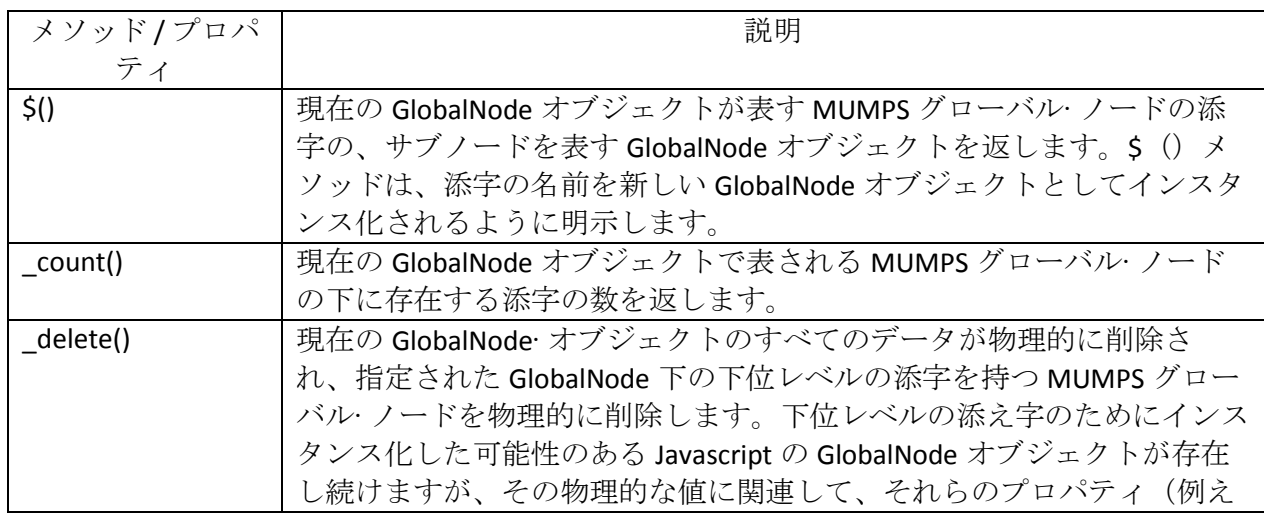

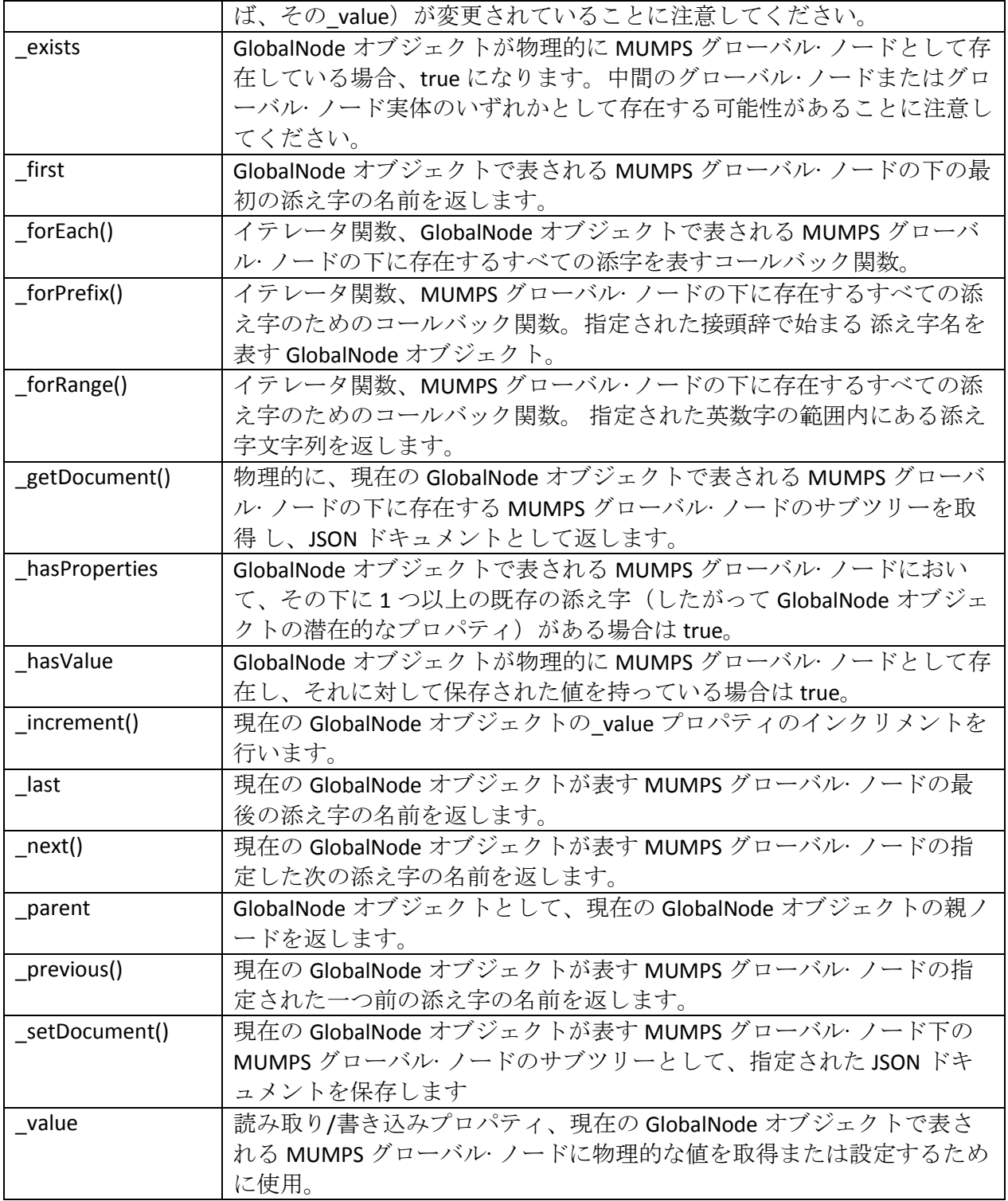

# 用例

MUMPS 永続配列に以下のデータが格納されているとします。

patient(123456,"birthdate")=-851884200

```
patient(123456,"conditions",0,"causeOfDeath")="pneumonia"
patient(123456,"conditions",0,"codes","ICD-10-CM",0)="I21.01"
patient(123456,"conditions",0,"codes","ICD-9-CM",0)="410.00"
patient(123456,"conditions",0,"description")="Diagnosis, Active: Hospital Measures" 
patient(123456,"conditions",0,"end_time")=1273104000
```
**\_count()**

```
var patient = new ewd.mumps.GlobalNode('patient', [123456]);
   var count = patient. count(); \frac{1}{2}: birthdate \frac{1}{2} conditions
   var count2 = patient.$('conditions'), $(0), count(); // 4: causeOfDeath, codes,
description, end time
```
**\_delete()**

```
var patient = new ewd.mumps.GlobalNode('patient', [123456]);
patient. $('conditions'). delete(); // 添え字 conditions の下のすべてのノードが削除されます
// 永続配列 patient に残るすべては:
// patient(123456,"birthdate")=-851884200
```
### **\_exists**

```
var patient = new ewd.mumps.GlobalNode('patient', [123456]);
var exists1 = patient. exists; // true
var exists2 = patient. $ ('conditions'). exists; // true
var exists3 = patient.$('name'). exists; // false
var dummy = new ewd.mumps.GlobalNode('dummy', ['a', 'b']);
var exists1 = dummy. exists; \frac{1}{2} false
```
**\_first**

```
var patient = new ewd.mumps.GlobalNode('patient', [123456]);
var first1 = patient. first; // birthdate
var first2 = patient.$('conditions')'.(0). first; // causeOfDeath
```
**\_forEach()**

```
var patient = new ewd.mumps.GlobalNode('patient', [123456]);
patient. forEach(function(subscript, subNode) {
// subscript = next subscript found under the patient GlobalNode
// subNode = GlobalNode object representing the sub-node with the returned subscript 
var value = 'intermediate node';
if (subNode. hasValue) value = subNode. value;
console.log(subscript + ': ' + value);
}
});
would display: 
birthdate: -851884200
conditions: intermediate node
```
最初の引数として、{direction: 'reverse'} を加えることにより、繰り返しの方向を逆にすること ができま す。

#### **\_forPrefix()**

```
var patient = new ewd.mumps.GlobalNode('patient', [123456]);
patient.$('conditions').$(0)._forPrefix('c', function(subscript, subNode) {
// subscript = next subscript found under the patient GlobalNode
// subNode = GlobalNode object representing the sub-node with the returned subscript 
var value = 'intermediate node';
if (subNode. hasValue) value = subNode. value;
console.log(subscript + ': ' + value);
}
});
```

```
would display:
causeOfDeath: pneumonia 
codes: intermediate node
```
最初の引数を置き換えることにより、繰り返しの方向を逆にすることができます。

{prefix: 'c', direction: 'reverse'}

#### **\_forRange()**

```
var patient = new ewd.mumps.GlobalNode('patient', [123456]);
patient.$('conditions').$(0). forRange('co', 'de', function(subscript, subNode) {
// subscript = next subscript found under the patient GlobalNode
// subNode = GlobalNode object representing the sub-node with the returned subscript 
var value = 'intermediate node';
if (subNode. hasValue) value = subNode._value;
console.log(subscript + ': ' + value);
 }
});
would display:
codes: intermediate node
description: Diagnosis, Active: Hospital Measures
```
最初の二つの引数を置き換えることにより、繰り返しの方向を逆にすることができます。

{from: 'co', to: 'de', direction: 'reverse'}

#### **\_getDocument()**

```
var patient = new ewd.mumps.GlobalNode('patient', [123456]);
var doc = patient. getDocument();
console.log(JSON.stringify(doc, null, 3);
```

```
would display:
{
birthdate: -851884200, 
conditions: [
\left\{ \right.causeOfDeath: "pneumonia", codes: {
ICD-9-CM: [
"410.00"
],
ICD-10-CM: [
"I21.01"
]
},
description: "Diagnosis, Active: Hospital Measures", 
end_time: 1273104000
}
]
};
====================
var patient = new ewd.mumps.GlobalNode('patient', [123456]);
var doc = patient. $('conditions'). $(0). getDocument();
console.log(JSON.stringify(doc, null, 3);
would display:
{
causeOfDeath: "pneumonia", 
codes: {
ICD-9-CM: [
"410.00"
],
ICD-10-CM: [
"I21.01"
]
```

```
},
description: "Diagnosis, Active: Hospital Measures", 
end_time: 1273104000
}
```
#### **\_hasProperties**

```
var patient = new ewd.mumps.GlobalNode('patient', [123456]);
   var hp1 = patient. hasProperties; // true
   var hp2 = patient. $ ('birthdate'). hasProperties; // false (no sub-nodes under
this node) 
   var hp3 = patient.$('conditions'). hasProperties; // true
```
#### **\_hasValue**

```
var patient = new ewd.mumps.GlobalNode('patient', [123456]);
var hv1 = patient._hasValue; // false
var hv2 = patient.$('birthdate')._hasValue; // true
var hv3 = patient.$('conditions'). hasValue; // false
```
#### **\_increment()**

```
var patient = new ewd.mumps.GlobalNode('patient', [123456]);
var count = patient. $('counter'). increment(); // 1
count = patient.counter. increment(); // 2var counterValue = patient.counter. value; // 2
```
**\_last**

var patient = new ewd.mumps.GlobalNode('patient', [123456]);

```
EWD.js Reference Guide (Build 0.67)
```

```
var last1 = patient. last; // conditions
var last2 = patient.$('conditions'), $(0). last; // end time
```
**\_next()**

```
var patient = new ewd.mumps.GlobalNode('patient', [123456]);
var next = patient. next(''); // birthdate
next = patient. next(next); // conditions
next = patient._next(next); // empty string: '' 
next = patient. $ ('conditions'). $ (0). next(''); // causeOfDeath
```
**\_parent**

```
var conditions = new ewd.mumps.GlobalNode('patient', [123456, '
conditions']); var patient = conditions. parent;
// patient is the same as if we'd used:
var patient = new ewd.mumps.GlobalNode('patient', [123456]);
```
**\_previous()**

```
var patient = new ewd.mumps.GlobalNode('patient', [123456]);
var prev = patient. previous(''); // conditions
prev = patient._previous(prev); // birthdate
prev = patient. previous(prev); // empty string: ''
prev = patient. $ ('conditions'). $ (0). previous(''); // end time
```
**\_setDocument()**

```
var patient = new ewd.mumps.GlobalNode('patient', [123456]);
var doc = \{"name": "John Doe",
"city": "New York", "treatments" : {
"surgeries" : [ "apendicectomy", "biopsy" ], 
"radiation" : [ "gamma", "x-rays" ], 
"physiotherapy" : [ "knee", "shoulder" ]
},
};
patient. setDocument(doc);
would result in the Mumps persistent array now looking like this:
patient(123456,"birthdate")=-851884200 
patient(123456,"city")="New York" 
patient(123456,"conditions",0,"causeOfDeath")="pneumonia"
patient(123456,"conditions",0,"codes","ICD-10-CM",0)="I21.01"
patient(123456,"conditions",0,"codes","ICD-9-CM",0)="410.00"
patient(123456,"conditions", 0,"description")="Diagnosis, Active: Hospital Measures"
patient(123456,"conditions",0,"end_time")=1273104000
patient(123456,"name")="John Doe" 
patient(123456, "treatments", "surgeries", 0) = "appendicectomy"
patient(123456,"treatments","surgeries",1)="biopsy" 
patient(123456, "treatments", "radiation", 0)="gamma"
patient(123456,"treatments","radiation",1)="x-rays" 
patient(123456, "treatments", "physiotherapy", 0)="knee"
patient(123456, "treatments", "physiotherapy", 1)="shoulder"
Note that the new data from the JSON document is merged with any existing data
```
**\_value**

var patient = new ewd.mumps.GlobalNode('patient', [123456]);

```
// getting values:
   var birthdate = patient.$('birthdate'). value; // -851884200
   var vall = patient.$('conditions'). value; // null string (because intermediate
node) 
   var val3 = patient.conditions. $(0). $('causeOfDeath'). value; // pneumonia
   // setting values 
   patient. $('address'). $('zipcode'). value = 1365231;
   // would add the following node into the Mumps persistent array:
   // patient(123456,"address","zipcode")=1365231
```
# **EWD.js** 中の **ewd.mumps** オブジェクトで提供するその他のファンクション

以上詳細に説明してきた GlobalNode()コンストラクターに加えて、ewd.mumps オブジェクトは EWD.js アプリケーション内で使用することができる追加機能をいくつか提供します。

### **ewd.mumps.function()**

この function は GT.M と Caché データベースで使用可能ですが、GlobalsDB では使用できません。 これは、GlobalsDB は単なる MUMPS データベースエンジンであり、MUMPS 言語プロセッサが含ま れていないためです。

ewd.mumps.function() API を使用すると、MUMPS 言語で記述されているレガシーコードを呼び出 すことができます。この API に注目してください 唯一、MUMPS 言語コマンドを外部関数として呼 び出すことができます。もしプロシージャまたは Caché クラスを呼び出したい場合は、MUMPS 外 部関数ラッパーでそれらをラップする必要があります。

ewd.mumps.function() API を使用するための構文は次のとおりです。

```
var response = ewd.mumps.function('[label]^[routineName]', 
[arg1] ..[, argn]);
```

```
ここで:
 label =外部関数ラベル
 routineName =関数を含む Mumps ルーチン名
 arg1..argn = 引数
 response =関数の戻り値を含む文字列値
例:
var result = ewd.mumps.function('getPatientVitals^MyEHR', 
params.patientId, params.date);
 これは以下の Mumps コードに相当します。:
 set result=$$getPatientVitals^MyEHR(patientId,date)
```
Caché を使用した場合、この API の最大の戻り値文字列の長さが 4K であることに注意してくださ い。関数が大量のデータ、たとえば大型の JSON ドキュメントを返すようになっている場合には、 ユーザーの EWD.js セッションにデータを保存してから EWD.js JavaScript モジュール内のセッション からそれを回復することをお勧めします。

これを行うには、EWD.js セッション ID などを渡すために、関数でレガシーコードをラップする 必要があります。以下に例を示します。

```
onSocketMessage: function(ewd) {
   var wsMsg = ewd.webSocketMessage;
   var type = wsMsg.type;
   var params = wsMsq.params;
   var sessid = ewd.session.$('ewd sessid'). value;
   if (type === 'getLegacyData') {
    var result = ewd.mumps.function('getLegacyData^myOldStuff', params.patientId, 
sessid);
    // legacy function saves the output to an EWD.js Session Array named 'legacyData'
     //
     // eg merge ^%zewdSession("session",sessid,"legacyData") = legacyData
     //
     // once the function has completed, pick up the data
    var document = ewd.session.$('legacyData')._getDocument();
    // legacy data is now held in a JSON document
     ewd.session.legacyData. delete(); // clear out the temporary data (would be
```

```
garbage-collected later anyway)
   }
 }
```
訳注:作成、変更した M ルーチンを EWD.js で有効化するためには、EWD.js の再起動が必要で す。

### **ewd.mumps.deleteGlobal()**

注意して使用してください。指定した名前の MUMPS 永続アレイ全体を削除します。MUMPS デ ータベースには元に戻す機能を提供していないので、この機能は非常に危険であることに注意して ください。 一つのコマンドであなたは即座に、永久に、データベース全体を削除することができ ます!

使用法

ewd.mumps.deleteGlobal('myGlobal');

その場で恒久的に myGlobal という MUMPS 永続配列を削除します。

### **ewd.mumps.getGlobalDirectory()**

MUMPS データベース内のすべての永続的な配列の名前を含む配列を返します。

### **ewd.mumps.version()**

使用されている Node.js の MUMPS インタフェースのバージョンと MUMPS データベースのバー ジョンと種類の両方を識別する文字列を返します。

# MUMPS データのインデックス生成

### **MUMPS** のインデックスについて

MUMPS 永続配列を索引付けすることは、高性能、柔軟で強力なデータベースを作成するための 鍵となります。 伝統的に、多くの場合 MUMPS データベースのデータ更新を扱う API や関数の中 に埋め込まれた、インデックスの維持は、開発者の役割でした。

MUMPS データベース内のインデックスは、単なる別の永続な配列です。 場合によっては、同じ 名前の配列を使用しますが、異なる組の添え字がインデックスのために使用されます。 別の場合 では、インデックスは異なった名前の永続配列に保持します。 選択はある程度任意ですが、個人的 なスタイルやデータ管理上の問題により組み合わせることがあります。 例えば、メインデータと インデックスが単一の名前の永続配列に保持されている場合は、配列が非常に大きくなり、巨大な プロセスでのバックアップが必要になります。 インデックスは、1 つまたは複数の名前に分けた 配列に保持されている場合はメインのデータ配列は小さくなり、バックアップが容易になります。 またジャーナリングやマッピングアレイのようなメカニズムを使用している場合、別の名前の配列 でインデックスしたほうが有利です。

簡単な例を見てみましょう。(患者に関する多くの他のデータの中で)患者の姓を格納する患者 データベースについて考えてみましょう。

```
patient(123456,"lastName")="Smith"
patient(123457,"lastName")="Jones"
patient(123458,"lastName")="Thornton"
...etc
```
ユーザーが姓で患者を検索し、一致するリストの 1 つを選択することができるルックアップ機能 を作成する場合に、患者全体の配列を横断的に、 id から id へ網羅的に姓のスミスを探すような検 索はしたくありません。 その代わりに、姓のインデックスを格納する並列の永続配列を作ります。 配列にどのような名前を使うか、どのような添え字を使うかは自由です。 ここに一つの方法を示 します。

```
patientByLastName("Jones",123457)=""
....
patientByLastName("Smith",101430)=""
patientByLastName("Smith",123456)=""
patientByLastName("Smith",128694)=""
```

```
patientByLastName("Smith",153094)=""
patientByLastName("Smith",204123)=""
patientByLastName("Smith",740847)=""
...
patientByLastName("
```
このようなインデックス配列では、スミスの姓を持つすべての患者を見つけるために、forEach () メソッドを使用して、スミスさんのレコードを反復処理して、一致するすべての患者 Ids を取得し ます。 患者 Id は、ユーザが選択した患者記録にアクセスするためのポインタを提供します。

例:

var smiths = new ewd.mumps.GlobalNode('patientByLastName', ['Smith']); smiths. forEach(function(patientId) { // do whatever is needed to display the patient Ids we find, // eg build an array for use in a menu component }); // once a patientId is selected, we can set a pointer to the main patient array: var patient = new ewd.mumps.GlobalNode('patient', [patientId]);

特定の接頭辞、たとえば Smi で始まるすべての名前を検索したい場合は、代わりに forPrefix() メソッドを使用します。 また、Sma と Sme の間のすべての名前を見つけたい場合には forRange() メソッドが使えます。

インデックスへの改良として、インデックスで使用する前に、小文字に姓を変換することなどが 考えられます。

例:

```
patientByLastName("jones",123457)=""
....
patientByLastName("smith",101430)=""
patientByLastName("smith",123456)=""
patientByLastName("smith",128694)=""
patientByLastName("smith",153094)=""
patientByLastName("smith",204123)=""
patientByLastName("smith",740847)=""
...
patientByLastName("thornton",123458)=""
```
これにより確実に、たとえば、ハイフン付きの姓の患者を見逃さないようにできます。 もちろ ん、姓インデックスはおそらく患者データベース用に操作したいもっと多くの内の一つです。 例 えば、誕生日のインデックス、男女別インデックスが欲しいかもしれません。 我々はこれらのた めに、具体的な名前の配列を作成できますが、数が多くなると、これらの維持、管理が手に負えな くなる可能性があります。 別の方法として、1 つの永続的な配列にすべてのインデックスを保持 することをお勧めします。 インデックスタイプを表す最初の添え字を追加することでこれを簡単 に行うことができます。

例:

```
patientIndex("gender","f",101430)=""
patientIndex("gender","f",123457)=""
patientIndex("gender","f",204123)=""
.....
patientIndex("gender","m",123456)=""
patientIndex("gender","m",128694)=""
patientIndex("gender","m",153094)=""
...etc
patientIndex("lastName","jones",123457)=""
....
patientIndex("lastName","smith",101430)=""
patientIndex("lastName","smith",123456)=""
patientIndex("lastName","smith",128694)=""
patientIndex("lastName","smith",153094)=""
patientIndex("lastName","smith",204123)=""
patientIndex("lastName","smith",740847)=""
...
patientInde
```
これは拡張可能なことが明らかです。 単純に新しい最初の添え字を使用して、新しいインデッ クス·タイプを追加することができます。

姓と性別などの2つ以上のパラメータで検索したいと思うこともあります。 もちろん、簡単な インデックスの組み合わせを使用するようにロジックを設計することができますが、マルチパラメ ータのインデックスを作成・更新することもできます。

例:

patientIndex("genderAndName","f","Smith",101430)=""

patientIndex("genderAndName","m","Thornton",123458)="" ...etc

MUMPS データベースの効果的なインデックス設計は経験から来ています。 うまくいけば、そ れが無限に柔軟であり、インデックスの設計は設計者のスキルとアプリケーション構築方法の理解 に完全に依存していることがわかります。(アプリケーションはそれを駆動するデータを中心に構 築される必要があります)

ヒント: インデックスには、メインデータ配列に由来するか、メインデータ配列内のデータから 取り出せるデータや値だけを保持します。 こうしておけば、メインデータ配列からインデックス を再作成または再構築することができます。

### **EWD.js** のインデックスの保守

MUMPS のインデックスは、残念ながら、自動的に作成されません。 開発者は、MUMPS のグロ ーバルノードを作成、変更、削除する度に、インデックスを作成・変更しなければなりません。 伝統的な MUMPS 開発者にとって、データベースの更新を処理するために設計されていた API セッ トがない限りこれはかなり面倒な作業です。 アプリケーション全体で一貫して必要なすべてのイ ンデックスを作成しないと、誤ったインデックスレコードの結果、誤った検索をする可能性があり ます。

EWD.js は、開発者が処理できるイベントを発生する Node.js の能力を利用して、多くの巧みで効 率的な事を実現します。 したがって、ewdGlobals.js モジュールは、 value、 delete()と \_increment()の API を使用する毎にイベントを発行します。即ち、MUMPS データベース内のデータ 値を変更するメソッドです。

発行されるイベントは、次のとおりです。

- **beforesave: MUMPS** グローバル· ノードに値が設定される直前に発行されます。イベントは変 更される GlobalNode オブジェクトへのポインタを渡します。
- **aftersave: MUMPS** グローバル・ノードに値が設定された直後に発行されます。イベントは対 応する GlobalNode オブジェクトへのポインタを渡します。 2 つの追加プロパティ oldValue と newValue - が GlobalNode オブジェクトで使用可能です。 save イベントの前に何 も値が存在しない場合、oldValue プロパティは NULL 文字列になります。 oldValue プロパテ ィは aftersave イベントを介して利用可能になるため、ほとんどの状況で、インデックスを更 新するために aftersave イベントを使用できます。

- **beforedelete**: MUMPS グローバルノードが削除される直前に発行されます。 イベントは削 除しようとしている GlobalNode オブジェクトへのポインタを渡します。
- **afterdelete: MUMPS** グローバルノードが削除された直後に発行されます。 イベントは削除 された GlobalNode オブジェクトへのポインタを渡します。 追加プロパティ – oldValue プロパティは、ノードオブジェクトで使用可能です。 多く場合、afterdelete イベントが使用 可能です。しかし、 delete () メソッドは、添字の下位レベルで削除された値は、それらの 値がインデックスに使用された場合に考慮される必要があり、その場合には、中間レベルの グローバル·ノードに適用されている可能性があることに注意してください。 この場合、 beforedelete イベントが、削除および変更されるインデックスに関するサブノードを横断し て適切に対応できます。

### **globalIndexer** モジュール

モジュール名 globalIndexer.js は ewd.js インストールキットに含まれ、EWD.js ホームディレクトリ 下の node\_modules ディレクトリにあります。 このモジュールは、イベント発生時に上記に示し たイベントのハンドラを提供するために、EWD.js によって自動的にロードされます。 globalIndexer.js には作成済みのスタブがあります。そこでは、必要に応じて適切に MUMPS アレイ を拡張、維持するとともに、相当するインデックスを保守する必要があります。 demo アプリケ ーションの中に、永続的な MUMPS 配列のインデックスを作成している簡単な例があります。

globalIndexer モジュールを使用することで、すべてのメイン MUMPS データ配列のインデックス を一箇所で作成できるようになります。 アプリケーションでは、単純にメインの MUMPS データ 配列の変更のみに集中すればよくなります。 ewdGlobals.js によって発行され、globalIndexer モジ ュール内のロジックによって処理されるイベントによって、メインのアプリケーション·ロジック を乱すことなく、自動的かつ一貫したインデックス作成ができるということです。

注:ewd.js が動作している間は、globalIndexer モジュールに加えた変更を検出して、自動的にす でにそれを使用しているすべての子プロセスにそれを再ロードします。 globalIndexer モジュール を変更するたびに ewd.js モジュールを停止し、再起動する必要はありません。

# Web サービスインターフェース

### **EWD.js** による ウエブサービス

EWD.js は主にブラウザで実行する WebSocket ベースのアプリケーションの作成と実行のためのフ レームワークですが、同時に、Web サービスとしてバックエンドの JavaScript のビジネス機能を公 開するための安全なメカニズムを提供します。EWD.js の Web サービスは、(アプリケーション/ JSON の)HTTP レスポンスとして JSON レスポンスを返します。

EWD.js アプリケーション開発者は、MUMPS データベースにアクセスしたり、レガシーMUMPS 関数を使用する場合には、バックエンドモジュール内でその関数を記述する必要がありますが、 標 準の EWD.js のバックエンド WebSocket メッセージ処理関数の記述についても、全く同様です。 関数は、エラー文字列または JSON ドキュメントが含まれている JSON オブジェクトを返します。 EWD.js は、構文解析および処理を行った後、開発者の JSON レスポンスを HTTP レスポンスとして パッケージ化します。着信する Web サービス HTTP リクエストの認証も行います。

### ウエブサービス認証

セキュリティは、HMAC-SHA 認証メカニズムを介して提供されています。これは Amazon Web Services(例えば、SimpleDB データベース)で使用されているセキュリティモデルに基づいています。 EWD.js のセキュリティの基礎となるメカニズムの詳細については以下を参照してください。 <http://docs.aws.amazon.com/AmazonSimpleDB/latest/DeveloperGuide/HMACAuth.htm>

あるユーザーに EWD.js システム上のアプリケーションへのアクセスを許可する場合は、ewdMonitor アプ リケーション(セキュリティタブをクリックします)を使用して登録します。 各ユーザーは、一意の accessId が与えられなければなりません。 以下が accessId に対して記録されます。

- 推測することが困難で長い英数字の文字列で作られている 秘密鍵
- ユーザーがアクセスを許可されている EWD.js アプリケーションのリスト

ユーザーに accessId と秘密鍵を送付する必要があります。これは安全な方法でなければなりませ  $heta_{\circ}$ 

ユーザーがこれらの資格情報を共有したり紛失しないことが重要です。

秘密鍵は、デジタル的に HTTP 要求に署名するために、ユーザのクライアント·ソフトウェアによ って使用されます。 ユーザーの accessId と署名はクエリ文字列の名前/値のペアとして HTTP リク エストに追加されます。

EWD.js システムが Web サービス要求を受信する時には、

- 最初に、その accessId が認められたものかどうかをチェックします。
- **次に、その accessId が指定されたアプリケーションにアクセスする権利を有するか確認しま** す。
- そして FWD.is は、保持している秘密鍵を使用して、HTTP 要求で受け取った accessId の、着 信要求から算出した署名に対し、着信した署名をチェックします。
- 署名が一致する場合、そのユーザーは有効であるとみなされ、要求が処理されます。

これらのステップのいずれかでエラーが検出された場合、エラー応答がユーザに送信され、それ 以上の処理は行われません。

### **EWD.js** のウエブサービス生成

EWD.js Web サービスのビジネスロジックは、Node.js のモジュール内の関数として JavaScript で書 かれています。 モジュールの名前は、アプリケーション名として使用されます。 あなたが望む か、それが理にかなっていれば、EWD.js Web サービス関数は、ブラウザベースのアプリケーション で使用されるモジュール内に含めることができます。 ewd.js のインストレーションキットに含ま れている demo.js モジュールを参照してください。

```
module.exports = {
 webServiceExample: function(ewd) {
   var session = new ewd.mumps.GlobalNode('%zewdSession', ["session", 
ewd.query.sessid]);
   if (!session. exists) return {error: 'EWD.js Session ' +
ewd.query.sessid + ' does not exist'};
   return session. getDocument();
 }
};
```
これは、EWD.js セッション内容を JSON ドキュメントとして返すシンプルな Web サービスです。 もし SessionId が無効であれば、代わりにエラーの JSON ドキュメントが送信されます。 上記の例では、EWD Web サービスのアプリケーション名は demo です。モジュール名と同じです (.js ファイル拡張子なし)。 モジュールは、お使いの EWD.js ホームディレクトリ下の node\_modules ディレクトリに存在する必要があります。

メソッドは Web サービス名で呼び出されます。 この例では webServiceExample です。一つのオブ ジェクトが引数として、実行時に EWD.js から自動的に渡されます。便宜上そのオブジェクトを ewd と名付けています。 この EWD.js Web サービス関数のための ewd オブジェクトには、以下の

2 つのサブオブジェクトが含まれています。

- **mumps**: MUMPS グローバルストレージおよびレガシーMUMPS 関数へのアクセスを提供します。 これは WebSocket のメッセージハンドリング機能と同じように使用されます。
- **query**: 着信 HTTP リクエストのクエリ文字列の中に、着信の名前/値のペアを含みます。 名前/値ペアの名前や期待値は、必要とする機能を着信 HTTP リクエストによって提示する 開発者が決めます。

関数を書いて、モジュールを保存すれば、直ちに EWD.js.の Web サービスとして利用可能です。

開発者が考慮することは、これで全てです。

## **EWD.js** ウエブサービスの呼び出し

EWD.js の Web サービス呼び出しは、次に示す構造の HTTP 要求を使用します。

http(s)://[hostname]:[port]/json/[application name]/[service name]?name1=value1&name2=value2....etc

以下は、名前/値のペアとしてクエリ文字列に含まれている必要があります。

- 要求されている特定のサービス機能に必要な 名前/値のペア:さらに
- **accessId**:HTTP リクエストを送信しているユーザの登録済み accessId
- **timestamp**: JavaScript の UTCString()フォーマット (http://www.w3schools.com/jsref/jsref\_toutcstring.asp) による現在の日付/時間
- **signature**:正規化された名前/値のペアの文字列から計算された HMAC-SHA256 ダイジェスト 値

(Amazon Web Services SimpleDB authentication for details of the normalisation algorithm  $\geq$ , EWD.js ファイル中のリンク参照)

例:

```
https://192.168.1.89:8080/json/demo/webServiceExample?
 id=1233&
 accessId=rob12kjh1i23&
 timestamp=Wed, 19 Jun 2013 14:14:35 GMT&
 signature=P0bIakNehj2TkuadxbKRsIgJCGIhY1EvntJdSce5XvQ=
```
当然のことながら、送信する前に、名前/値のペアは URI エンコードする必要があります。HTTP 要求は、実際には次のようになります。
https://192.168.1.89:8080/json/demo/webServiceExample? id=1233& accessId=rob12kjh1i23& timestamp=Wed%2C%2019%20Jun%202013%2014%3A14%3A35%20GMT& signature=P0bIakNehj2TkuadxbKRsIgJCGIhY1EvntJdSce5XvQ=

### **Node.js EWD.js** ウエブサービス クライアント

簡単に EWD.js Web サービスを使用できるようにするために、 私たちは正しく署名された要求を 送信し、その応答を処理するプロセスを自動化する、オープンソース Node.js のモジュールを作成 しました。

モジュールは次の URL を参照してください: <https://github.com/robtweed/ewdliteclient>

インストールは非常に簡単です。npm を使います。

npm install ewdliteclient

含まれているモジュールの例として、demo.js モジュールの中で webServiceExample サービスを呼 び出す方法を示しました。 実際の EWD.js システムに合わせて、ホストの IP アドレス/ドメイン名、 ポートなどを、正しいパラメータに編集する必要があります。 また、accessId を EWD.js システム に登録されているものに変更する必要があります(次のセクションを見て下さい)

Node.js の REPL (read–eval–print loop)環境で EWD Web サービスクライアントを試してみると:

```
node
> var client = require('ewdliteclient')
undefined
> client.example(1234) // runs the example - getting EWD.js Session Id 
1234
> results
...should list the Session data (if it exists) as a JSON document if it 
correctly
accessed and ran the EWD.js web service
```
あなたが作成した Node.js のアプリケーションで EWD.js Web サービスクライアントを使用するに は、次の手順を実行します。

```
var client = require('ewdliteclient');
 var args = {
 host: '192.168.1.98', // ip address / domain name of EWD.js server
 port: 8080, // port on which EWD.js server is listening
 ssl: true, // true if EWD.js server is set up for HTTPS / SSL access
 appName: 'demo', // the application name of the EWD.js Web Service you 
want to use
 serviceName: 'webServiceExample', // the EWD.js service name 
(function) you wish to invoke
 // for the specified application
 params: {
   // query string name/value pairs
   accessId: 'rob', // required by EWD.js's security
   sessid: 1233 // Session Id (required by the application/service 
you're invoking)
 },
 secretKey: 'a1234567' // the secretKey for the specified accessId
 // this must be registered on the EWD.js system
};
client.run(args, function(error, data) {
 // do whatever you need to do with the returned JSON data, eg:
 if (error) {
   console.log('An error occurred: ' + JSON.stringify(error));
 }
 else {
   console.log('Data returned by web service: ' + 
JSON.stringify(data));
 }
});
```
同等のクライアントは、他の言語でも開発することができます。 正しい署名アルゴリズムを実 装するためのガイドとして、Node.js クライアントと Amazon SimpleDB のドキュメントを使用してく ださい。

# **Node.js EWD.js** ウエブサービス ユーザーの登録

EWDMonitor を使用して登録可能です(前の章を参照してください)。 まずセキュリティタブ をクリックしてください。 GUI を使って、新しいユーザーを追加し、または既存のものをメン

テ・削除することができます。

以下の URL を使用してブラウザから EWDMonitor アプリケーションを起動します。

#### *http://127.0.0.1:8080/ewd/ewdMonitor/index.html*

EWD.js の構成に応じて、適切に IP アドレスまたはホスト名とポートを変更してください。

#### プログラムでのユーザー登録

プログラムによって登録されたユーザーを作成することが可能です。初歩的な例として <https://github.com/robtweed/ewd.js/blob/master/OSEHRA/registerWSClient.js> を参照してください。 実際の EWD.js 構成に従ってなどのパスを変更する必要があります。また registerWSClient.js ファイ ル内の zewd.setDocument()メソッド内で定義されている EWDLiteServiceAccessId オブジェクトを 変更する必要があります。

あなたのバージョンは、あなたの EWD.js ホームディレクトリに保存し、そこから実行する必要 があります。

cd ~/ewdjs node registerWSClient.js

#### **MUMPS** コードの **Web** サービスへの変換

EWD.js は、非常に簡単に、セキュアな JSON/ HTTP Web サービスとして、最新のコードやレガシ ーMUMPS コードを公開することができます。 そのために MUMPS コードに二つの簡単なラッパ ーを構築します。

#### 内側のラッパー機能

この機能を使用すると、Web サービスとして公開する MUMPS コードを囲む事が出来ます。 Caché クラス·メソッドを公開するためにもこのテクニックを使用できることに注意してください。 ラッパー関数は 2 つの引数を持ちます。

**inputs** :MUMPS コードに必要とされる全ての入力される名前/値のペアが含まれるローカ ル配列。

**outpits**:MUMPS コードからの出力を保持するローカル配列。この配列は、複雑にできるので、 あなたが望むような深さで階層化できます。EWD.js は Web サービスから返される対応す

る

出力配列の内容を自動的に JSON レスポンスオブジェクトに変換します。

ラッパー関数では、MUMPS コードによって作成された変数は、関数の外に漏れないことを保証 する New コマンドを使用する必要があります。 さらに、MUMPS コードに必要なすべてのデータ が inputs 配列によって供給されなければなりません。グローバルデータおよびローカル変数に依存 することはできません。

次の例で、Vista の GET ^ VPRD を EWD.js で使用するためにラップする方法を示します。

```
vistaExtract(inputs,outputs) ;
  ;
 ; ensure nothing leaks out from this function
 ;
 new dfn,DT,U,PORTAL
 ;
 ; create the inputs required by GET^VPRD
 ; some are constants, some come from the inputs array
 ;
 set U="^"
 set DT=$p($$NOW^XLFDT,".")
 set PORTAL=1
 set dfn=$g(inputs("IEN"))
 ;
 ; now we can call the procedure
 ;
 do 
GET^VPRD(,dfn,"demograph;allerg;meds;immunization;problem;vital;visit;ap
pointment",,,,)
 ;
 ; now transfer the results into the outputs array
 ;
 merge outputs=^TMP("VPR",$j)
 set outputs(0)="VISTA Extract for patient IEN " dfn
 ;
 ; tidy up and finish
  ;
 kill ^TMP("VPR",$j)
 QUIT ""
```
;

^ vistADemo という Cache ルーチン名または vistADemo.m という GT.M ルーチン·ファイル名でこ れを保存してください。

これでレガシーVista のプロシージャを呼び出して、明快で、自己完結、再利用可能な機能として 使うことができます。

#### 外側のラッパーファンクション

次のステップでは、二番目の外側の関数ラッパーを作成します。これは、EWD.js が呼び出すこと ができる正規化された標準インタフェースを提供します。 それは EWD.js が使用できる一時的な グローバルへ、inputs と outputs の配列をマッピングすることです。 このグローバルの名前は ^%zewdTemp です。 定義する最初の添え字としてプロセス Id を付加することで確実に、複数の EWD.js プロセスが、

この一時的なグローバルに書き込まれたデータを壊さないようにすることができます。プロセス Id は EWD.js.によって自動的に外側ラッパー関数に渡されます。

私たちが既存の Cache ルーチンまたは GT.M ルーチンファイルに追加する必要があることは、こ れだけです。

```
vistaExtractWrapper(pid)
 ;
 new inputs,ok,outputs
 ;
 ; map the inputs array from EWD.js's temporary Global
 ;
 merge inputs=^%zewdTemp(pid,"inputs")
 ;
 ; invoke the inner wrapper function
 ;
 set ok=$$vistaExtract(.inputs,.outputs)
 ;
 ; map the outputs to EWD.js's temporary Global
 ;
 kill ^%zewdTemp(pid,"outputs")
 merge ^%zewdTemp(pid,"outputs")=outputs
 ;
 ; all done!
```
### **Node.js** のモジュールから外部ラッパーの呼び出し

EWD.js にはラップされた MUMPS コードを呼び出すことが可能な組み込み関数が用意されていま す。

#### ewd.invokeWrapper(MumpsFunctionRef, ewd);

ここでは、先にラップされた Vista の機能を呼び出すために使用するバックエンド Node.js のモジ ュールの例を示します。

```
module.exports = {
 getVistAData: function(ewd) {
   return ewd.invokeWrapper('vistaExtractWrapper^vistADemo', ewd);
  }
}
```
## **Web** サービスとしての呼び出し

MUMPS コードは、今やいずれの EWD.js Web サービスとも同じ方法で呼び出すことができます。 下の例では、 上記に示したバックエンド Node.js のモジュールに vistATest.js と名付けて、何かを探 すためにクライアントシステムから HTTP (S) リクエスト (URL エンコードは、わかりやすくする ために使用していません)を送っています。 IP アドレス、accessId、ポートおよびタイムスタン プと署名の値は、もちろん適切に変更してください。

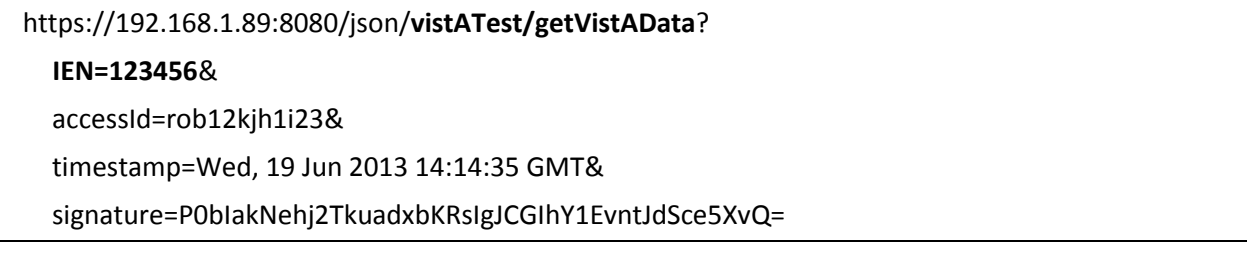

これは vistATest モジュール内の getVistAData メソッドを呼び出し、IEN は入力値として自動的に 渡されます。 URL 内のすべての名前/値のペア (accessid、タイムスタンプ、署名など)は自動的 に ewd.invokeWrapper()関数から呼び出される MUMPS ラッパー関数の inputs 配列にマッピング されます。 このため MUMPS 関数がもっと多くの inputs を必要とするのであれば、単純に HTTP リクエストの名前/値のペアのリストに追加します。 名前は大文字と小文字が区別されることに 注意してください。

この Web サービスから返る受信応答は、MUMPS 関数の出力配列の内容と等価の JSON オブジェ クトとして表現された、JSON 形式のペイロードとして配信されます

#### **Node.js** からの **Web** サービスの呼び出し

Node.js のモジュール内の MUMPS コードより EWD.js Web サービス·インタフェースを起動したい なら(例えば、リモート·システム上で実行される EWD.js から)、この章で前述した ewdliteclient モジュールを使用することが可能です。 このモジュールは、開発者が呼び出しインタフェースを 定義することに集中することができるように、自動的にすべてのデジタル署名メカニズムの後にな ります。

以下のように、上記の Web サービスは、リモート EWD.js(または他の Node.js の)システムから 呼び出すことができます。

```
var client = require('ewdliteclient');
var args = {
 host: '192.168.1.98', // ip address / domain name of EWD.js server
 port: 8080, // port on which the remote EWD.js server is listening
 ssl: true, // true if remote EWD.js server is set up for HTTPS / SSL
access
 appName: 'vistATest', // the application name of the EWD.js Web 
Service you want to use
 serviceName: 'getVistAData', // the EWD.js service name (function) you 
wish to invoke
 // for the specified application
 params: {
   // query string name/value pairs
   accessId: 'rob', // required by EWD. is's security
   IEN: 123456 // passed into the Mumps function's inputs array
 },
 secretKey: 'a1234567' // the secretKey for the specified accessId
 // this must be registered on the remote EWD.js system
};
client.run(args, function(error, data) {
 // do whatever you need to do with the returned JSON data, eg:
 if (error) {
   console.log('An error occurred: ' + JSON.stringify(error));
```

```
}
 else {
   console.log('Data returned by Mumps code: ' + JSON.stringify(data));
 }
});
```
# 他の言語または環境からの **Web** サービスの呼び出し

あなたが他の言語や環境から、MUMPS コードに EWD.js Web サービスのインタフェースを呼び出 すためにやらなければならないことは、先に示されているタイプの適切に署名された HTTP リクエ ストを構築することです。 Amazon Web サービスのドキュメントに記載されたルールに従って、 署名ルールを実装する必要があります。

参照:http://docs.aws.amazon.com/AmazonSimpleDB/latest/DeveloperGuide/HMACAuth.htm

ewdliteclient モジュール内の JavaScript 実装がガイドとして使えます。

参照: https://github.com/robtweed/ewdliteclient/blob/master/lib/ewdliteclient.js

あなたのクライアントインターフェイスは JSON レスポンスを受け取ることが出来ます。

# EWD.js のアップデート

#### **EWD.js** のアップデート

ewd.js は、継続的に強化されているので、アップデートがリリースされているかどうかを確認す るために GitHub の上で調べて見て下さい。 告知は、Twitter 上で行いますので @rtweed をフォ ローして下さい。

EWD.js のアップデートするには、ewd.js モジュールを更新してください。

Node.js と npm によって ewd.js をとても簡単に更新することが出きます。あなたの EWD.js ホーム ディレクトリに移動して、npm アップデートを使用するだけです。

例:

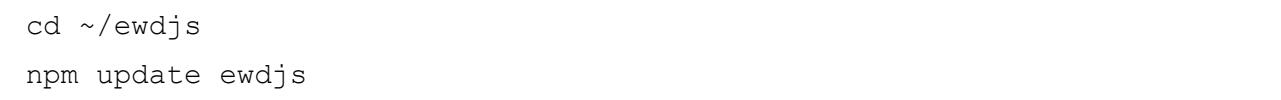

ewdMonitor アプリケーションの更新と拡張機能がインストールパッケージに含まれているので、 それらのさまざまなコンポーネントファイルを適切な宛先ディレクトリへコピーするようにしてく ださい。 標準的な方法でインストール、設定した EWD.js では、以下を実行することにより、そ れらを正しい位置に移動させることができます。

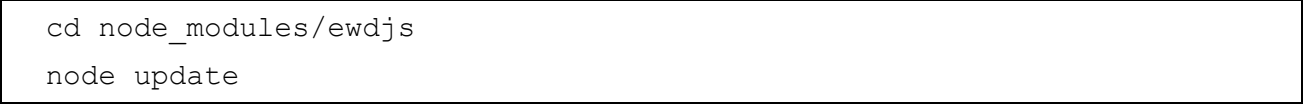

もとのインストールによって作成された、EWD.js アプリケーション、スタートアップファイルな どは、この更新プロセス中に置き換えられますので注意してください。 独自のアプリケーション や名前の異なったファイルは変更されません。 EWD.js によってインストールされたオリジナルの ファイルのどれかを変更した場合には、名前の変更やバックアップを取って変更内容が失われない ように、更新を実行する前に確認してください。

# 付録1

# スクラッチからの GlobalsDB-based EWD.js/Ubuntu システムの作成

### はじめに

EWD.js にはわずか数分で、完全に動作する GlobalsDB ベース EWD.js システムをスクラッチから 構築するための自動インストールスクリプトが含まれています。インストールは、64 ビット Ubuntu のデスクトップまたはサーバシステムから開始します。物理マシン、仮想マシンまたは EC2 インスタンスのいずれでもかまいません。EWD.js インストーラは以下をインストールし、設 定します。

- NVM NVM ( Node.js のバージョンマネージャ, Node.js の迅速かつ簡単な更新を可能にします)
- Node.js
- GlobalsDB
- NodeM
- EWD.js

# インストーラの実行

Ubuntu マシンでターミナル•セッションを起動し、次の操作を行います。

```
cd \simsudo apt-get install -y subversion
svn export https://github.com/robtweed/ewd.js/trunk/globalsdb globalsdb
source globalsdb/install.sh
```
EWD.js は使用できる状態になりました!

# **ewd.js** の起動

cd ~/ewdjs node ewdStart-globals

# **ewdMonitor** アプリケーションの実行

お使いのブラウザで、URL(あなたの Ubuntu マシンに割り当てられた適切な IP アドレスの変 更)を入力します。

http://192.168.1.101:8080/ewd/ewdMonitor/index.html

SSL を使用する場合は、以下に示すようにデフォルトの ewdStart-globals.js ファイルを変更して 下さい:

```
var defaults = \{cwd: process.env.HOME + '/ewdjs',
 path: process.env.HOME + '/globalsdb/mgr',
 port: 8080,
 poolsize: 2,
 tracelevel: 3,
 password: 'keepThisSecret!',
 ssl: true
};
```
SSL 証明書に関する警告が表示された場合は、OK を押してください。これは ewd.js が自己署名 証明書を使用しているためです。

ewdMonitor アプリケーションはパスワードの入力を求めます。このパスワードは ewdStartglobals.js 起動ファイルで定義され、既定では「keepThisSecret!」となっています。[特に dEWDrop VM がパブリックアクセス権を持っている場合は、できるだけ早くこのパスワードを変更するこ とをお勧めします。しかし、今のところは、デフォルトのままにしておきます。]

パスワードを入力し、ログインボタンをクリックすると、正常に起動し、EWD.js と ewdMonitor アプリケーションが実行されます。

EWD.js アプリケーションを構築する準備が整いました。付録 4 へ進んでください。

# 付録2

# スクラッチからの GT.M-based EWD.js/Ubuntu 14.04 システムの作成

### はじめに

Ubuntu の 14.04 には GT.M.ための新しい apt-get のインストーラが導入されています。EWD.js の 新バージョンは、このインストーラを使った GT.M に対する完全に動作するシステムが作成できる インストール·スクリプトが含まれています。インストールは、Ubuntu の 14.04 のデスクトップま たはサーバシステムから開始します。物理マシン、仮想マシンまたは EC2 インスタンスのいずれで もかまいません。EWD.js インストーラは以下をインストールし、設定します

- NVM ( Node.js のバージョンマネージャ, Node.js の迅速かつ簡単な更新を可能にします)
- Node.js
- GT.M
- $\bullet$  NodeM
- EWD.js

# インストーラの実行

Ubuntu14.04 マシンでターミナル·セッションを起動し、次の操作を行います。

 $cd \sim$ 

sudo apt-get install -y subversion svn export https://github.com/robtweed/ewd.js/trunk/gtm gtm

source gtm/install.sh

EWD.js は使用できる状態になりました!

# **ewd.js** の起動

cd ~/ewdjs node ewdStart-gtm gtm-config

# **ewdMonitor** アプリケーションの実行

お使いのブラウザで、URL(あなたの Ubuntu マシンに割り当てられた適切な IP アドレスの変更) を入力します。

http://192.168.1.101:8080/ewd/ewdMonitor/index.html

SSL を使用する場合は、以下に示すようにデフォルトの ewdStart-gtm.js ファイルを変更して下さ い。

```
var defaults = \{port: 8080,
 poolsize: 2,
 tracelevel: 3,
 password: 'keepThisSecret!',
 ssl: true,
 database: 'gtm'
};
```
SSL 証明書に関する警告が表示された場合は、OK を押してください。これは ewd.js が自己署名証 明書を使用しているためです。

ewdMonitor アプリケーションはパスワードの入力を求めます。このパスワードは ewdStart-gtm.js 起動ファイルで定義され、既定では「keepThisSecret!」となっています。[特に dEWDrop VM がパブ リックアクセス権を持っている場合は、できるだけ早くこのパスワードを変更することをお勧めし ます。しかし、今のところは、デフォルトのままにしておきます。]

パスワードを入力し、ログインボタンをクリックすると、正常に起動し、EWD.js と ewdMonitor アプリケーションが実行されます。

Ubuntu 上で、EWD.js アプリケーションを構築する準備が整いました。付録 4 へ進んでください。

# 付録3

# dEWDrop v5 サーバーで動作する EWD. is のインストール

## はじめに

構築済みの、GT.M ベースの dEWDrop v5 仮想マシン (VM)で、EWD の古い「クラシック」バー ジョンを含む、Vista ベースの ready-to-run 環境を提供します。

以下の手順によって、dEWDrop v5 VM 上の新しい、更新された完全に動作する EWD.js 環境をす ぐに作成できます。

## **dEWDrop VM** のインストール

すでに dEWDrop VM が稼働している場合は、次のセクション:dEWDrop VM のアップデートに進 んでください。

まだ dEWDrop VM をインストールしていない場合は、次の手順を実行します。さまざまな仮想マ シンのホスティングパッケージを使用することができますが、無料の VMware Player を使用すると 仮定します。

#### **Step1**

以下の URL から最新の dEWDrop VM (執筆時点ではバージョン 5)をダウンロードしてください。

<http://www.fourthwatchsoftware.com/dEWDrop/dEWDrop.7z>

ファイルサイズは 1.6Gb です。

## **Step2**

仮想マシン用のディレクトリを作成します。

### ~/Virtual\_Machines/dEWDrop5

Windows マシンでは以下の様になります。

c:\Virtual\_Machines\dEWDrop5

#### **Step3**

作成したディレクトリにダウンロードした zip ファイルを移動します。

#### **Step4**

zip ファイルを展開します。展開には 7-ZIP エキスパンダを使用します。

ホストマシンが Ubuntu Linux の場合、以下を使用してインストールします。

### sudo apt-get install p7zip

Windows または Mac OS X を使用している場合は、以下を参照して下さい。

#### http://www.7-zip.org/

注:ご使用のホスト·マシンが Windows を使用している場合は、メインファイル(dEWDrop.vmdk) は 8.7Gb 程度になるため、NTFS でフォーマットされているドライブに Virtual Machines ディレク トリに配置する必要があります。(PC の FAT ファイルシステムは4GB までだったための注意)

Ubuntu の Linux を実行しているホストマシンの場合は、次のように dEWDrop VM ファイルを展開 します。

cd ~/Virtual\_Machines/dEWDrop5 7za e dEWDrop.7z

#### **Step5**

次のステップに進むためには VMware Player がインストールされている必要があります。VMware Player がインストールされていない場合は、以下を参照してダウンロード、インストールを行って ください。

<http://www.vmware.com/products/player/>

## **Step 6:**

VMWare Player を起動し、新しいファイルを開くメニューオプションを選択します。 Virtual\_Machines/ dEWDrop5 ディレクトリに移動し、以下のファイルを選択します。

#### dEWDrop.vmx

(代わりに、ホストマシンのファイル·マネージャ·ユーティリティから dEWDrop.vmx をダブルク リックする事も出来ます)。

注:VMWare Player が仮想ディスクファイルを見つけることができないことことがあります。 その様な場合は、ファイル dEWDrop.vmdk を探して選択します。

dEWDrop VM を最初に起動したときには、移動かまたは、コピーしたかどうかを、VMWare のか を尋ねられます。 "Copied It"を選択してください。 VMware Tools をダウンロードするかどうか を尋ねられた場合は、それは気にしないように伝えることができます。

#### **Step7**

VMware Player のコンソールより dEWDrop VM を起動します。起動するとユーザー名の入力を要 求されます。

ユーザー名: vista

続いてパスワードを要求されます

パスワード: ewd

これで、Ubuntu の 12.04 システム上の dEWDrop VM にログイン出来ました。

#### **Step8**

コマンドを入力して、ホストのマシンが仮想マシンに割り当てた IP アドレスを調べます。

ifconfig

eth0 というセクションを探し、inet addr で始まる行を探します。 ここで IP アドレスを知るこ とが出来ます。

例: 192.168.1.68 など

#### **Step9**

ここでコンソールを離れて、端末または puTTY を起動し、dEWDrop サーバーに SSH 接続を行う必 要があります。 Linux/ Unix のターミナルから Step8 などで調べた IP アドレスを使用して、接続し ます。

#### ssh vista@192.168.1.68

パスワード:ewd を入力します。

これで、dEWDrop VM マシンを起動して実行する事が出来ました。

# **dEWDrop VM** のアップデート

dEWDrop VM 上のターミナルセッションから、以下の手順に従います。

 $cd \sim$ 

sudo apt-get install subversion

svn export https://github.com/robtweed/ewd.js/trunk/dEWDrop dewdrop

source dewdrop/upgrade.sh

dEWDrop VM サーバーは完全に更新され、EWD.js.で使用するための準備ができました。

新しい EWD.js 作業環境は、ディレクトリ~/ ewdjs に作成され、すべての EWD.js 関連の仕事はこ のディレクトリの下で行われます。 インストールスクリプトによって EWD.js と既存 GT.M データ ベース (完全に動作する Vista のシステム)との間のアクセスが自動的に設定されます。

# 存在する **EWD.js** アプリケーションのアップデート

すでに EWD.js の古いバージョン(例えば ewdgateway2 モジュールを使用したバージョン)を使 用して独自の EWD.js のアプリケーションを作成している場合は、新しいアプリケーションディレ クトリ~/ewdjs/www/ewd にこれらのアプリケーションをコピーする必要があります。そしてそれら のバックエンドモジュールファイルは~/ewdjs/node\_modules へコピーします。

また、既存の index.html ファイルを変更する必要があります。 /ewdLite/EWD.js と /ewdLite/ewdBootstrap3.js への参照は、それぞれ /ewdjs/EWD.js と/ewdjs/ewdBootstrap3.js に変更す る必要があります。

# **ewd.js** の起動

cd ~/ewdjs

ewdStart-gtm dewdrop-config

### **ewdMonitor** アプリケーションの実行

お使いのブラウザで、URL(あなたの dEWDrop VM マシンに割り当てられた適切な IP アドレスへ 変更してください)を入力します。

http://192.168.1.101:8080/ewd/ewdMonitor/index.html

SSL を使用する場合は、以下に示すようにデフォルトの ewdStart-gtm.js ファイルを変更して下さ い。

```
var defaults = {
 port: 8080,
 poolsize: 2,
 tracelevel: 3,
 password: 'keepThisSecret!',
 ssl: true,
 database: 'gtm'
};
```
SSL 証明書に関する警告が表示された場合は、OK を押してください。これは ewd.js が自己署名証 明書を使用しているためです。

ewdMonitor アプリケーションはパスワードの入力を求めます。このパスワードは ewdStart-gtm.js 起動ファイルで定義され、既定では「keepThisSecret!」となっています。[特に dEWDrop VM がパブ リックアクセス権を持っている場合は、できるだけ早くこのパスワードを変更することをお勧めし ます。しかし、今のところは、デフォルトのままにしておきます。]

パスワードを入力し、ログインボタンをクリックすると、正常に起動し、EWD.js と ewdMonitor アプリケーションが実行されます。

dEWDrop VM サーバー.上で EWD.js アプリケーションを構築する準備が整いました。 付録4へ 進んでください。

# 付録4

# 初心者のためのEWD.JSガイド

#### 簡単な「Hello World」アプリケーション

この付録は、フレームワークを背景に基本原理を実証し、非常に単純なアプリケーションを構築 する方法について説明し、EWD.js 初心者向けに記述されています。 単純な(シンプルな HTML ペ ージと、2 個のボタン以外にはほとんど何も使用しない)「Hello World」アプリケー ションを構築しましょう。 装飾的な JavaScript フレームワークを使用しません。 2つの基本的 な関数を用いて「Hello World」アプリケーションを作りましょう。

- ひとつ目は、ブラウザ中の HTML ページから、バックエンドモジュールに WebSocket メッセー ジを送って、Mumps の永続配列へメッセージを保存するボタンを作成します。
- ふたつ目は、最初のメッセージのペイロードを検索してブラウザに返すように指示する、バッ クエンドモジュールへの WebSocket メッセージを送るボタンを作成します。

このガイドは、あなたが既に EWD.js のインストールやシステム設定を済ませていると仮定して います。まだこれをしていない場合は、このドキュメントの本文、あるいは付録1~3にある自動 化されたインストールに従ってください。

さあ、始めましょう。

# **EWD.js** ホームディレクトリー

この付録の全体にわたって、あなたの EWD.js ホームディレクトリーを参照することになります。 このドキュメントの大部分がこれを説明しています。この EWD.js ホームディレクトリーは、ewd.js をインストールした、つまり以下を実行した時の、ディレクトリーです。

npm install ewdjs

したがって、ewd.js モジュールは node modules という名のサブディレクトリーにあります。

これ以降、EWD.js ホームディレクトリーは、*~/ewdjs* のように表示していきます。

Windows マシンにおいては、このパスは次のようになります。

c:\ewdjs

# **ewd.js** モジュールを始めよう

適切なスタート・ファイルを使用してください。以下に例を示します。

付録 3 に述べられていたインストーラーを使用して構築された GT.M システム上では:

cd ~/ewdjs node ewdStart-gtm gtm-config

あるいは VM の dEWDrop 上では:

cd ~/ewdjs node ewdStart-gtm dewdrop-config

## **HTML** ページ

あなたの環境の *~/ewdjs/www/ewd* の下に、helloworld と名付けたサブディレクトリを作成しま す。

~/ewdjs/www/ewd/helloworld ディレクトリーに、以下の内容で index.html というファイルを作成 してください。

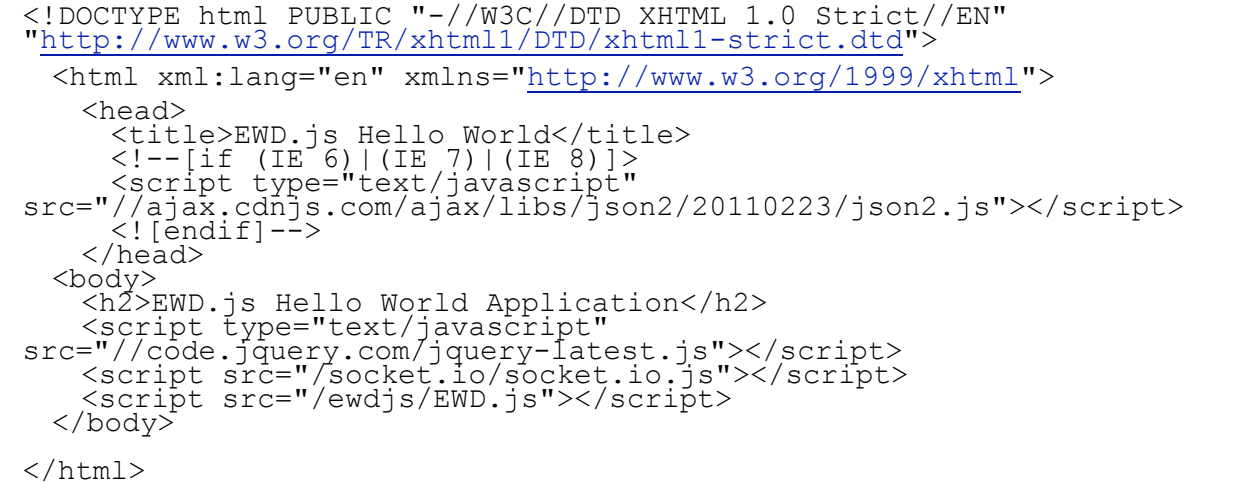

Build 54 の時点で EWD.js は、jQuery を使用するよう要求していることに注意してください。これ は、インターネット・エクスプローラーの古いバージョンのような古いブラウザをサポートしたか らです。

ブラウザを起動してください。

理想は Crome です。もし Crome を使っているなら、以下のようにして、開発者ツール・コンソ ールを開いてください。

- 右上メニューのアイコンをクリックしてください (3本の短い横棒が表示されてます)。
- ドロップダウン・メニューからツールを選びます。
- サブメニューから JavaScript コンソールを選びます。
- 最初は、コンソールパネルは Chrome ウィンドウの下に隠れています。右から2番目のアイコ ン(影付きのコンピュータ端末のような)をクリックします。

さて、URL(あなたのシステムの IP アドレスに、適切に変更してください)を使って HTML ペー ジを実行してください。

http://192.168.1.101:8080/ewd/helloworld/index.html

あなたのブラウザに以下のように表示されるでしょう。

# **EWD.js Hello World Application**

Chrome の JavaScript コンソールを見ると、下記のように表示されるでしょう。

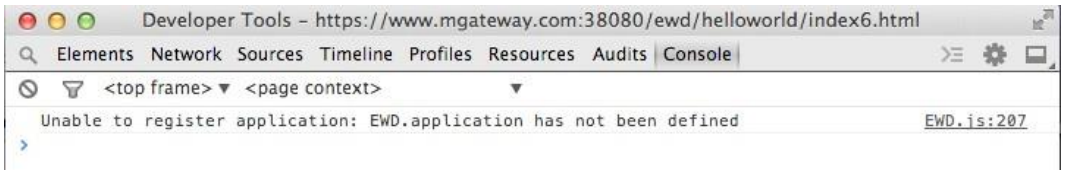

エラーメッセージが EWD.js framework によって返されます。以下のように index.html ページを編 集することにより、それを解決することができます。

```
<!DOCTYPE html PUBLIC "-//W3C//DTD XHTML 1.0 Strict//EN"
"http://www.w3.org/TR/xhtml1/DTD/xhtml1-strict.dtd">
<html xml:lang="en" xmlns="http://www.w3.org/1999/xhtml">
 <head>
   <title>EWD.js Hello World</title>
   \langle !--[if (IE 6)|(IE 7)|(IE 8)]>
   <script type="text/javascript"
src="//ajax.cdnjs.com/ajax/libs/json2/20110223/json2.js"></script>
```

```
\langle! [endif] -->
 </head>
 <body>
   <h2>EWD.js Hello World Application</h2>
   <script type="text/javascript" src="//code.jquery.com/jquery-latest.js"></script>
   <script src="/socket.io/socket.io.js"></script>
   <script src="/ewdjs/EWD.js"></script>
   <script>
    EWD.application = {
      name: 'helloworld'
     };
    EWD.sockets.log = true;
   </script>
 </body>
</html>
```
これは、helloworld という名のアプリケーションを起動している事を EWD.js に伝えます。 最後の ラインは、JavaScript コンソールへその動作を記録するように EWD.js に命令します(そうでなければ、 EWD.js はランタイムエラーとして何も記録しません)。 ブラウザをリフレッシュしてください。そ うすれば、今回は、JavaScript コンソールでメッセージがこのように見えるでしょう。

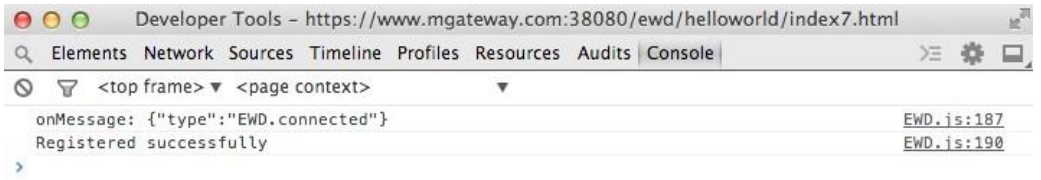

Hello World アプリケーションは、今、EWD.js で適切に動作しています。 また、他のアプリケーシ ョンを実行する準備ができています。

## **app.js** ファイル

次へ進む前に、ベストプラクティスを採用しましょう。あなたの index.html ファイル内にインラ インの JavaScript を作成する代わりに、分離した JavaScript ファイルへそれらをすべて移行させまし ょう。既定では、このファイルを app.js と名付けます。 つまり、index.html ファイルと同じディレ クトリーに app.js という名の新しいファイルを作成し、その中へ JavaScript を移動させます。 app.js は以下のようになります。

```
EWD.application = {
 name: 'helloworld'
};
EWD.sockets.log = true;
```
app.js をロードするように、index.html ファイルを編集してください。

```
<!DOCTYPE html PUBLIC "-//W3C//DTD XHTML 1.0 Strict//EN"
"http://www.w3.org/TR/xhtml1/DTD/xhtml1-strict.dtd">
<html xml:lang="en" xmlns="http://www.w3.org/1999/xhtml">
```
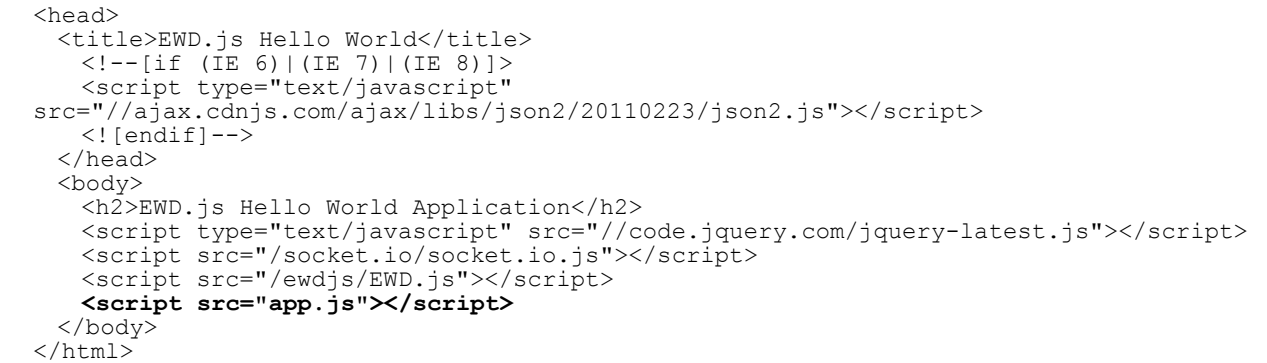

ブラウザ中の URL をリロードしてみます。アプリケーションは、同様に動作するはずです。 JavaScript コンソールの一番上のネットワークタブのクリックにより、app.js ファイルを正しくロー ドしていることを確認することができます。

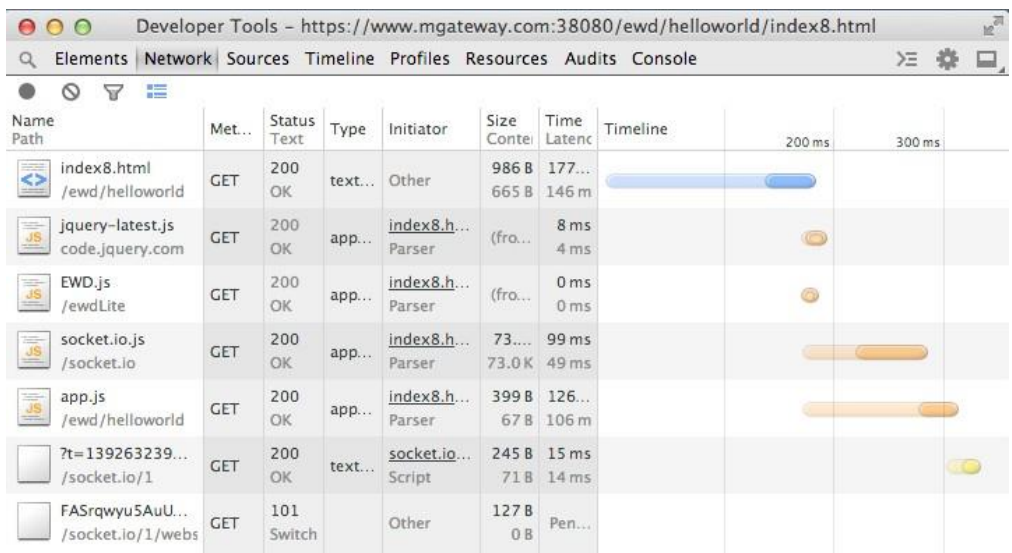

5行目において、app.js がロードされていることが分かります。

# 最初の **WebSockt** メッセージ送信

ボタンをページの body に付加して、それに *onClick()*イベントハンドラーを割り当てます。

```
<!DOCTYPE html PUBLIC "-//W3C//DTD XHTML 1.0 Strict//EN"
"http://www.w3.org/TR/xhtml1/DTD/xhtml1-strict.dtd">
"http://www.w3.org/1999/xhtml">
<head>
   <title>EWD.js Hello World</title>
   <!--[if (IE 6)|(IE 7)|(IE 8)]>
   <script type="text/javascript"
```

```
src="//ajax.cdnjs.com/ajax/libs/json2/20110223/json2.js">
   \langle/script>\langle! [endif] -->
 </head>
 <body>
   <h2>EWD.js Hello World Application</h2>
   <input type="button" value="Send Message" onClick="sendMessage()" />
   <script type="text/javascript" src="//code.jquery.com/jquery-latest.js"></script>
   <script src="/socket.io/socket.io.js"></script>
   <script src="/ewdjs/EWD.js"></script>
   <script src="app.js"></script>
 </body>
\langle/html>
```
さて、app.js ファイルに sendMessage()という名のハンドラー関数を定義して下さい。 このハンド ラー関数は EWD.js WebSocket メッセージをバックエンドへ送るでしょう。 メッセージのタイプは sendHelloWorld として定義しました。 メッセージはそのペイロードに多くの名前と値のペアを含 みます。 ペイロード内容および構造を決定することは私たちの責任です。 そのペイロードは params という名のプロパティに入れます。

```
EWD.application = {
 name: 'helloworld'
};
var sendMessage = function() {
 EWD.sockets.sendMessage({
   type: "sendHelloWorld",
   params: {
     text: 'Hello World!',
     sender: 'Rob',
     date: new Date().toUTCString()
    }
 });
};
EWD.sockets.log = true;
```
ブラウザをリロードすると、「Send Message」と書いてあるボタンが見えます。

```
EWD.js Hello World Application
Send Message
```
ボタンをクリックしてください。すると、次のエラーメッセージが JavaScript コンソールに表示さ れます。

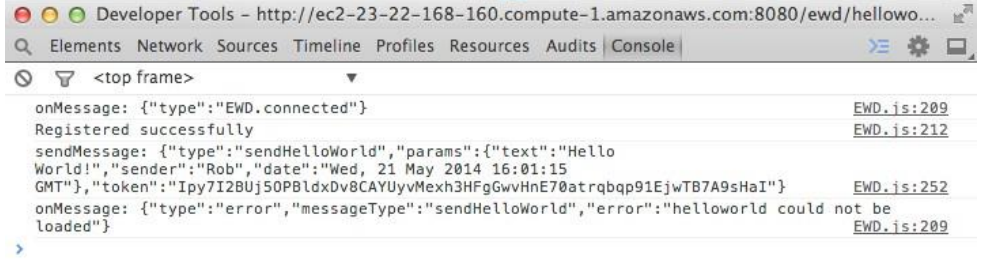

このエラーはまさに良い知らせです! それは、メッセージが EWD.js のバックエンドへの送信に成 功したことを伝えています。 エラーが伝えていることは、EWD.js は、~/ewdjs/node\_modules ディ レクトリーに helloworld.js という名のモジュールを見つけることができませんでしたということで す。 そう、以前に app.js に加えた、helloworld という名のモジュールを実際に捜す以下のコマンド のために。

```
EWD.application = {
 name: 'helloworld'
};
```
さあ、helloworld アプリケーション用のバックエンドモジュールを作成しましょう。

### **helloworld** バックエンドモジュール

~/ewdis/node\_modules ディレクトリーに、下記の helloworld.js という名のファイルを作成してくだ さい。

```
module.exports = {
  onSocketMessage: function(ewd) {
    var wsMsg = ewd.webSocketMessage;
    ewd.log('*** Incoming Web Socket message received: ' +
JSON.stringify(wsMsg, null, 2), 1);
   }
};
```
最初にするべきことは、helloworld アプリケーションの任意のユーザから入って来る全ての WebSocket メッセージを受信することと、ewd.js コンソールへのそれらの内容を記録することです。 忘れてはいけません。 この JavaScript・モジュールはブラウザ中ではなくバックエンドで実行しま す!

ブラウザで index.html ページをリロードして、ボタンをクリックしてください。すると、ewd.js モ ジュールに次のように見えます(メッセージによって相当後ろにスクロールする必要があるかもし れません)。

```
*** Incoming Web Socket message received:
  { "type": "sendHelloWorld",
  "params": {
  "text": "Hello World!", "sender": "Rob",
  "date": "Mon, 17 Feb 2014 11:09:41 GMT"
 }
  }
 child process 5372 returned response {"ok":5372,"type":"log","message":
 "*** Incoming Web Socket message received:
 {\n \"type\": \"sendHelloWorld\",\n \"params\": {\n \"text\": \"Hello World!\",
 \n \"sender\": \"Rob\",\n
 \"date\": \"Mon, 17 Feb 2014 11:09:41 GMT\"\n }\n}"} Child process 5372 returned to
 available pool onBeforeRender completed at 328.398
 child process 5372 returned response {"ok":5372,"type":"log","message":
 "onBeforeRender completed at 328.398"}
 Child process 5372 returned to available pool
 child process 5372 returned response {"ok":5372,"response":""}
 Child process 5372 returned to available pool
 running handler
 wsResponseHandler has been fired!
```
上部には、送信したメッセージがあります!

### Type-specific Message Handler の追加

OK、それでは、タイプ sendHelloWorld のメッセージ用の specific handler を加えましょう。 こ のことにより、onSocketMessage()関数を onMessage という名のオブジェクトに入れ替えて、それ に対し、特定のメッセージ・ハンドラーを定義します。 sendHelloWorld メッセージを扱うために、 helloworld. is ファイルの内容を以下のように置き換えてください。

```
module.exports = {
 onMessage: {
   sendHelloWorld: function(params, ewd) {
     return {received: true};
     }
   }
};
```
この編集されたバージョンのファイルを保存してください。

# モジュールで発生したエラーのデバッグ

helloworld. is モジュールの編集されたバージョンを保存した時、ewd. is コンソールで注意深く 見れば、下記がログに現われるのが見えるでしょう。

child process 23829 returned response {"ok":23829,"type":"log","message":"23829: helloworld(/home/vista/www/node/node\_modules/helloworld.js) reloaded successfully"} Child process 23829 returned to available pool

バックエンドモジュールがその子プロセスのうちの 1 つにロードされる場合は常に、ewd.js はイ ベントハンドラーを自動的に加えます。モジュールに変更が行なわれる場合は常に、子プロセスは リロードすることを試みるでしょう。 モジュールにシンタックスエラーがあった場合にはリロー ドに失敗することに注意してください。お気の毒ですが、子プロセスは、多くの場合あなたになぜ それがロードしなかったかのどんな意味のある診断も与えることができません。

その場合のヒントです。モジュールがロードしない場合、新しい端末セッションを立ち上げて、 Node.js REPL を開始してください。(最初に、あなたの EWD.js ホームディレクトリーにいること を確かめてください)

**cd ~/ewdjs // replace with your EWD.js Home Directory if different node** >

さて require()関数を使用して、REPL の中のモジュールをロードしてみてください。 構文エラーがあれば、それらが何であるか確かめることができるでしょう。

```
vista@dEWDrop:~$ cd ~/ewdjs 
vista@dEWDrop:~/ewdjs$ node
> var x = require('helloworld')
/home/vista/www/node/node_modules/helloworld.js:10
   ewd.log('*** Incoming Web Socket message received: + JSON.stringify(par
            ^^^^^^^^^^^^^^^^^^^^^^^^^^^^^^^^^^^^^^^^^^^^^^^^^^^^^^^^^^^^^^^^^^...
```
# The Type-specific Message Handler in Action

ブラウザ中の index.html ページをリロードして、再びボタンをクリックしてください。 今回は、次のメッセージが JavaScript コンソールに記述されたのが見えるでしょう。

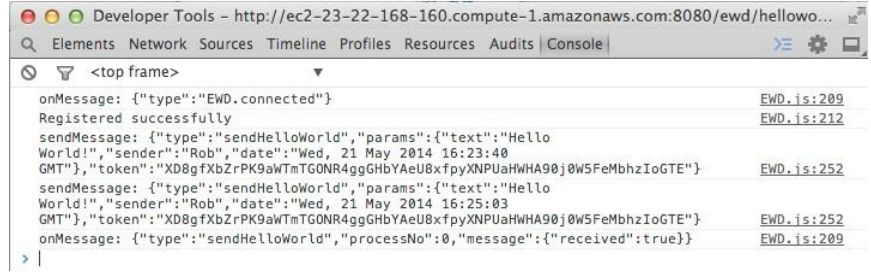

もはやエラーはありません。 最後のメッセージは、私たちのバックエンドメッセージ・ハンドラ ーに加えたリターンの結果として現われました。

```
module.exports = {
  onMessage: {
    sendHelloWorld: function(params, ewd) {
      return {received: true};
 }
   }
 };
```
バックエンドモジュールがその returnValue として JSON オブジェクトを返す場合、受信メッセ ージと同じタイプの WebSocket メッセージが、ブラウザに返されます。 returnValue オブジェクトは、ブラウザによって受け取られた WebSocket メッセージのメッセージ プロパティにあります。

{"type":"sendHelloWorld","message":{"received":true}}

この例では、バックエンドからあなたの好きなだけ複雑に深く入れ子した JSON オブジェクトを 返す代わりに、非常に単純なオブジェクトを返したことに注意してください。

さて、受信メッセージを正確に扱うことができ、ブラウザに対する反応を返すことができました。 次に Mumps データベースへどのように受信メッセージを格納することができるかを見ましょう。

# Mumps データベースへレコードを格納する

この練習では、複雑なことはまだ何もしていません。 \_setDocument()メソッドの使用により、 Mumps の永続配列へ受信メッセージ・オブジェクトを直接保存したことのみです。 これか ら%AMessage という名の配列を使用するつもりです。なぜなら、これが ewdMonitor アプリケーショ ンにおける永続オブジェクト名のリストのトップの近くで現われるからです。

そこで、以下のように helloworld.js モジュールファイルを編集してください。

```
module.exports = {
 onMessage: {
   sendHelloWorld: function(params, ewd) {
     var savedMsg = new ewd.mumps.GlobalNode('AMessage', []);
     savedMsg._setDocument(params);
    return {savedInto: 'AMessage'};
    }
 }
};
```
ページをリロードして、ボタンをクリックしてください。 修正済の応答メッセージが Javascript コンソールに現われるのが見えるでしょう。 メッセージによって何がバックエンドで 起こったか分かるでしょう。 この確認には、ewdMonitor アプリケーションを使用します。

# Mumps データベースを確認するために ewdMonitor アプリケーションを使用する

新しいブラウザ・タブを開き、URL を使って ewdMonitor アプリケーションを開始します。(適切 な IP アドレスに修正します)

<http://192.168.1.101:8080/ewd/ewdMonitor/index.html>

ewdMonitor アプリケーションは起動するとパスワードを聞いてきます。

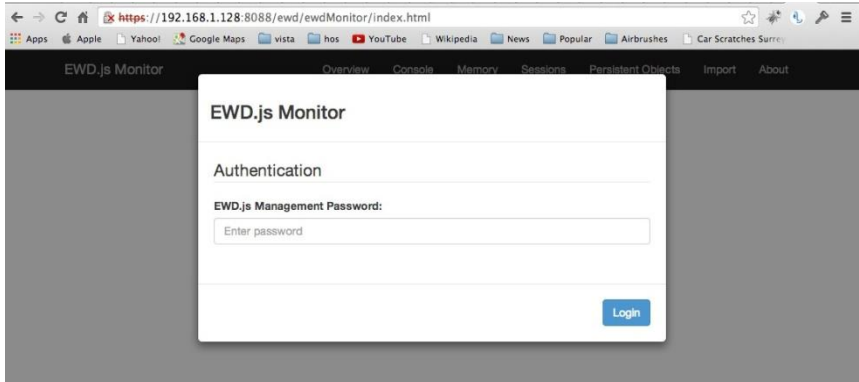

もし、開始時に ewd.js のパスワードを変更しなかったならば(EWD.js を使用し始めるときに一 度変更はすべきですが)デフォルト・パスワード keepThisSecret!を入力します!

ewdMonitor アプリケーションが動作始めます。

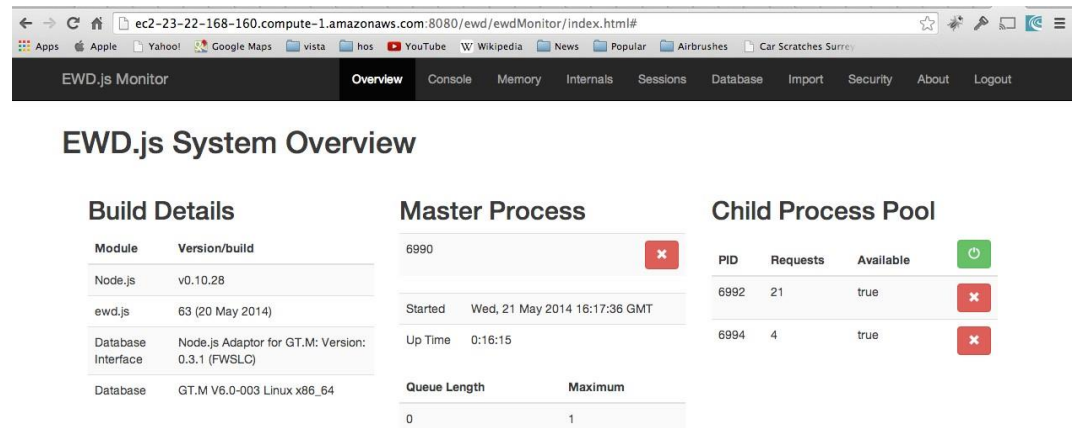

データベースという名のタブをクリックしてください。 Mumps Globals のリストが表示されます – この表示されたリストは、実行しているシステムのタイプに依存するでしょう。また、リストをス クロールする必要があるかもしれません。

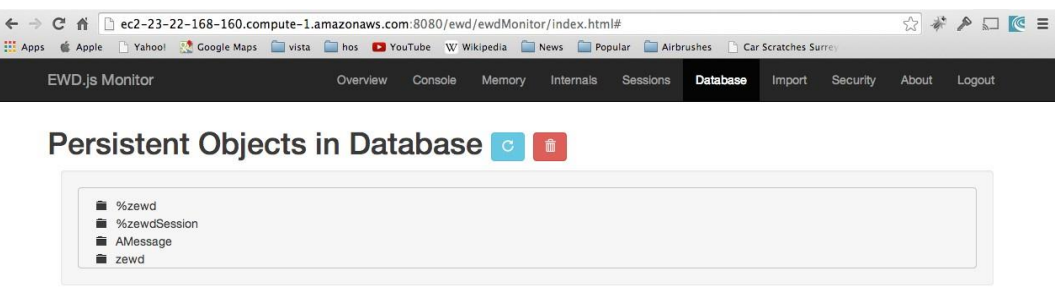

リスト中に、作成した永続オブジェクト:AMessage を見つけるでしょう。

それを広げるには名前の隣のフォルダーシンボルをクリックしてください。

そして、そのレベルをすべて広げるために繰り返します。

それがブラウザから送った WebSocket メッセージの構造および内容を正確に映すことを理解して下 さい。

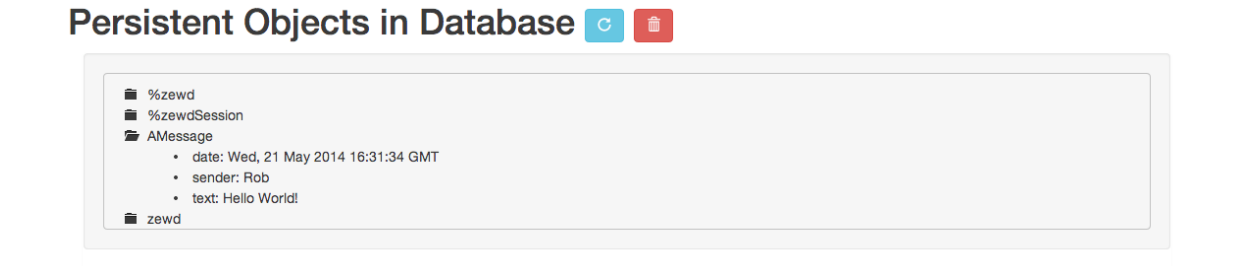

これと WebSocket メッセージとの差異は、このバージョンがディスク上に永久に格納されるとい うことです(少なくとも私たちがそれを削除するか変更することに決めるまで)。

Mumps データベースへこのデータを保存するために何もあらかじめ宣言する必要はなかったこと に気づきます。また、スキーマを定義する必要はありませんでした。 単に永続オブジェクトの名 前を決めて、\_setDocument ()メソッドを使って、それへ JSON ドキュメントを保存しました。

```
module.exports = {
 onMessage: {
   sendHelloWorld: function(params, ewd) {
      var savedMsg = new ewd.mumps.GlobalNode('AMessage', []);
     savedMsg. setDocument(params);
      return {savedInto: 'AMessage'};
    }
 }
};
```
Mumps データベースへ JSON ドキュメントを格納することは自明で単純です!

再びブラウザ中のボタンをクリックしてみます。ewdMonitor アプリケーションの持続オブジェク ト・パネル中のリフレッシュ・ボタンを押して、再び AMessage オブジェクトの内容を調べて下さ い。 日付が最新のメッセージの新しい値で上書きされたことを理解して下さい。

#### ブラウザ中の応答メッセージの扱い

私たちの WebSocket メッセージサンプルの応答時間を作成するために必要な、最後の 1 ステップ は、ブラウザに返されたレスポンスを適切に扱うことです。 それをするために、app.js への WebSocket メッセージハンドラー、および index.html ファイル中 のメッセージを表示するためのプレースホルダーを加える必要があります。

div タグを index.html ファイルに以下のように加えてください。

```
<!DOCTYPE html PUBLIC "-//W3C//DTD XHTML 1.0 Strict//EN" 
"http://www.w3.org/TR/xhtml1/DTD/xhtml1-strict.dtd">
<html xml:lang="en" xmlns="http://www.w3.org/1999/xhtml">
 <head>
   <title>EWD.js Hello World</title>
   \langle!--[if (IE 6)|(IE 7)|(IE 8)]>
   <script type="text/javascript"
src="//ajax.cdnjs.com/ajax/libs/json2/20110223/json2.js"></script>
   \langle! [endif] -->
 </head>
 <body>
   <h2>EWD.js Hello World Application</h2>
   <input type="button" value="Send Message" onClick="sendMessage()" />
    <div id="response"></div>
   <script type="text/javascript" src="//code.jquery.com/jquery-latest.js"></script>
   <script src="/socket.io/socket.io.js"></script>
   <script src="/ewdjs/EWD.js"></script>
   <script src="app.js"></script>
 </body>
</html>
```
次に、メッセージ・ハンドラーを app.js に加えてください。

```
EWD.application = {
   name: 'helloworld',
   onMessage: {
     sendHelloWorld: function(messageObj) {
      var text = 'Your message was successfully saved into ' + 
messageObj.message.savedInto;
      document.getElementById('response').innerHTML = text;
      setTimeout(function() {
        document.getElementById('response').innerHTML = '';
      },2000);
      }
   }
  };
 EWD.sockets.log = true;
 var sendMessage = function()
    { EWD.sockets.sendMessage({
       type: "sendHelloWorld", params: {
        text: 'Hello World!', sender: 'Rob',
        date: new Date().toUTCString()
    }
   });
  };
```
EWD. application. onMessage オブジェクトは EWD. js バックエンドから入って来る WebSocket メッ セージ用の定義ハンドラーに使用されます。 ハンドラーはそれぞれ、名前が受信メッセージのタ イプ特性と一致する機能です。この場合は「sendHelloWorld」です。 ハンドラー関数はそれぞれ 単一の引数を持っています。受信メッセージ・オブジェクトです。 通常、メッセージ・ハンドラ ーは、受信メッセージの JSON ペイロードに応じた方法で UI を修正します。 この例では、2 秒後に 再び消える確認メッセージを示しています。

### **EWD.js Hello World Application**

Send Message Your message was successfully saved into AMessage

もちろん、ハンドラーは望みどおりに複雑にできます。 可能なことの考えを思いつくために ewdMonitor アプリケーションの動作を見てください。 それは、受信 WebSocket メッセージのすべ ての種類に応答する EWD.js アプリケーションです。

# 保存されたメッセージを検索ためのふたつ目のボタン

さあ、ふたつ目のボタンを HTML ページに加えましょう。また、クリックされる場合は常に、保 存されたメッセージを検索させてください。これは実際、かなり単純です。 最初に以下のように index.html ファイルを編集してください。

```
<!DOCTYPE html PUBLIC "-//W3C//DTD XHTML 1.0 Strict//EN"
 "http://www.w3.org/TR/xhtml1/DTD/xhtml1-strict.dtd">
<html xml:lang="en" xmlns="http://www.w3.org/1999/xhtml">
 <head>
   <title>EWD.js Hello World</title>
   <!--[if (IE 6)|(IE 7)|(IE 8)]>
   <script type="text/javascript"
src="//ajax.cdnjs.com/ajax/libs/json2/20110223/json2.js"></script>
 \langle! [endif] -->
   </head>
 <body>
   <h2>EWD.js Hello World Application</h2>
   <input type="button" value="Send Message" onClick="sendMessage()" />
   <div id="response"></div>
   <input type="button" value="Retrieve Saved Message" onClick="getMessage()" />
   <div id="response2"></div>
   <script type="text/javascript" src="//code.jquery.com/jquery-latest.js"></script>
   <script src="/socket.io/socket.io.js"></script>
   <script src="/ewdjs/EWD.js"></script>
   <script src="app.js"></script>
 </body>
</html>
```
getMessage ()を app.js のクリックハンドラー関数に加えてください。

```
EWD.appendication = {name: 'helloworld',
   onMessage: {
     sendHelloWorld: function(messageObj) {
     var text = 'Your message was successfully saved into ' + 
messageObj.message.savedInto;
     document.getElementById('response').innerHTML = text;
     setTimeout(function() {
      document.getElementById('response').innerHTML = '';
     },2000);
    }
   }
 };
 EWD.sockets.log = true;
 var sendMessage = function()
   { EWD.sockets.sendMessage({
     type: "sendHelloWorld", params: {
       text: 'Hello World!', sender: 'Rob',
      date: new Date().toUTCString()
      }
   });
 };
 var getMessage = function()
   { EWD.sockets.sendMessage({ type: "getHelloWorld"
   });
 };
```
これが今何を行うか、たぶんお分かりでしょう。 ふたつ目のボタンをクリックすると、バック エンドに getHelloWorld タイプの WebSocket メッセージを送るでしょう。 このメッセージについ ては、ペイロードを送っていないことに注意してください。 基本的に格納されたメッセージを取 って来るために私たちが望むバックエンドに信号を送るメッセージを使用しています。

# ふたつ目のメッセージ用のバックエンドメッセージ・ハンドラーの追加

さらにこの受信メッセージに応答し、保存されたメッセージを検索する、バックエンドイベン ト・ハンドラーを加える必要があります。 したがって、バックエンドモジュール(つまり helloworld.js)ファイルを以下のように編集します。

```
module.exports = {
 onMessage: {
   sendHelloWorld: function(params, ewd) {
     var wsMsg = params;
    var savedMsg = new ewd.mumps.GlobalNode('AMessage', []);
    savedMsg. setDocument(params);
    return {savedInto: 'AMessage'};
   }, // don't forget this comma!
   getHelloWorld: function(params, ewd) {
     var savedMsg = new ewd.mumps.GlobalNode('AMessage', []);
    return savedMsg._getDocument();
    }
 }
};
```
# 新バージョンを実行してみます

このファイルを保存し、ブラウザへ index.html ファイルをリロードしてください。 このように 表示されます。

#### **EWD.js Hello World Application**

Send Message Retrieve Saved Message

Retrieve にセーブされたメッセージ・ボタンをクリックしてみて、JavaScript コンソールを見

てください。このように表示されるでしょう。

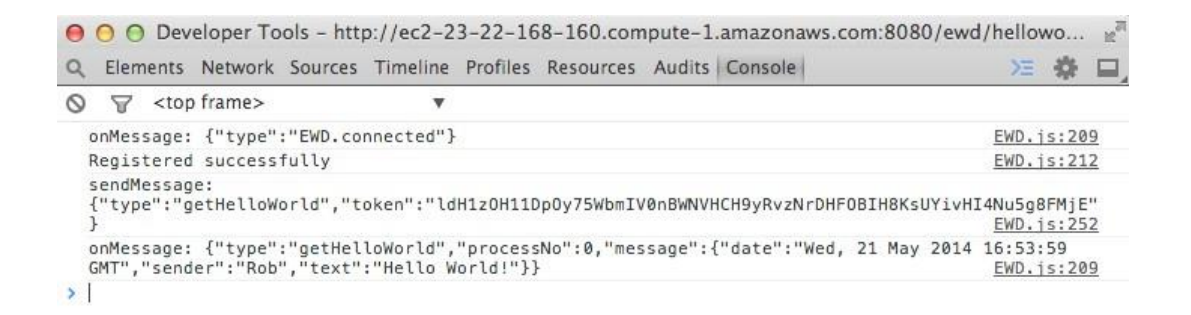

Mumps データベースへ保存したオリジナルの JSON メッセージがあります。 ご覧のように、受け 取られたメッセージには getHelloWorld のタイプおよび保存された JSON の内容が、そのメッセー ジプロパティにあります。

# メッセージ・ハンドラーをブラウザに加えます

したがって、今私たちがしなければならないのは、ブラウザ中の検索されたメッセージの詳細を 表示するためにハンドラーを app. is ファイルに加えることです。

```
EWD.application = {
  name: 'helloworld',
  onMessage: {
    sendHelloWorld: function(messageObj) {
      var text = 'Your message was successfully saved into ' + messageObj.message.savedInto;
      document.getElementById('response').innerHTML = text;
      setTimeout(function() {
         document.getElementById('response').innerHTML = '';
      },2000);
    },
    getHelloWorld: function(messageObj) {
      var text = 'Saved message: ' + JSON.stringify(messageObj.message);;
      document.getElementById('response2').innerHTML = text;
    }
  }
};
EWD.sockets.log = true;
```

```
var sendMessage = function() {
  EWD.sockets.sendMessage({
    type: "sendHelloWorld",
    params: {
       text: 'Hello World!',
       sender: 'Rob',
       date: new Date().toUTCString()
    }
  });
};
var getMessage = function() {
  EWD.sockets.sendMessage({ 
    type: "getHelloWorld"
  });
};
```
今、Retrieve にセーブされたメッセージをクリックすると、ブラウザに結果が表示されるでしょ う。

# **EWD.js Hello World Application**

Send Message Retrieve Saved Message Saved message: {"date":"Mon, 17 Feb 2014 17:56:31 GMT","sender":"Rob","text":"Hello World!"}

上記の例において、生の JSON メッセージをダンプしているところです。 そのコンポーネントを 分離させて、ブラウザにそれらを適切に表示してみてください。

さらに、Send メッセージそして次に Retrieve にセーブされたメッセージ・ボタンをクリックし てみてください。これをするごとに、メッセージの新バージョンが表示されるでしょう。 日付の 値が異なることが言えるでしょう。

# 暗黙のハンドラーとバックエンドから送るマルチプル・メッセージ

最後に試みるべき事があります。 バックエンドメッセージハンドラーはリターンメッセージを
送る必要はありません。 例えば、sendHelloWorld メッセージ・ハンドラーを、暗黙「fire and forget」ハンドラーとして作ることができました。

```
module.exports = {
  onMessage: {
    sendHelloWorld: function(params, ewd) {
      var wsMsg = params;
      var savedMsg = new ewd.mumps.GlobalNode('AMessage', []);
      savedMsg._setDocument(params);
      return;
    },
    getHelloWorld: function(params, ewd) {
      var savedMsg = new ewd.mumps.GlobalNode('AMessage', []);
      return saveMsg._getDocument();
    }
  }
};
```
更に、バックエンドメッセージ・ハンドラーはそれがブラウザに好きなだけメッセージを送るこ とができます。 したがって、例えば、それ自身のタイプを備えた個別のメッセージ中の保存され たメッセージ内容を送り、メッセージが成功に検索されたとブラウザに単に合図するためにハンド ラーの returnValue を使用することができました。

```
module.exports = {
  onMessage: {
    sendHelloWorld: function(params, ewd) {
      var wsMsg = params;
      var savedMsg = new ewd.mumps.GlobalNode('AMessage', []);
      savedMsg. setDocument(params);
      return {savedInto: 'AMessage'};
    },
    getHelloWorld: function(params, ewd) {
      var savedMsg = new ewd.mumps.GlobalNode('AMessage', []);
      var message = savedMsg._getDocument();
      ewd.sendWebSocketMsg({
```

```
type: 'savedMessage',
         message: message
       });
       return {messageRetrieved: true};
    }
  }
};
```
index.html ページをリロードし、Send Message ボタンをクリックしてください。 今回は、認識 がブラウザに現われません。また、どんな受信メッセージも開発者用ツール・コンソールに現われ ないでしょう。

さて Retrieve Saved Message ボタンをクリックして、JavaScript コンソールを見てください。 下記のように表示されます。

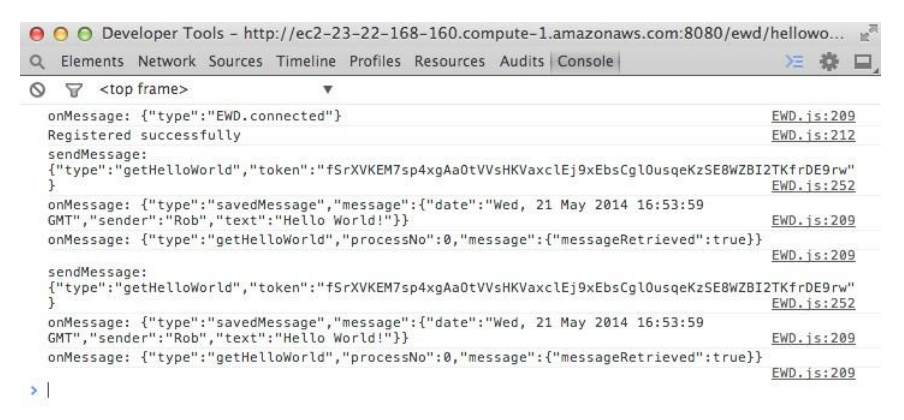

ブラウザには今、タイプ savedMessage および getHelloWorld と共に、バックエンドハンドラー から 2 つの別個のメッセージが送られました。

これが、非常に強力で(使用するのが簡単である)、柔軟な、フレームワークであることがすぐに 分かります。あなたは、それを利用してアプリケーションを開発できます。

さらに、単純な HTML ページと共に EWD.js のメッセージおよびバックエンド Mumps ストレージ・ エンジンをどのように使用することが出来るかわかりました。 それは任意の JavaScript フレーム ワークと共に使用することができます。 好きなフレームワークを選んで、EWD.js で開発を始めま しょう。

## **EWD.js /Bootstrap** フレームワークの使い方

Bootstrap (http://getbootstrap.com/) と呼ばれる JavaScript フレームワークを使用している場合、 EWD.js の Bootstrap に対する特に高度なサポート機能が使えます。 ewdMonitor アプリケーション は Bootstrap を使用して構築されています。 次のセクションでは、EWD.js.の Bootstrap 関連機能を 使用して、アプリケーションをさらに改良することができるかを検討してみましょう。

### **The Bootstrap 3** テンプレートファイル

~/ ewdjs/www/ewd ディレクトリに bootstrap3 というアプリケーションがあります。これは実際 に動作するアプリケーションではありません。これは任意の Bootstrap3 EWD.js アプリケーションの 出発点として使用できるサンプルページやフラグメントファイルのセットです。

#### **Helloworld, Bootstrap-**スタイル

helloworld アプリケーション用に新しい index.html ページを作成します – 名前は indexbs.html にし ます。 bootstrap3 アプリケーションディレクトリから index.html ファイルをコピーして作成しま す。それは以下の様になります。

```
<!DOCTYPE html PUBLIC "-//W3C//DTD XHTML 1.0 Strict//EN" 
"http://www.w3.org/TR/xhtml1/DTD/xhtml1-strict.dtd">
<html xml:lang="en" xmlns="http://www.w3.org/1999/xhtml">
  <head>
   <meta http-equiv="X-UA-Compatible" content="IE=edge">
   <meta http-equiv="Cache-Control" content="no-cache, no-store, must-revalidate">
   <meta http-equiv="Pragma" content="no-cache">
   <meta http-equiv="Expires" content="0">
   <meta name="apple-mobile-web-app-capable" content="yes">
    <meta name="apple-touch-fullscreen" content="yes">
    <meta name="viewport" content="user-scalable=no, width=device-width, initial-
scale=1.0, maximum-scale=1.0">
    <meta http-equiv="Content-Type" content="text/html; charset=UTF-8">
    <meta name="author" content="Rob Tweed">
    <link href="//netdna.bootstrapcdn.com/bootstrap/3.0.3/css/bootstrap.min.css" 
rel="stylesheet" />
   <link href="//cdnjs.cloudflare.com/ajax/libs/select2/3.4.5/select2.css" 
rel="stylesheet" />
    <link href="//cdnjs.cloudflare.com/ajax/libs/toastr.js/2.0.1/css/toastr.min.css" 
rel="stylesheet" />
```

```
<link href="//code.jquery.com/ui/1.10.4/themes/smoothness/jquery-ui.css" 
rel="stylesheet" />
    <link href="//www.fuelcdn.com/fuelux/2.4.1/css/fuelux.css" rel="stylesheet" />
    <link href="//www.fuelcdn.com/fuelux/2.4.1/css/fuelux-responsive.css" 
rel="stylesheet" />
    <!-- Fav and touch icons -->
    <link rel="shortcut icon" href="//ematic-
solutions.com/cdn/bootstrap/2.3.1/ico/favicon.png" />
    <link rel="apple-touch-icon-precomposed" sizes="144x144"
       href="//ematic-solutions.com/cdn/bootstrap/2.3.1/ico/apple-touch-icon-144-
precomposed.png" />
    <link rel="apple-touch-icon-precomposed" sizes="114x114"
       href="//ematic-solutions.com/cdn/bootstrap/2.3.1/ico/apple-touch-icon-114-
precomposed.png" />
    <link rel="apple-touch-icon-precomposed" sizes="72x72"
        href="//ematic-solutions.com/cdn/bootstrap/2.3.1/ico/apple-touch-icon-72-
precomposed.png" />
    <link rel="apple-touch-icon-precomposed"
        href="//ematic-solutions.com/cdn/bootstrap/2.3.1/ico/apple-touch-icon-57-
precomposed.png" />
    <script src="/socket.io/socket.io.js"></script>
   <!--[if (IE 6)|(IE 7)|(IE 8)]><script type="text/javascript"
        src="//ajax.cdnjs.com/ajax/libs/json2/20110223/json2.js"></script><![endif]-->
    <title id="ewd-title"></title>
    <style type="text/css">
   body {
      padding-top: 60px;
      padding-bottom: 40px;
      }
      .sidebar-nav {
      padding: 9px 0;
      \lambda.focusedInput {
       border-color: rgba(82,168,236,.8);
       outline: 0;
       outline: thin dotted \9;
       -moz-box-shadow: 0 0 8px rgba(82,168,236,.6);
       box-shadow: 0 0 8px rgba(82,168,236,.6) !important;
```

```
}
 .graph-Container {
  box-sizing: border-box;
   width: 850px;
  height: 460px;
   padding: 20px 15px 15px 15px;
   margin: 15px auto 30px auto;
   border: 1px solid #ddd;
   background: #fff;
   background: linear-gradient(#f6f6f6 0, #fff 50px);
   background: -o-linear-gradient(#f6f6f6 0, #fff 50px);
   background: -ms-linear-gradient(#f6f6f6 0, #fff 50px);
   background: -moz-linear-gradient(#f6f6f6 0, #fff 50px);
   background: -webkit-linear-gradient(#f6f6f6 0, #fff 50px);
   box-shadow: 0 3px 10px rgba(0,0,0,0.15);
   -o-box-shadow: 0 3px 10px rqba(0,0,0,0.1);-ms-box-shadow: 0 3px 10px rgba(0,0,0,0.1);
   -moz-box-shadow: 0 3px 10px rgba(0,0,0,0.1);
   -webkit-box-shadow: 0 3px 10px rgba(0,0,0,0.1);
 }
 .graph-Placeholder {
  width: 820px;
  height: 420px;
  font-size: 14px;
  line-height: 1.2em;
 }
 .ui-widget-content .ui-state-default {
  background: blue;
 }
 .fuelux .tree {
  overflow-x: scroll;
 }
</style>
<!-- HTML5 shim and Respond.js IE8 support of HTML5 elements and media queries -->
<!--[if lt IE 9]>
<script src="//oss.maxcdn.com/libs/html5shiv/3.7.0/html5shiv.js"></script>
<script src="//oss.maxcdn.com/libs/respond.js/1.4.2/respond.min.js"></script>
\langle! [endif] -->
```

```
</head>
  <body>
    <!-- Modal Login Form -->
    <div id="loginPanel" class="modal fade"></div>
    <!-- Main Page Definition -->
   <!-- NavBar header -->
    <nav class="navbar navbar-inverse navbar-fixed-top">
     <div class="container">
       <div class="navbar-header">
         <div class="navbar-brand visible-xs" id="ewd-navbar-title-phone"></div>
         <div class="navbar-brand hidden-xs" id="ewd-navbar-title-other"></div>
         <button class="navbar-toggle" data-toggle="collapse" data-target=".navbar-
collapse">
          <span class="icon-bar"></span>
          <span class="icon-bar"></span>
          <span class="icon-bar"></span>
         </button>
       \langle/div>
       <div class="navbar-collapse collapse navbar-ex1-collapse">
         <ul class="nav navbar-nav pull-right" id="navList"></ul>
       \langle/div\rangle</div>
    \langle/nav\rangle\langle !-- Main body -->
    <div id="content">
     <!-- main CONTAINER -->
     <div id="main_Container" class="container in" style="display: none"></div>
     <!-- about CONTAINER -->
     <div id="about_Container" class="container collapse"></div>
    \langle div>
    <!-- Modal info panel -->
    <div id="infoPanel" class="modal fade"></div>
    <div id="confirmPanel" class="modal fade"></div>
    <div id="patientSelectionPanel" class="modal fade"></div>
    <!-- Placed at the end of the document so the pages load faster -->
    <script type="text/javascript" src="//code.jquery.com/jquery-latest.js"></script>
    <script src="//www.fuelcdn.com/fuelux/2.4.1/loader.js" 
type="text/javascript"></script>
```
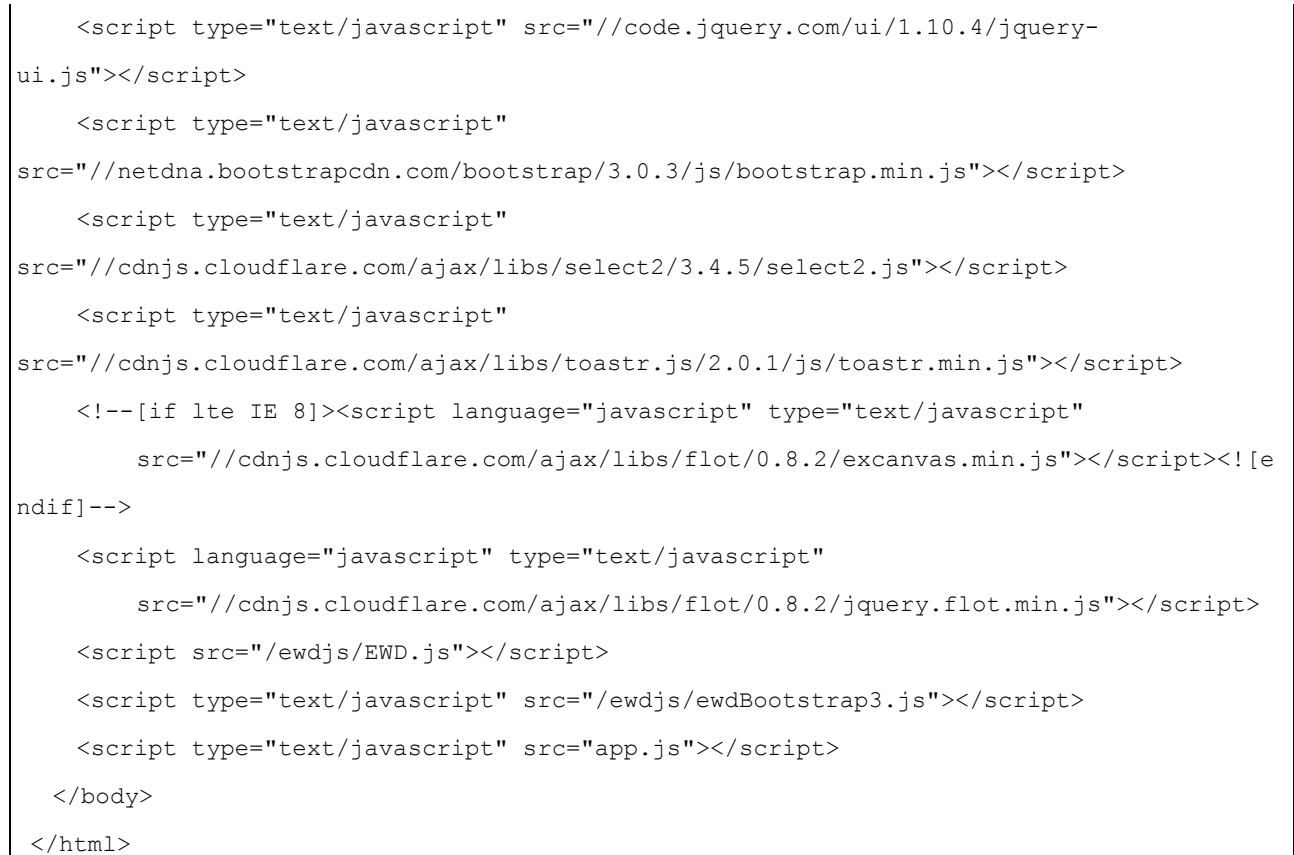

このファイルにはロードされるものがたくさんがあることがわかります。それらは、すべてのア プリケーションのために必要とされる訳ではありませんが、このチュートリアルでは、すべてを残 しておいても害はありません。すべての JavaScript と CSS ファイルがコンテンツ配信ネットワーク (CDN)のリポジトリからフェッチされることに注意してください。 Bootstrap3 で使用されるさま ざまなコンポーネントのフレームワークおよびユーティリティに慣れてくると、ローカルコピーを インストールし、<script>と<ink>タグを、適切に変更することができます。

次に、bootstrap3 アプリケーションディレクトリ内の main.html という名前のファイルを見つけて、 helloworld ディレクトリにコピーします。

あなたが EWD.js / Bootstrap 3 アプリケーションで行う作業の大半は、app.js ファイルおよび index.html ファイルにフェッチ・注入される、フラグメント·ファイルに対して行われます。 index.html に、殆ど変更を加える必要はありません。 デモ HelloWorld アプリケーションでは、これ から作成する main.html とフラグメントファイルを中心に単一のフラグメントファイルで作って行 きます。

次に、bootstrap3 アプリケーションディレクトリから app.js ファイルをコピーして、app.js の以前 のバージョンを置き換えます(おそらく最初のオリジナルのコピーを作成します)。 app.js は次のようになります。

```
EWD.sockets.log = true; // *** set this to false after testing /
development
EWD.application = {
  name: 'bootstrap3', // **** change to your application name
  timeout: 3600,
  login: true,
  labels: {
    'ewd-title': 'Demo', // *** Change as needed
    'ewd-navbar-title-phone': 'Demo App', // *** Change as needed
    'ewd-navbar-title-other': 'Demonstration Application' // *** Change 
as needed
  },
  navFragments: {
   main: {
     cache: true
    },
   about: {
     cache: true
    }
  },
  onStartup: function() {
   // Enable tooltips
    //$('[data-toggle="tooltip"]').tooltip()
    //$('#InfoPanelCloseBtn').click(function(e) {
    // $('#InfoPanel').modal('hide');
    //}) ;
    EWD.getFragment('login.html', 'loginPanel');
    EWD.getFragment('navlist.html', 'navList');
    EWD.getFragment('infoPanel.html', 'infoPanel');
    EWD.getFragment('confirm.html', 'confirmPanel');
    EWD.getFragment('main.html', 'main_Container');
  },
  onPageSwap: {
    // add handlers that fire after pages are swapped via top nav menu
    /* eg:
    about: function() {
     console.log('"about" menu was selected');
```

```
}
    */
  },
  onFragment: {
    // add handlers that fire after fragment contents are loaded into 
browser
    'navlist.html': function(messageObj) {
     EWD.bootstrap3.nav.enable();
    },
    'login.html': function(messageObj) {
    $('#loginBtn').show();
    $('#loginPanel').on('show.bs.modal', function() {
      setTimeout(function() {
       document.getElementById('username').focus();
       },1000);
      });
      $('#loginPanelBody').keydown(function(event){
       if (event.keyCode === 13) {
         document.getElementById('loginBtn').click();
       }
      });
    }
  },
  onMessage: {
    // add handlers that fire after JSON WebSocket messages are 
received from back-end
    loggedIn: function(messageObj) {
      toastr.options.target = 'body';
      $('#main_Container').show();
      $('#mainPageTitle').text('Welcome to VistA, ' + 
messageObj.message.name);
    }
  }
};
```
app.js は、以下のように編集します(太字で示す線で示した部分)。

EWD.sockets.log = true; // \*\*\* set this to false after testing /

```
EWD.js Reference Guide (Build 0.67)
```

```
development
EWD.application = {
  name: 'helloworld',
  timeout: 3600,
  login: false,
  labels: {
    'ewd-title': 'Hello World',
    'ewd-navbar-title-phone': 'Hello World App',
    'ewd-navbar-title-other': 'Hello World Application'
  },
  navFragments: {
   main: {
     cache: true
    },
    about: {
     cache: true
    }
  },
  onStartup: function() {
    // remove everything in here apart from this line:
    EWD.getFragment('main.html', 'main_Container');
  },
  onPageSwap: {
    // add handlers that fire after pages are swapped via top nav menu
    /* eg:
    about: function() {
     console.log('"about" menu was selected');
    }
    */
  },
  onFragment: {
    // add handlers that fire after fragment contents are loaded into 
browser
    // remove everything from here
  },
  onMessage: {
    // add handlers that fire after JSON WebSocket messages are 
received from back-end
```

```
// remove everything from here
 }
};
```
まだバックエンドモジュールについては心配しないでください。 お使いのブラウザに indexbs.html をロードすると以下のページが見えます。

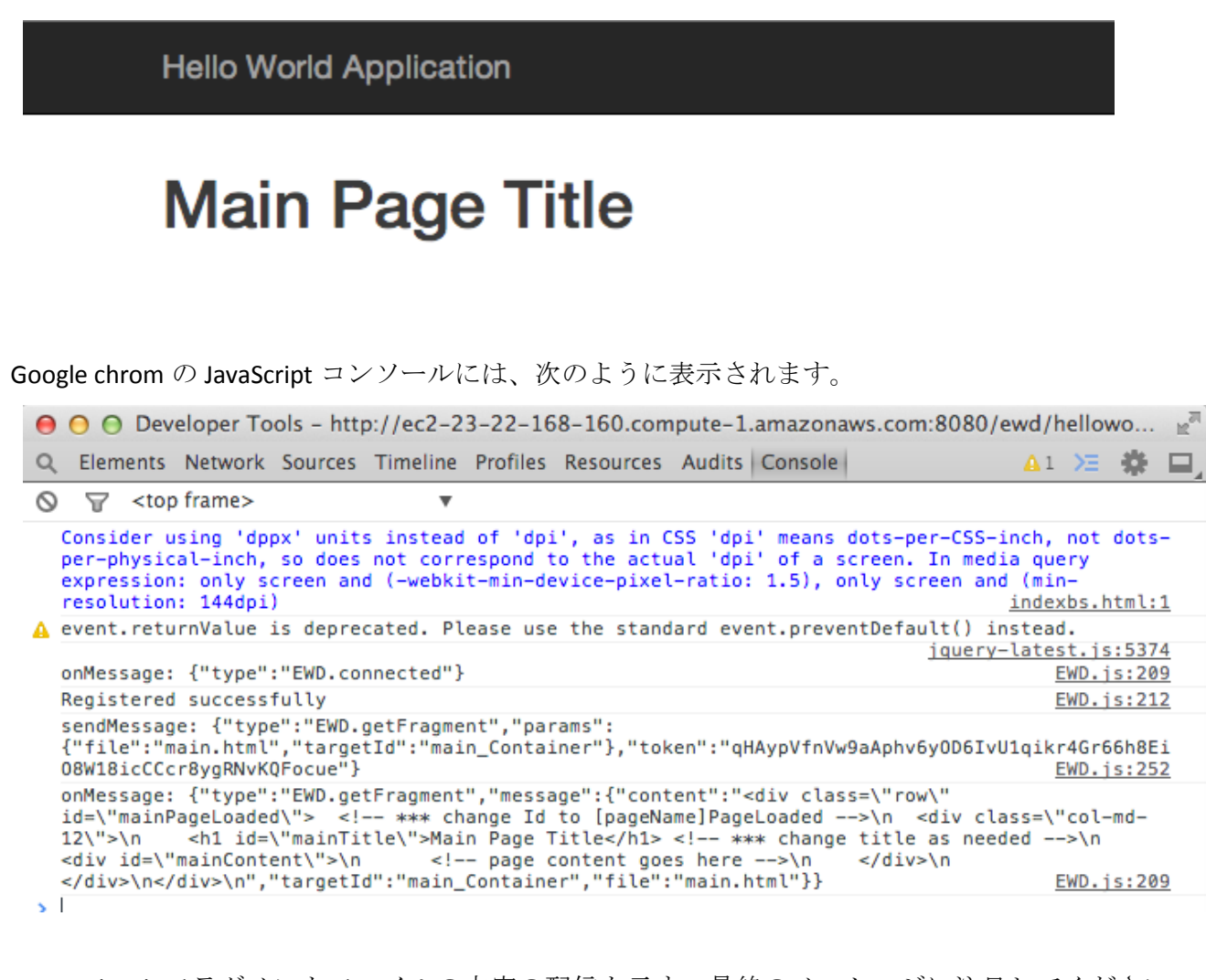

main.html フラグメントファイルの内容の配信を示す、最終のメッセージに注目してください。 また、アプリケーションが自動的に登録されていることがわかります。

アプリケーションの機能の追加を開始する前に、再び app.js ファイルを見てみましょう。以下 のセクションを見て下さい。

**onStartup**:このファンクションは、index.html ファイルとすべての関連する JavaScript と CSS ファイルが読み込まれ初期化され、かつ、socket.io ライブラリがバックエンドへの WebSocket 接 続が成立し、EWD.js がアプリケーション登録するまでの間に自動的にトリガされます。 この機

能を使用して、index.html ファイル内で定義されている任意のボタンなどに初期のハンドラを定 義します。今回のアプリケーションでは EWD.getFragment () 関数を使用して main.html フラグ メントページを取得します。

**onPageSwap**:このオブジェクトは、Bootstrap ナビゲーションバー内のナビゲーションタブが クリックされたときに起動するすべてのハンドラ関数を含みます。当初、ナビゲーションバーを 使用する予定はありませんので、これを無視して下さい。

**onFragment**:このオブジェクトは、フラグメントファイルがブラウザにロードされたときに起 動するすべてのハンドラ関数を含みます。フラグメントファイルで定義されるボタンなどの、任 意のハンドラを定義する場所です。これは EWD.js の本当に素晴らしく、重要な特徴です。静的 なフラグメント·ファイルでない動的な、実行時機能の追加を可能にします。

**onMessage**:このオブジェクトは EWD.js アプリケーションのバックエンドモジュールから送信 された着信 WebSocket メッセージの全てのハンドラ関数を含みます。

Bootstrap 3 を使用する場合、基本的な Hello World アプリケーションで見たよりも、イベント を処理するために使用するより多くの洗練されたメカニズムを目にすることが出来ます。

#### **Bootstrap3** ページからのメッセージの送信法

まず、オリジナルの Hello World アプリケーションと同様に、バックエンドにメッセージを送信 するためのボタンをページに追加してみましょう。 main.html ファイルの変更を行いますが、一 緒に、main.html とがロードされるときにフェッチされる独自のフラグメント·ファイルのボタンを 定義してみましょう。少し過剰ですが、app.js.中で onFragment オブジェクトを使用する良いデモン ストレーションです。

以下のスクリプトを含む、button1.html という名前の新しいファイルを helloworld のディレクト リに作成します。

<button class="btn btn-info" type="button" id="sendMsgBtn" datatoggle="tooltip" dataplacement="top" title="" data-original-title="Send Message"> <span class="glyphicon glyphicon-send"></span> </button>

app.js ファイル内、onFragment オブジェクト部分の太字で示した所を編集して下さい。

```
onFragment: {
```

```
// add handlers that fire after fragment contents are loaded into 
browser
 'main.html': function() {
   $('#mainTitle').text('Hello World Application');
   EWD.getFragment('button1.html', 'mainContent');
   }
},
```
main.html フラグメントページがロードされた後、この関数は起動し、次の 2 つのことを行いま す。

- main.html フラグメントのタイトルテキストを変更します。main.html は静的に編集できるだ けですが、静的に編集されたフラグメントファイルの内容を動的に変更することができる 方法を示しています。
- button1.html フラグメントを main.html 内の同じ ID を持つ<div>タグにロードします。 mainContent は indexbs.html ファイルをブラウザに再ロードします。画面には以下の様に表 示されるはずです。

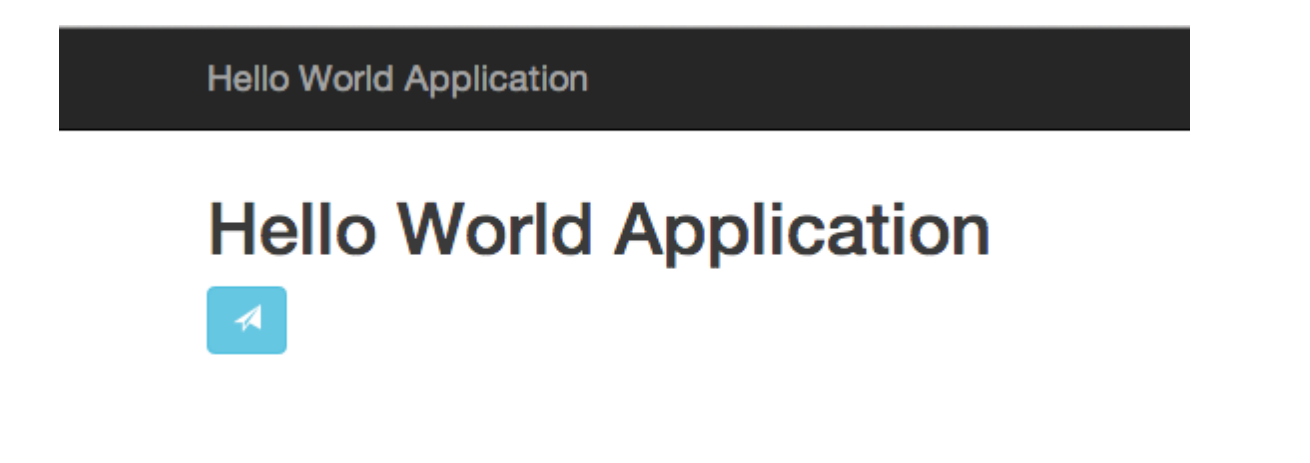

素敵な Bootstrap 3 ボタンがありますが、これから二つのことを追加する必要があります。

- ツールチップを含んだ button タグの作成。ツールチップが有効になっていないため、まだ表 示されません。
- ボタンをクリックした時、バックエンドに sendHelloWorld メッセージを送信する必要があり ます。

button1.html フラグメントがロードされ、実行開始された後に別の onFragment ハンドラ関数を追 加することにより、次の二つのことを行うことができます。太字で示されているように app.js の onFragment セクションを編集します。

```
onFragment: {
   // add handlers that fire after fragment contents are loaded into 
browser
   // remove everything from here
   'main.html': function() {
     $('#mainTitle').text('Hello World Application');
     EWD.getFragment('button1.html', 'mainContent');
   }, // remember to add this comma!
   'button1.html': function() {
     $('[data-toggle="tooltip"]').tooltip();
     $('#sendMsgBtn').on('click', function(e) {
      EWD.sockets.sendMessage({ 
        type: "sendHelloWorld",
        params: {
         text: 'Hello World!',
          sender: 'Rob',
          date: new Date().toUTCString()
         }
       });
     });
    }
 },
```
indexbs.html ページを再読み込みしてみてください。ボタンの上にポインタを置くと、ツール チップが表示されるはずです。ボタンをクリックすると、オリジナルの基本的なデモアプリケー ションと同じように、sendHelloWorld メッセージを送信します。Google chrom の JavaScript コン ソールには、次のように表示されます。

```
\Theta \Theta \Theta Developer Tools - http://ec2-23-22-168-160.compute-1.amazonaws.com:8080/ewd/hellowo...
Q Elements Network Sources Timeline Profiles Resources Audits Console
                                                                                                  A1 > 三 数
                                                                                                                 ▭
\bigcirc \bigcirc <top frame>
  Consider using 'dppx' units instead of 'dpi', as in CSS 'dpi' means dots-per-CSS-inch, not dots-<br>per-physical-inch, so does not correspond to the actual 'dpi' of a screen. In media query
  expression: only screen and (-webkit-min-device-pixel-ratio: 1.5), only screen and (min-
  resolution: 144dpi)
                                                                                                 indexbs.html:1
A event. returnValue is deprecated. Please use the standard event. preventDefault() instead.
                                                                                         jquery-latest.js:5374
  onMessage: {"type":"EWD.connected"}
                                                                                                      EWD. js:209
  Registered successfully
                                                                                                      EWD. is:212
  onMessage: {"type":"EWD.getFragment","message":{"content":"<div class=\"row\"
  id=\"mainPageLoaded\"> <!-- *** change Id to [pageName]PageLoaded -->\n <div class=\"col-md-
              <h1 id=\"mainTitle\">Main Page Title</h1> <!-- *** change title as needed -->\n
  12\">\n
  <div id=\"mainContent\">\n
                                       <!-- page content goes here -->\n
                                                                                  </div>\n
  </div>\n</div>\n","targetId":"main_Container","file":"main.html"}}
                                                                                                      EWD. is:209
  sendMessage: {"type":"EWD.getFragment","params":
  {"file":"button1.html","targetId":"mainContent"},"token":"zQGwcFb0LHMIh8TOK1BX30ErP1YCyVaKyrGKmu
  oJ51j20qbelaBSLv4iwSo401"}
                                                                                                      EWD. is:252
  onMessage: {"type":"EWD.getFragment","message":{"content":"<button class=\"btn btn-info\"<br>type=\"button\" id=\"sendMsgBtn\" data-toggle=\"tooltip\" data-placement=\"top\" title=\"\"
  data-original-title=\"Send Message\">\n <span class=\"glyphicon glyphicon-send\"><br></span>\n</button>","targetId":"mainContent","file":"button1.html"}}
                                                                                                     EWD. is:209
  sendMessage: {"type":"sendHelloWorld","params":{"text":"Hello<br>World!","sender":"Rob","date":"Thu, 22 May 2014 09:26:40
  GMT"},"token":"zQGwcFb0LHMIh8TOK1BX3OErP1YCyVaKyrGKmuoJ51j20qbelaBSLv4iwSo401"}
                                                                                                     EWD. js:252
s.
```

```
バックエンドから戻ってくる応答メッセージはありませんが、最後のところは、silent fire-and-
forget ハンドラであるとことに注目して下さい。 動作していることを証明するために、に
node_modules ディレクトリにある helloworld.js ファイルを編集してみましょう。
```

```
module.exports = {
onMessage: {
  sendHelloWorld: function(params, ewd) {
    var wsMsq = parameters;
    var savedMsg = new ewd.mumps.GlobalNode('AMessage', []);
    savedMsq. setDocument(params);
    return {savedInto: 'AMessage'};
  },
  getHelloWorld: function(params, ewd) {
    var savedMsg = new ewd.mumps.GlobalNode('AMessage', []);
    var message = savedMsg. getDocument();
    ewd.sendWebSocketMsg({
      type: 'savedMessage',
     message: message
    });
    return {messageRetrieved: true};
```
 } } };

app.js 内の onMessage オブジェクトに以下を追加します。

```
onMessage: {
 // add handlers that fire after JSON WebSocket messages are received 
from back-end
 sendHelloWorld: function(messageObj) {
   toastr.clear();
   toastr.info('Message saved into ' + messageObj.message.savedInto);
   }
}
```
試してみてください。 保存ボタンをクリックすると、メッセージが保存されたことを確認するト ースター(ポップアップ)メッセージが右上隅に表示されるはずです。toastr ユーティリティは EWD.js/Bootstrap3 フレームワークで、事前ロードするウィジェットの一つです。

#### **Bootstrap3** を使用したデータの取得方法

最後に、保存したメッセージを取得する2番目のボタンを追加します。ボタンが送信ボタンを一 度クリックした後にのみ表示されるようにしてみましょう。私たちがこれを行うにはいくつかの方 法がありますが、次の手順を実行する事にしてみましょう。 以下の button1.html の太字で示され ている所を編集します。

```
<button class="btn btn-info" type="button" id="sendMsgBtn" data-
toggle="tooltip" data-placement="top" title="" data-original-
title="Send Message">
 <span class="glyphicon glyphicon-send"></span>
</button>
<button class="btn btn-warning" type="button" id="getMsgBtn" data-
toggle="tooltip" data-placement="top" title="" data-original-
title="Retrieve Message">
 <span class="glyphicon glyphicon-import"></span>
</button>
```
app.js の強調文字部分を追加します:

```
EWD.sockets.log = true; // *** set this to false after testing /
development
EWD.application = {
 name: 'helloworld',
  timeout: 3600,
  login: false,
  labels: {
    'ewd-title': 'Hello World',
    'ewd-navbar-title-phone': 'Hello World App',
    'ewd-navbar-title-other': 'Hello World Application'
  },
  navFragments: {
   main: {
     cache: true
    },
    about: {
     cache: true
    }
  },
  onStartup: function() {
    // remove everything in here apart from this line:
    EWD.getFragment('main.html', 'main_Container');
  },
  onPageSwap: {
   // add handlers that fire after pages are swapped via top nav menu
   /* eg:
    about: function() {
     console.log('"about" menu was selected');
    }
    */
  },
  onFragment: {
    // add handlers that fire after fragment contents are loaded into 
browser
    // remove everything from here
    'main.html': function() {
     $('#mainTitle').text('Hello World Application'); 
     EWD.getFragment('button1.html', 'mainContent');
```
EWD.js Reference Guide (Build 0.67)

```
},
    'button1.html': function() {
      $('[data-toggle="tooltip"]').tooltip();
      $('#getMsgBtn').hide();
      $('#sendMsgBtn').on('click', function(e) {
       EWD.sockets.sendMessage({
         type: "sendHelloWorld",
         params: {
           text: 'Hello World!',
           sender: 'Rob',
           date: new Date().toUTCString()
         }
       });
      });
      $('#getMsgBtn').on('click', function(e) {
       EWD.sockets.sendMessage({
         type: "getHelloWorld"
       });
      });
    }
  },
  onMessage: {
    // add handlers that fire after JSON WebSocket messages are 
received from back-end
    sendHelloWorld: function(messageObj) {
      toastr.clear();
      toastr.info('Message saved into ' + 
messageObj.message.savedInto);
      $('#getMsgBtn').show();
    }, // don't forget this comma!
    savedMessage: function(messageObj) {
      toastr.clear();
      toastr.warning(JSON.stringify(messageObj.message));
    }
  }
};
```
試してみましょう。最初のボタンをクリックすると第 2 ボタンが表示されます。第二のボタンを

クリックすると、保存されたメッセージを検索し、トースター(ポップアップ)表示します。

#### ナビゲーションタブの追加

それでは EWD.js.の Bootstrap 3 のフレームワークに含まれている別の機能を試してみましょう。

最初に、bootstrap3 アプリケーションディレクトリに navlist.html という名前のファイルを見つ け、それを helloworld アプリケーションディレクトリにコピーします。 Main と About という 2 つの定義されたタブが用意されています。すでに動作するメインページを持っていますが、動作 させるには bootstrap3 アプリケーションディレクトリ内の about.html を探し、helloworld アプリ ケーションディレクトリにコピーする必要があります。

indexbs.html ファイル内に、about フラグメント用のプレースホルダコンテナ div を見つけること ができます。 app.js ファイル内の navFragments オブジェクト中に、Main と About フラグメントを ナビゲーションタブで動作させるために何が必要なのかを見ることができます。 どちらの場合も、 それらは最初のフェッチの後、キャッシュされますので、2 回目以降のナビゲーション·タブのクリ ックは再びそれをフェッチすることなく、ページ内の既存のコンテンツを表示します。

ナビゲーションタブを有効にするために app.js に二つの簡単な変更を加える必要あります。

- アプリケーション起動時の navlist.html フラグメントのフェッチ(onStartup)
- Navlist フラグメントがロードされた後の nav のタブの活性化

app.js の強調文字部分を変更するだけです。

```
EWD.sockets.loq = true; // *** set this to false after testing /
development
EWD.application = \{name: 'helloworld',
  timeout: 3600,
  login: false,
  labels: {
    'ewd-title': 'Hello World',
    'ewd-navbar-title-phone': 'Hello World App',
    'ewd-navbar-title-other': 'Hello World Application'
  },
  navFragments: {
   main: {
```

```
cache: true
    },
    about: {
     cache: true
    }
  },
  onStartup: function() {
    // remove everything in here apart from this line:
    EWD.getFragment('main.html', 'main_Container');
    EWD.getFragment('navlist.html', 'navList');
  },
  onPageSwap: {
    // add handlers that fire after pages are swapped via top nav menu
   /* eq:
    about: function() {
     console.log('"about" menu was selected');
    }
   */
  },
  onFragment: {
    // add handlers that fire after fragment contents are loaded into 
browser
    'navlist.html': function(messageObj) {
     EWD.bootstrap3.nav.enable();
    },
    'main.html': function() {
     $('#mainTitle').text('Hello World Application');
     EWD.getFragment('button1.html', 'mainContent');
    },
    'button1.html': function() {
     $('[data-toggle="tooltip"]').tooltip();
     $('#getMsgBtn').hide();
      $('#sendMsgBtn').on('click', function(e) {
       EWD.sockets.sendMessage({
         type: "sendHelloWorld",
         params: {
          text: 'Hello World!',
          sender: 'Rob',
```

```
date: new Date().toUTCString()
         }
       });
      });
      $('#getMsgBtn').on('click', function(e) {
       EWD.sockets.sendMessage({
         type: "getHelloWorld"
       });
      });
    }
  },
  onMessage: {
    // add handlers that fire after JSON WebSocket messages are 
received from back-end
    sendHelloWorld: function(messageObj) {
     toastr.clear();
     toastr.info('Message saved into ' + 
messageObj.message.savedInto);
      $('#getMsgBtn').show();
    },
    savedMessage: function(messageObj) {
     toastr.clear();
     toastr.warning(JSON.stringify(messageObj.message));
      $('#getMsgBtn').hide();
    }
  }
};
```
試してみましょう 。 2 つのナビゲーション·タブが表示されます。

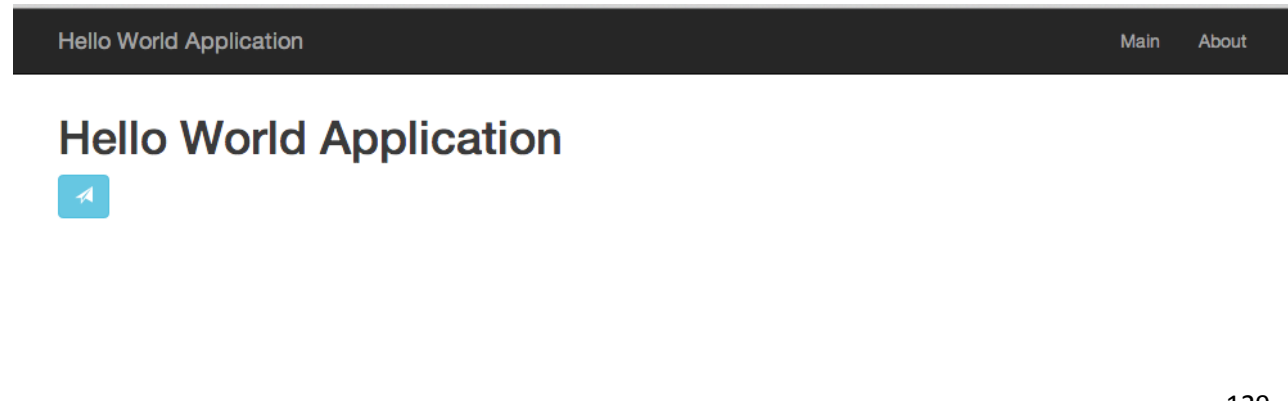

[About]タブをクリックすると、その内容が表示されます。

**Hello World Application** 

# **EWD.js Application**

**Build x** 10 February 2014 © 2014 M/Gateway Developments Ltd

お好みに合わせて about.html の内容を変更編集してください。

自由に、ナビゲーションオプションを追加することができます。navlist.html に新しいものを単 純にコピーして貼り付けます。それらがロードされる indexbs.html 内のプレースホルダのコンテ ナがあり、それらは app.js ファイル内の onPageSwap オブジェクトから追加することを確認して ください。

キャッシングは非常に単純なルールによって決定されます。フラグメントの最初のタグは、フ ォームの ID を持つ必要があります。

#### [navName]PageLoaded

例として、main.html と about.htm を参照してください。それらの最初のタグは、それぞれ mainPageLoaded と aboutPageLoaded の ID を持っているのが判ります。

#### 結語

これでこのチュートリアルは終了しました。 あなたは今やどのように EWD.js アプリケーショ ンが動作し、どうしたら構築できるかを理解することが出来たことでしょう。また、レスポンシ ブ Bootstrap 3 アプリケーションを構築するために必要な基本的なほとんどの知識を体得できたと 思います。より高度な技術については、EWD.js.に含まれている ewdMonitor·アプリケーションの ソース·コードを調べて下さい。

EWD.js 使用したアプリケーションの開発をお楽しみください!

EWD.js リファレンスガイド (bild 0.67)

2014 年 10 月 23 日 第1版 発行

# Copyright ©2013-14, M/Gateway Developments Ltd. All Rights Reserved

日本語版 版権 日本 M テクノロジー学会所有

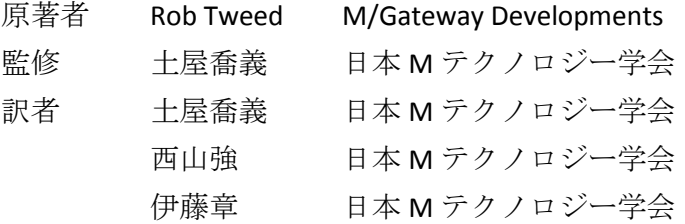

発行者 土屋喬義